# **Hochschule Neubrandenburg**

Fachbereich Bauingenieurwesen - Vertiefungsrichtung Baubetriebswirtschaft

# **Diplomarbeit**

Thema:

Anwendungsmöglichkeiten von ARRIBA bauen bei der Projektabwicklung, aufgezeigt am Beispiel des Ersatzneubaus der Roskower Eisenbahnbrücke durch die Porr Technobau und Umwelt GmbH.

Eingereicht von: Mathias Suhrow

 Ahornweg 11 17493 Greifswald Tel.: 015117241547 E-Mail: MathiasSuhrow@gmx.de

Betreuer: Prof. Dipl.-Ing. Johann Fröhlich Hochschule Neubrandenburg Brodaer Straße 2 17033 Neubrandenburg Tel.: 0395 – 5693 621 E-Mail: Froehlich@hs-nb.de

Zweitprüfer: Prof. Dipl. -Ing. Hans-Ullrich Hoch Hochschule Neubrandenburg Brodaer Straße 2 17033 Neubrandenburg Tel.: 0395 – 5693 362 E-Mail: Hoch@hs-nb.de

Abgabetermin: 07.08.2008

URN: urn:nbn:de:gbv:519-thesis 2008-0122-3

## Inhaltsverzeichnis

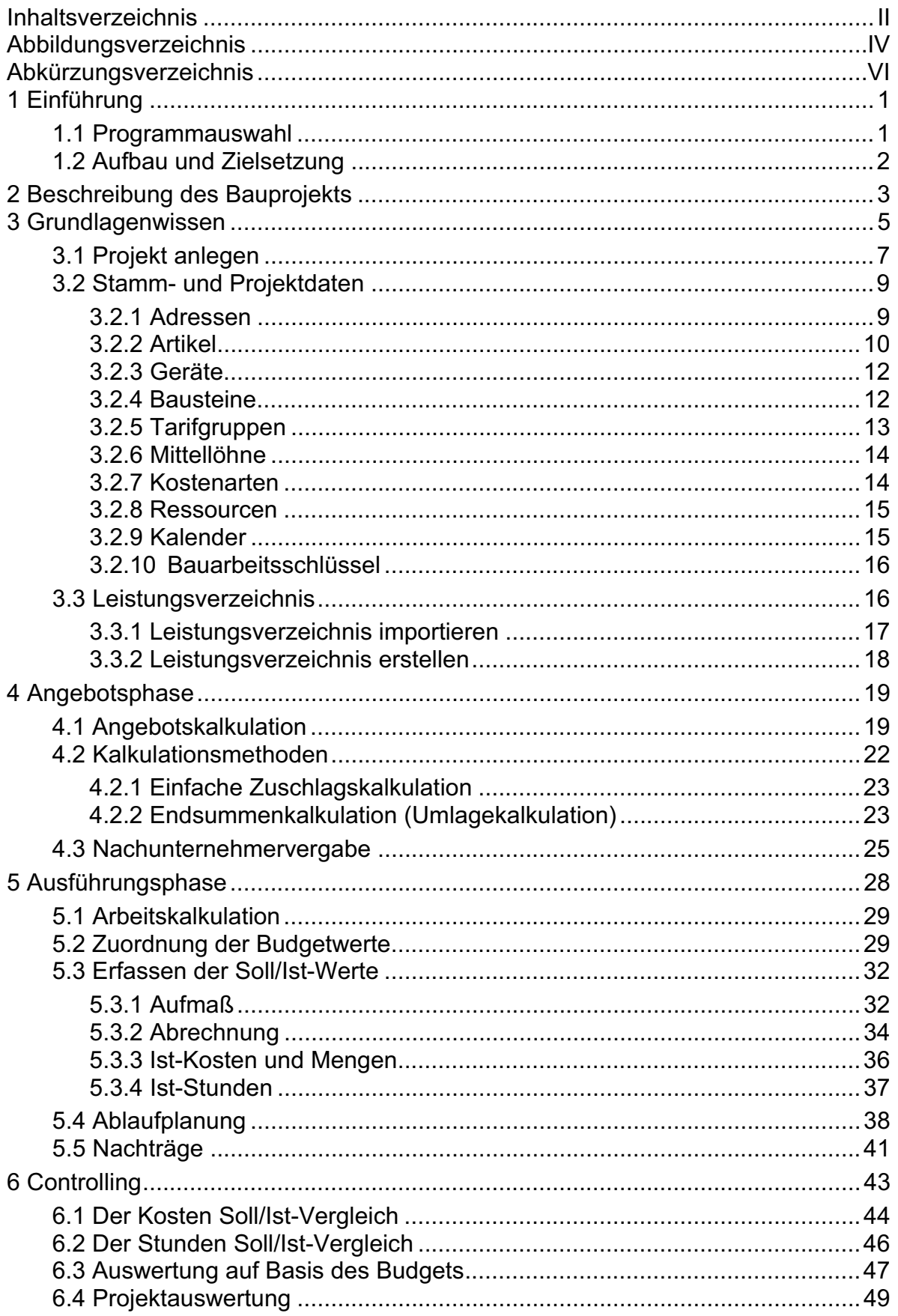

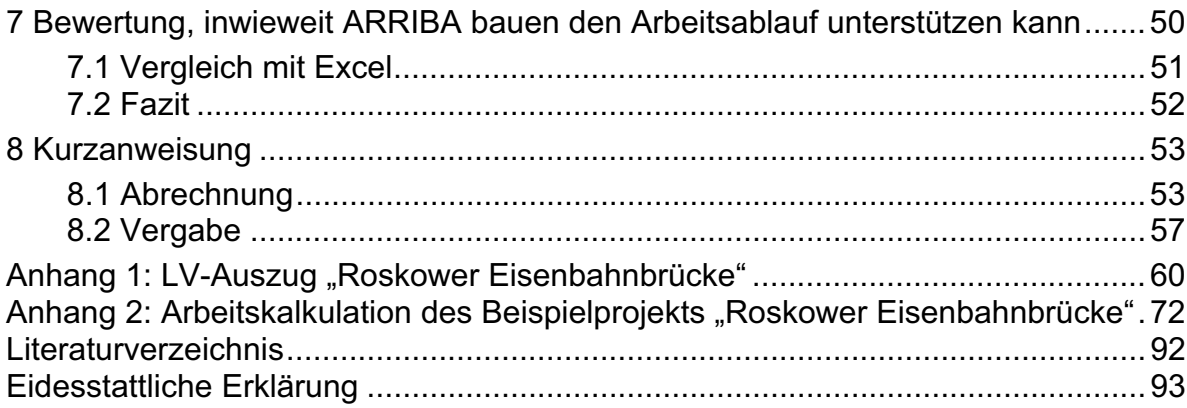

# **Abbildungsverzeichnis**

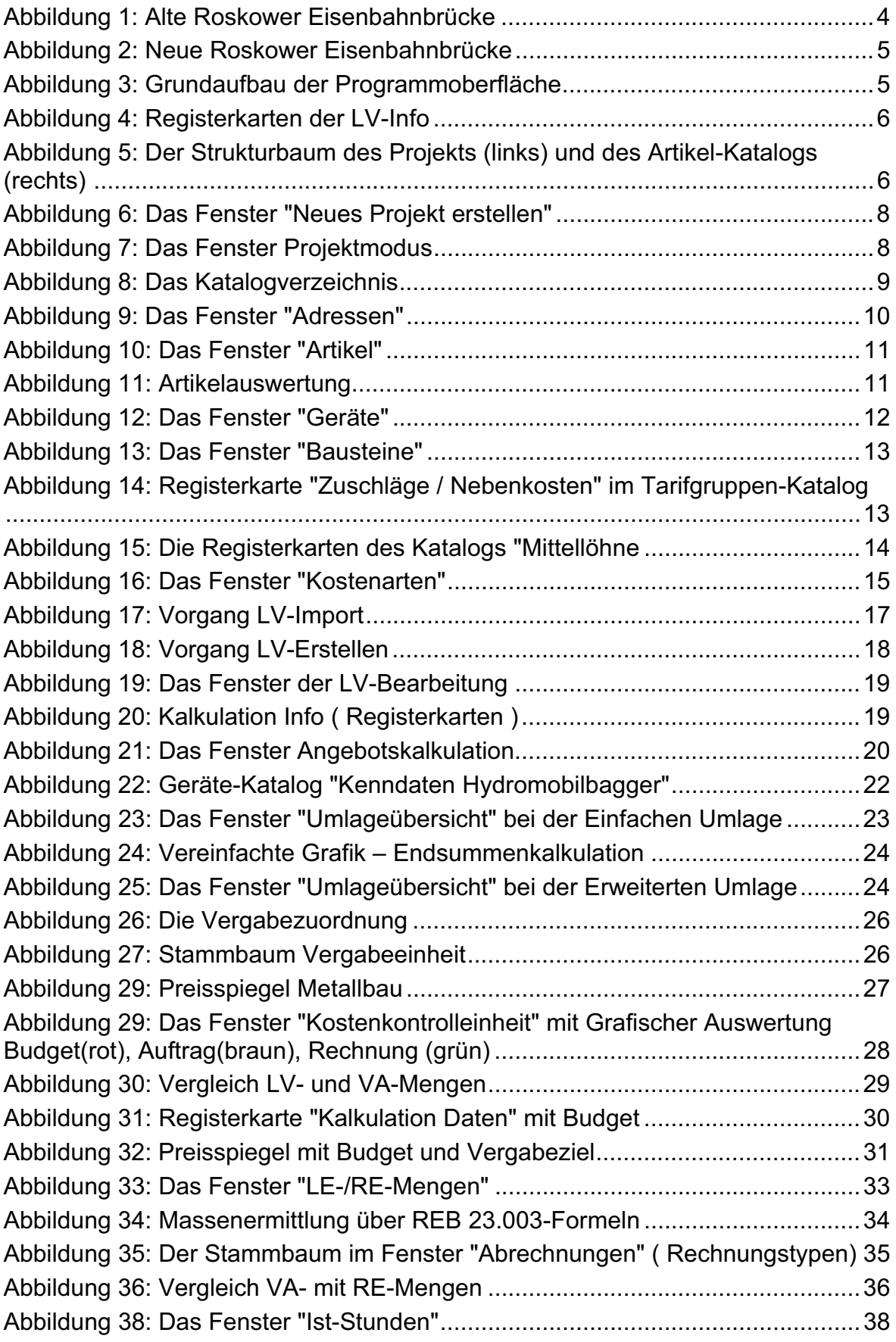

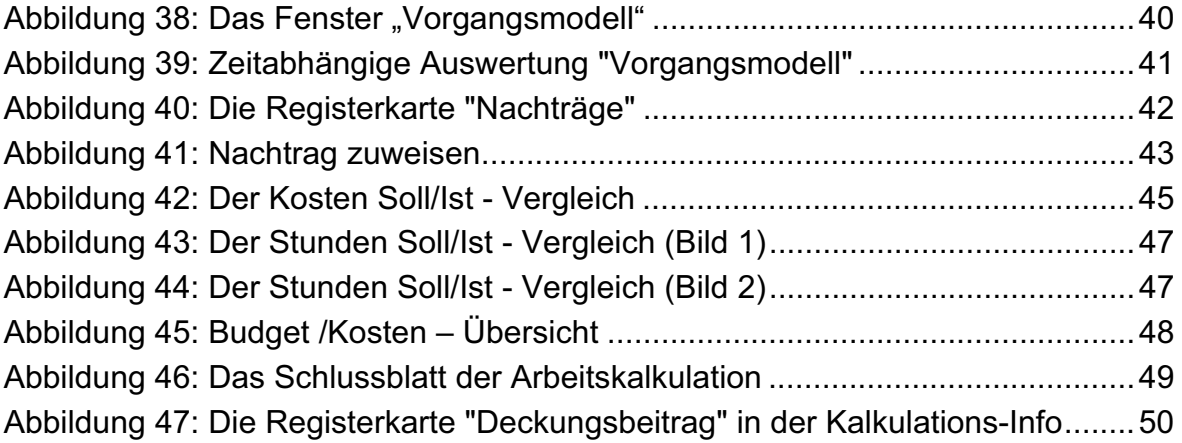

# **Abkürzungsverzeichnis**

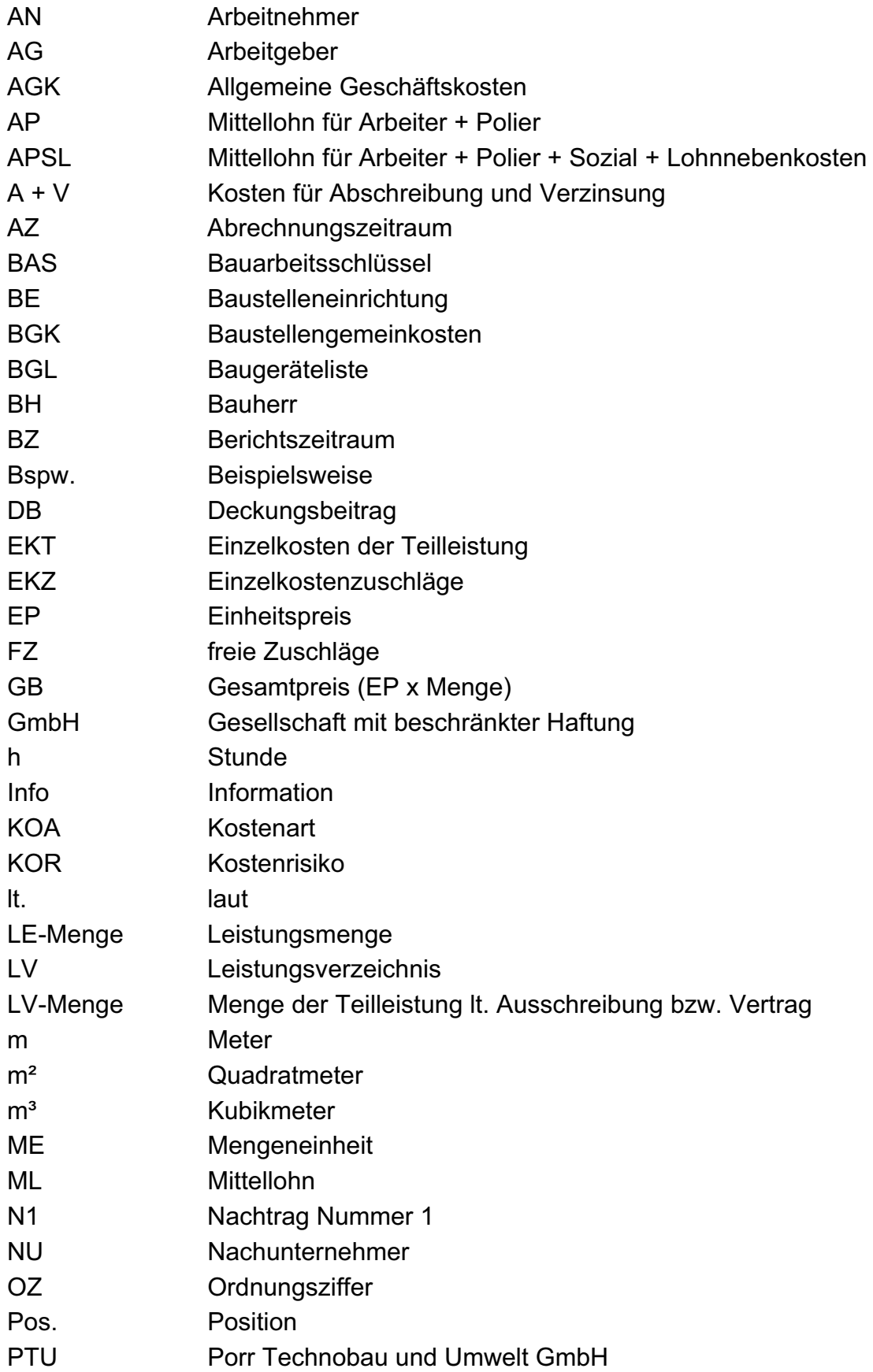

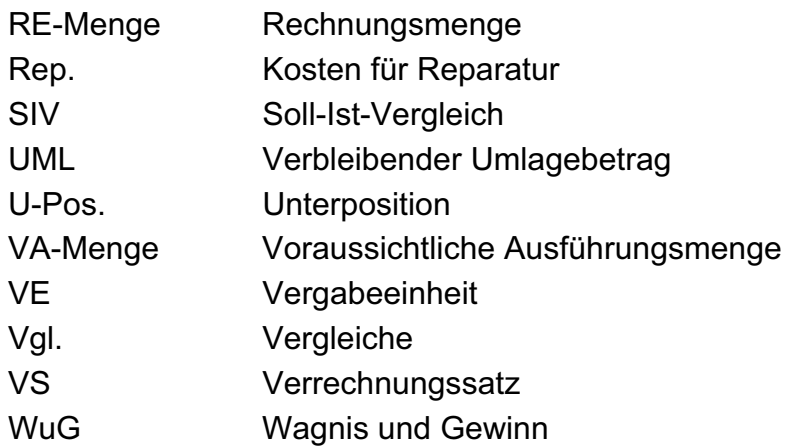

#### **1 Einführung**

Mit der zunehmenden Leistungsfähigkeit der Computer ist der Einsatz von EDV-Programmen ein unverzichtbarer Teil des Baugewerbes geworden. Die Hersteller bieten Software für die verschiedensten Projektphasen. In der Angebotsphase ist die schnelle und möglichst genaue Kalkulation von Einheitspreisen das gesetzte Hauptziel. In der Ausführungsphase richtet sich das Augenmerk eher auf eine möglichst zielgerichtete Verfolgung des Baufortschritts sowie der Kosten. Alle Projektphasen haben jedoch das gleiche Ziel: Möglichst viel Gewinn aus den Aufträgen zu erwirtschaften. Hier bietet die moderne Bausoftware die nötigen Mittel um einerseits ein schnelles und wirtschaftliches Angebot zu erstellen und andererseits die Daten zu erfassen und diese strukturiert darzustellen. Worauf es also bei moderner Bausoftware letztendlich ankommt, ist eine transparente Gestaltung der Programmoberfläche. Nicht nur der schnelle Zugriff auf Adressen oder Stoffpreise, sondern auch in möglichst kurzer Zeit an Vergleichsdaten zu gelangen und diese jederzeit, und nicht nur am Monatsende, übersichtlich darstellen zu können, kann für den Bauablauf entscheidend sein. Für Firmen, wie der Porr Technobau und Umwelt GmbH (PTU), könnte sich die umfangreiche Anwendung einer solchen Software schnell rentieren und zu einer Gewinnsteigerung beitragen.

\_\_\_\_\_\_\_\_\_\_\_\_\_\_\_\_\_\_\_\_\_\_\_\_\_\_\_\_\_\_\_\_\_\_\_\_\_\_\_\_\_\_\_\_\_\_\_\_\_\_\_\_\_\_\_\_\_\_\_\_\_\_\_\_\_\_\_\_\_\_\_\_\_\_\_\_\_\_\_

Selbstverständlich gibt es mehrere solcher Programme, die den oben aufgeführten Anforderungen gewachsen sind. Es gibt eine wahre Fülle an Bausoftware, jede für sich gesehen beinhaltet Vor- und Nachteile. Der Umgang mit ihr sollte jedoch eine Arbeitserleichterung darstellen und die Produktivität steigern.

#### **1.1 Programmauswahl**

Für die Bearbeitung des Themas wurde der Schwerpunkt auf das Programm ARRIBA bauen von der RIB Software AG gelegt. In der Diplomarbeit soll die praktische Anwendbarkeit des Programms genauer untersucht und betrachtet werden.

ARRIBA bauen als praxisorientierte Programm, bietet vielfältige Anwendungsmöglichkeiten für den täglichen Baustellenalttag. Von der Angebotskalkulation über die Arbeitskalkulation und die Vergabe bis hin zur Ablaufplanung und Abrechnung deckt es das gesamte Spektrum ab. Zusätzlich gibt es die Möglichkeit, das Softwarepaket in verschiedene Richtungen auszubauen. Innerhalb eines Unternehmens können somit alle betroffenen Bereiche zusammengeführt werden. Das stellt eine fließende Verteilung der Daten zwischen Baustelle und dem Verwaltungsbereich sicher. Eine einheitliche Struktur hat zudem den Vorteil, dass durch den problemlosen Austausch von Daten eine Doppelbearbeitung vermieden wird. Das erhöht nicht nur die Genauigkeit der Informationen, sondern spart auch noch Zeit und damit Geld.<sup>1</sup>

#### **1.2 Aufbau und Zielsetzung**

Die Abwicklung einer größeren Baumaßnahme ist ein komplexes Gefüge. Dies liegt zum einen an Leistungsverzeichnisse, die mit unter mehrere Ordner füllen und zu einer enormen Datenmenge führen. Zum anderen an den verschiedensten Arten von Störungen, die über den Bauablauf entstehen können und je nach Größe und Ausmaß die Fertigstellung zum vereinbarten Termin gefährden. Die vorstehend beschriebene Komplexität einerseits und die sich ständig ändernden Randbedingungen andererseits erfordern in allen Phasen des Bauablaufs, besonders in der Ausführungsphase, eine leistungsstarke Unterstützung in Form moderner EDV-Programme. Jedoch sind die Anwendungsmöglichkeiten solcher Programme so vielfältig wie deren Anzahl, mit der sie auf dem Markt vertreten sind.

Im Rahmen dieser Diplomarbeit soll daher der oben geschilderte Sachverhalt aufgegriffen werden, um so an Hand von Beispielen die Anwendungsmöglichkeiten von ARRIBA bauen aufzuzeigen. Dabei sollen die Werkzeuge, die das Programm zur Verfügung stellt genutzt werden. Durch Beispiele und detailliert beschriebener Vorgehensweisen werden zunächst einzelne Programmteile betrachtet und gleichzeitig verschiedene Elemente zur Nutzung der Software erstellt und mit Daten gefüllt.

-------------------------

----------------------------

<sup>-</sup>----- $1$  Vgl. Wirth, Seyfferth, 3.Auflage S. 49.

Im nachfolgend simulierten Bauablauf werden auf Basis der gesammelten Daten verschiedene Auswertungen mit der Unterstützung der Softwarelösung vorgeführt. Die Diplomarbeit hat zum Ziel, der Porr Technobau und Umwelt GmbH (PTU) ein kompaktes Wissen zu vermitteln und eventuell Anreize für eine umfangreichere Nutzung zu schaffen.

\_\_\_\_\_\_\_\_\_\_\_\_\_\_\_\_\_\_\_\_\_\_\_\_\_\_\_\_\_\_\_\_\_\_\_\_\_\_\_\_\_\_\_\_\_\_\_\_\_\_\_\_\_\_\_\_\_\_\_\_\_\_\_\_\_\_\_\_\_\_\_\_\_\_\_\_\_\_\_

Die Diplomarbeit gliedert sich in folgende Bereiche:

- Vermitteln von Grundlagenwissen zum besseren Verständnis der folgenden Kapitel
- Beschreibung der allgemeinen Vorgehensweise bei der Angebotsbearbeitung und Darstellung der Umsetzung
- Beschreibung der allgemeinen Vorgehensweisen in der Beauftragungs-/

Ausführungsphase und Darstellung der Umsetzung

- Bewertung, inwieweit ARRIBA bauen den Arbeitsablauf unterstützen kann

Es wird darauf hingewiesen, dass die verwendeten Zahlenwerte in den Beispielen ausschließlich zur Anschauung und Verdeutlichung der Rechenvorgänge dienen. Somit wird keine Gewähr für die Übereinstimmung der Werte, welche die PTU üblicherweise zum Ansatz bringt, gegeben. Die Möglichkeiten, die diese Software bietet, sind zu umfangreich, als dass sie in einer Diplomarbeit vollständig aufgezeigt werden könnten. Aus diesem Grund wird auf die in der Diplomarbeit genannten Beispiele, Erläuterungen und Beschreibungen kein Anspruch auf Vollständigkeit erhoben. Da der Bezug zur praktischen Arbeit erkennbar sein soll und eine Vielzahl von Ausführungen anders kaum verständlich gemacht werden können, wird in der Diplomarbeit auf eine Reihe von Abbildungen zurückgegriffen. Diese stammen zum größten Teil aus dem Produkt ARRIBA bauen und wurden während der Bearbeitung des Beispielprojekts erstellt.

#### **2 Beschreibung des Bauprojekts**

Die Beispiele, an Hand derer die Funktionalität des Programms dargestellt werden soll, entstanden in Anlehnung an die in Bau befindliche Roskower Eisenbahnbrücke.

Dieses Bauprojekt ist Bestandteil einer großangelegten Erweiterung des Westhafenkanals. Ziel des Projektes ist die kanalseitige Anpassung an das transeuropäische Wasserstraßennetz. So wird auch Großmotorgüterschiffe und Schubverbänden bis 185 m Länge die Nutzung des Kanals ermöglicht. Der Bauabschnitt des Kreuzungsbereiches Silokanal – Hafenbahnbrücke liegt im Ortsbereich Brandenburg an der Havel im Land Brandenburg westlich von Berlin. Die geplante Eisenbahnüberführung kreuzt den Silokanal bei km 57,970.

\_\_\_\_\_\_\_\_\_\_\_\_\_\_\_\_\_\_\_\_\_\_\_\_\_\_\_\_\_\_\_\_\_\_\_\_\_\_\_\_\_\_\_\_\_\_\_\_\_\_\_\_\_\_\_\_\_\_\_\_\_\_\_\_\_\_\_\_\_\_\_\_\_\_\_\_\_\_\_

Die vorhandene Eisenbahnbrücke wurde 1969 mit Schwergewichtswiderlagern, angehängten Flügeln und kanalseitiger Spundwand erbaut. Sie diente als Ersatz für die 1945 zerstörte Brücke aus dem Jahr 1909/10. Es handelt sich um eine geschweißte und geschraubte Eisenbahn - Fachwerkbrücke mit einer Trägerrostfahrbahn. Die beiden Kastenwiderlager bestehen aus Stahlbeton und sind flach gegründet.<sup>2</sup>

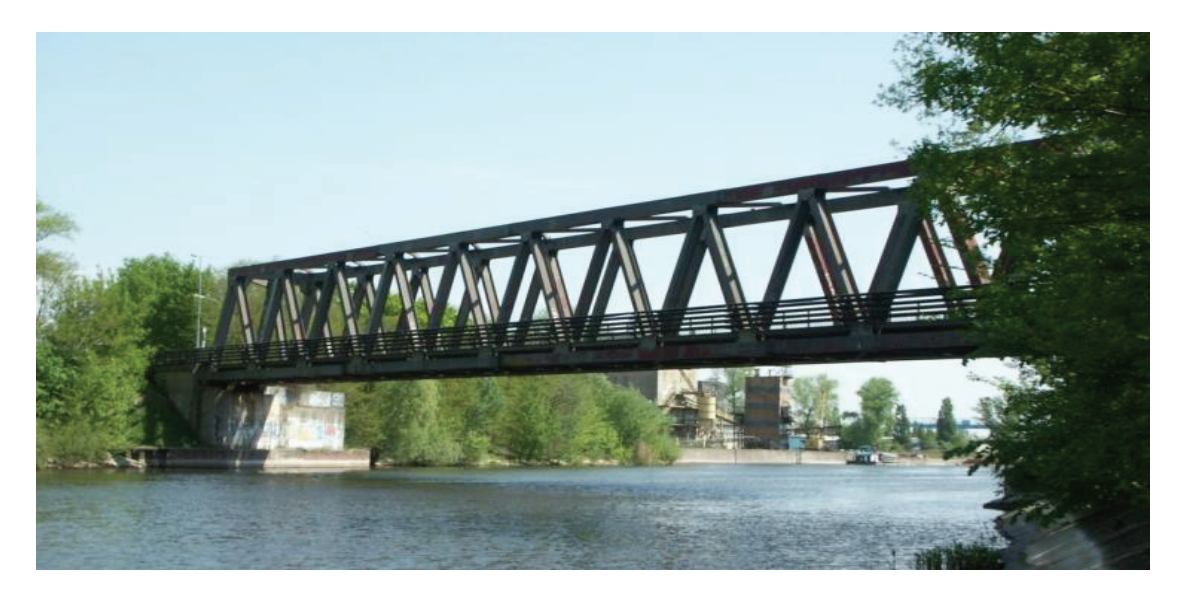

Abbildung 1: Alte Roskower Eisenbahnbrücke Quelle: http://www.wsv.de

Das neue Brückenbauwerk wird als stählerne Stabbogenbrücke mit seitlicher Gehwegkonsole ausgeführt, die in der Brückenachse eine Stützweite von 106,50 m erreicht (siehe Abbildung 2). Die Gründung wird in Form von Stahlbetonwiderlagern, die wiederum auf Ortbeton-Großbohrpfählen ruhen, realisiert.3

-----------------------------

------------------------

<sup>-</sup>-----<sup>2</sup> Vgl. http://www.wna-berlin.de.

 $^3$  Vgl. hierzu Baubeschreibung des Wasserstraßen-Neubauamt-Berlin.

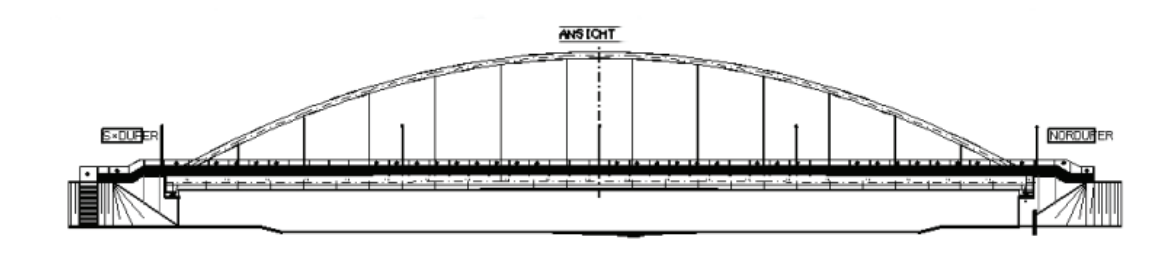

Abbildung 2: Neue Roskower Eisenbahnbrücke Quelle: http://www.wsv.de

Nachdem der Stahlüberbau fertig gestellt ist, erfolgt der Verschub längs der Brückenachse über den Silokanal. Anschließend quer in Richtung der Widerlager. Im Anschluss erfolgt der Abbruch der alten Brücke.

Da das gesamte Leistungsverzeichnis den Umfang einer Diplomarbeit übersteigt, können nur einzelne Positionen berücksichtig werden. Diese stammen aus den Bereichen Baustelleneinrichtung, Erdbau, Stahl- und Betonbau, sowie Metallbau (siehe Anhang 1: LV-Auszug "Roskower Eisenbahnbrücke").

#### **3 Grundlagenwissen**

Die einheitliche Strukturierung der Programmoberfläche gewährleistet eine schnelle Einarbeitung, sowie eine einfache Handhabung des Programms. Die Anordnung der Übersichtsfenster folgt im Allgemeinen immer dem gleichen Aufbau. So unterteilt sich der Bildschirm in drei Teile:

- 1. Strukturbaum (siehe Abbildung 5)
- 2. Registerkarten (siehe Abbildung 4)
- 3. Bearbeitung (siehe Abbildung 21)

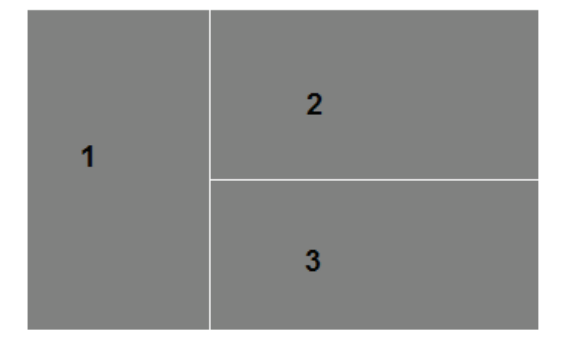

Abbildung 3: Grundaufbau der **Programmoberfläche**

Der Strukturbaum gibt dem Anwender jederzeit die Möglichkeit, sich in dem momentan befindlichen Programmteil zu orientieren.

Im Projekt gliedert der Strukturbaum die verschiedenen Programmmodule, in den Katalogen die unterschiedlichen Gruppen und Untergruppen (siehe Abbildung 5). Kataloge sind Programmteile in denen spezielle Daten vorgehalten werden. Der Katalog "Artikel" unterteilt sich beispielsweise in die Gruppe:

\_\_\_\_\_\_\_\_\_\_\_\_\_\_\_\_\_\_\_\_\_\_\_\_\_\_\_\_\_\_\_\_\_\_\_\_\_\_\_\_\_\_\_\_\_\_\_\_\_\_\_\_\_\_\_\_\_\_\_\_\_\_\_\_\_\_\_\_\_\_\_\_\_\_\_\_\_\_\_

"21 Binde-, Zusatzmittel" und weiter in die Untergruppe "2109 Zement".

Über die Registerkarten werden Informationen bereitgestellt, die je nach markiertem oder geöffnetem Programmmodul variieren. Wird beispielsweise das Leistungsverzeichnis markiert, kann man daraufhin in der sogenannten "LV-Info" folgende Registerkarten bearbeiten.

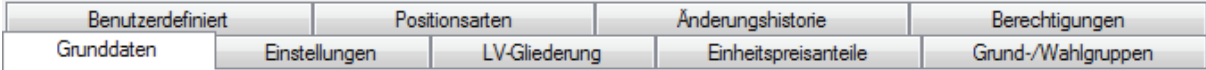

#### Abbildung 4: Registerkarten der LV-Info

Das angelegte Projekt "LV-Auszug Roskower Eisenbahnbrücke", welches in Abbildung 5 zu sehen ist, beinhaltet die Projektvariante "Bauseitige Anfrage". Jede Projektvariante ist ein eigen- und vollständiger Datenbestand mit eigenem LV und eigener Kalkulation, sowie anderen Programmmodulen. Das LV, unter der zuvor definierten Projektvariante, beinhaltet die aus dem Gesamt-LV ausgewählten Positionen, sowie die darauf aufbauende Angebotskalkulation.

Es können innerhalb eines Projekts mehrere Projektvarianten erstellt werden. Dies kann beispielsweise von Vorteil sein, wenn auf Grund einer Angebotsoptimierung das Angebots-LV verändert werden soll. So kann eine Kopie des Original-LVs bearbeitet werden, ohne dass die ursprüngliche Variante verloren geht.

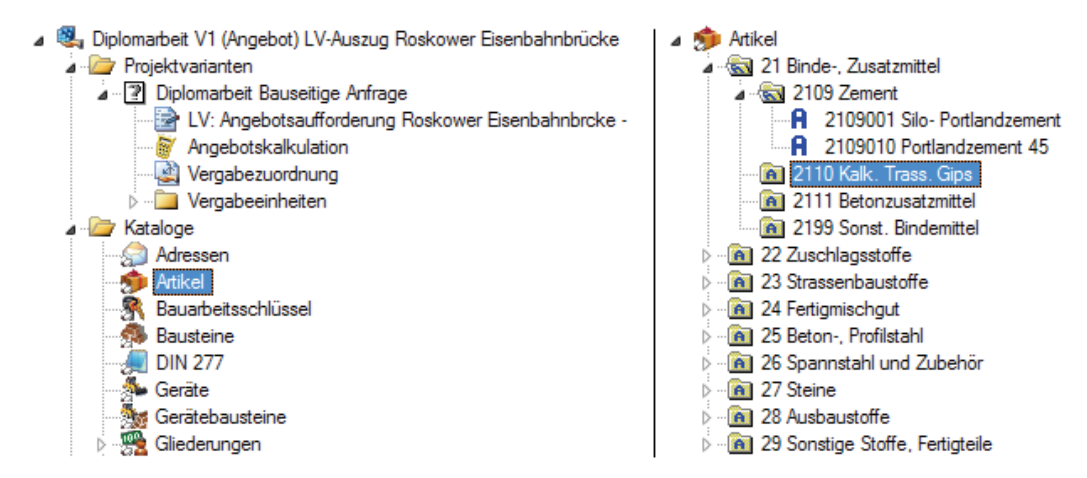

Abbildung 5: Der Strukturbaum des Projekts (links) und des Artikel-Katalogs (rechts)

So wie sich der Bauablauf weiterentwickelt, entwickeln sich auch die Programmstrukturen weiter. Die Software durchläuft dabei verschiedene Phasen. Sie unterteilen sich in eine Angebotsphase, eine Auftragsphase und eine Ausführungsphase. In der Angebotsphase erstellt der Auftragnehmer (AN) sein Angebot. Es beginnt die Angebotsbearbeitung. Das Leistungsverzeichnis des potentiellen Auftraggebers (AG) wird mit Preisen versehen. In der Auftragsphase werden Verhandlungen durchgeführt und die Angebotskalkulation wird auf Reserven überprüft. Auf diese Projektphase wird im Weiteren nicht genauer eingegangen, da sie keine speziellen Bearbeitungsschritte bietet. In der Phase der Ausführung wird eine Arbeitskalkulation erstellt, Aufmaße werden ermittelt und die Rechnungslegung erfolgt bis hin zur Schlussrechnung. Je nach Baufortschritt erfolgt der Phasenwechsel analog. Die Daten der vorherigen Phase werden gesichert und vor jeglichem Zugriff gesperrt.

\_\_\_\_\_\_\_\_\_\_\_\_\_\_\_\_\_\_\_\_\_\_\_\_\_\_\_\_\_\_\_\_\_\_\_\_\_\_\_\_\_\_\_\_\_\_\_\_\_\_\_\_\_\_\_\_\_\_\_\_\_\_\_\_\_\_\_\_\_\_\_\_\_\_\_\_\_\_\_

#### **3.1 Projekt anlegen**

Das Anlegen eines Projekts gestaltet sich relativ einfach. Mit Hilfe eines Assistenten folgt man einer Reihe von Abfragen. Für eine genaue Zuordnung des Projekts ist als erstes die Angabe eines Schlüssels und die Bezeichnung erforderlich. Über einen Schlüssel kann ein Projekt jederzeit, auch bei einer großen Anzahl von Projekten, ausfindig gemacht werden. Bestandteil eines Schlüssels kann beispielsweise das Datum der Angebotserstellung oder eine fortlaufende Nummer sein. Je nachdem, in welcher Phase sich das Projekt befindet, kann man in der Auswahl "Projektphasen" zwischen Angebot, Auftrag oder Ausführung wählen. In jeder dieser Phasen bieten sich dem Anwender zusätzliche Funktionen, auf die im Verlauf der Arbeit näher eingegangen wird.

Zur Übernahme von Daten (z.B. Adressen, Kostenarten, Texte, Kalkulationen) gibt es zwei grundsätzliche Wege.

- Neues Projekt mit Dateninhalten aus Stammdaten
- Neues Projekt mit Dateninhalten aus einem Vorlageprojekt

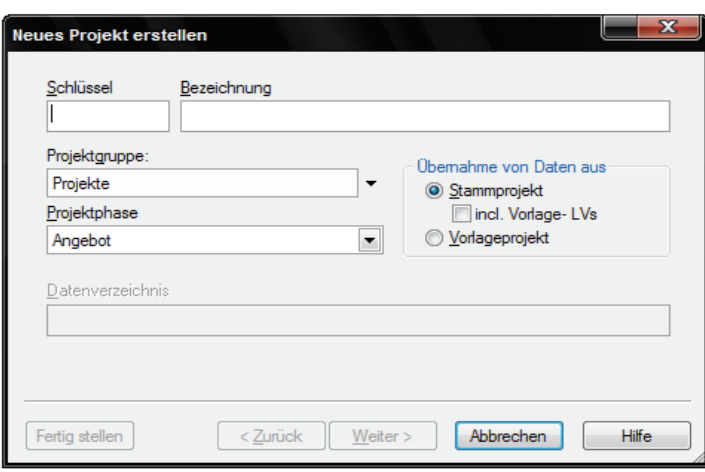

Abbildung 6: Das Fenster "Neues Projekt erstellen"

Das Stammprojekt, aus dem die Stammdaten übernommen werden, stellt ein Archiv dar (siehe Punkt 3.3). Die hinterlegten Daten werden zur Erstellung des neuen Projekts herangezogen. Die Auswahl "Vorlageprojekt" ermöglicht es dem Anwender die vorhandenen Daten eines Projekts, das bereits abgeschlossen ist, weiter zu verarbeiten.

\_\_\_\_\_\_\_\_\_\_\_\_\_\_\_\_\_\_\_\_\_\_\_\_\_\_\_\_\_\_\_\_\_\_\_\_\_\_\_\_\_\_\_\_\_\_\_\_\_\_\_\_\_\_\_\_\_\_\_\_\_\_\_\_\_\_\_\_\_\_\_\_\_\_\_\_\_\_\_

In dem darauf folgenden Fenster "Projektmodus" kann der Anwender dem Projekt einen Projekttypen zuweisen. Dies erfolgt über die Stammdaten. Beispielsweise "Schlüssel 31" Bezeichnung "Wohnhäuser" (siehe Abbildung 7). Die Projektvariante benötigt man in aller Regel, daher sind die Optionen "Mit Projektvarianten" und "1.Projektvariante erzeugen" immer zu aktivieren.

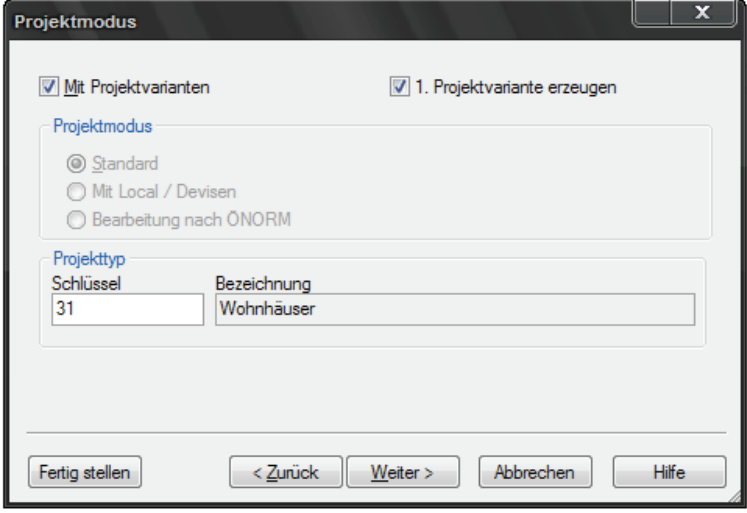

**Abbildung 7: Das Fenster Projektmodus** 

Nachdem nun alle Einstellungen getroffen wurden, wird das Projekt mit dem Befehl "Fertig Stellen" angelegt.

\_\_\_\_\_\_\_\_\_\_\_\_\_\_\_\_\_\_\_\_\_\_\_\_\_\_\_\_\_\_\_\_\_\_\_\_\_\_\_\_\_\_\_\_\_\_\_\_\_\_\_\_\_\_\_\_\_\_\_\_\_\_\_\_\_\_\_\_\_\_\_\_\_\_\_\_\_\_\_

#### **3.2 Stamm- und Projektdaten**

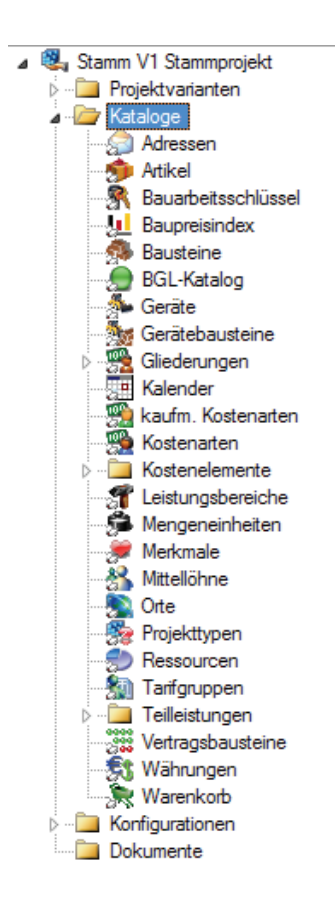

Das Stammprojekt stellt eine Art Archiv dar. Hier werden häufig benötigte Detailinformationen oder Vorschlagswerte für die Kalkulation hinterlegt. Zusätzlich ist das Zusammenfassen einzelner Aufgaben in Form von Bausteinen möglich, um so die Kalkulationsarbeit zu vereinfachen. Das Stammprojekt setzt sich aus Stammkatalogen zusammen (z.B. Artikel, Adressen, Bausteine und Kostenarten), die zum Teil standardmäßig mit Daten gefüllt sind und bei nachhaltiger Pflege mit der Anzahl der Projekte wachsen.

Beim Verwenden der Stammdaten für neue Projekte werden diese in den aktuellen Projektdatenbestand kopiert. Das hat den Vorteil, dass vorgenommene Änderungen nur im aktuellen Projekt stattfinden. Die Stammdaten bleiben jedoch unverändert.

**Abbildung-8:-Das-Katalogverzeichnis**

#### **3.2.1 Adressen**

Der Adressen-Katalog ist überall dort von Nutzen, wo Anschriften ausgewählt werden können. In diesem Katalog werden benötigten Adressen abgelegt und bei Bedarf abgerufen. In der Registerkarte Grunddaten können neben den Anschriftsdaten auch Ansprechpartner sowie diverse Kommunikationsverbindungen eingetragen werden. In den Registerkarten *"*Sonstiges*"* und "Benutzerdefiniert" ist das Ergänzen von weiteren, sowohl firmenspezifischen als auch persönlich gesammelten Zusatzinformation, möglich. Die Untergliederung sollte in Gruppen und Untergruppen erfolgen, da dies einen besseren Überblick gewährleistet. Diese Gestaltung wird in allen Katalogen empfohlen und ist auch ohne großen Aufwand zu realisieren (siehe Abbildung 9).

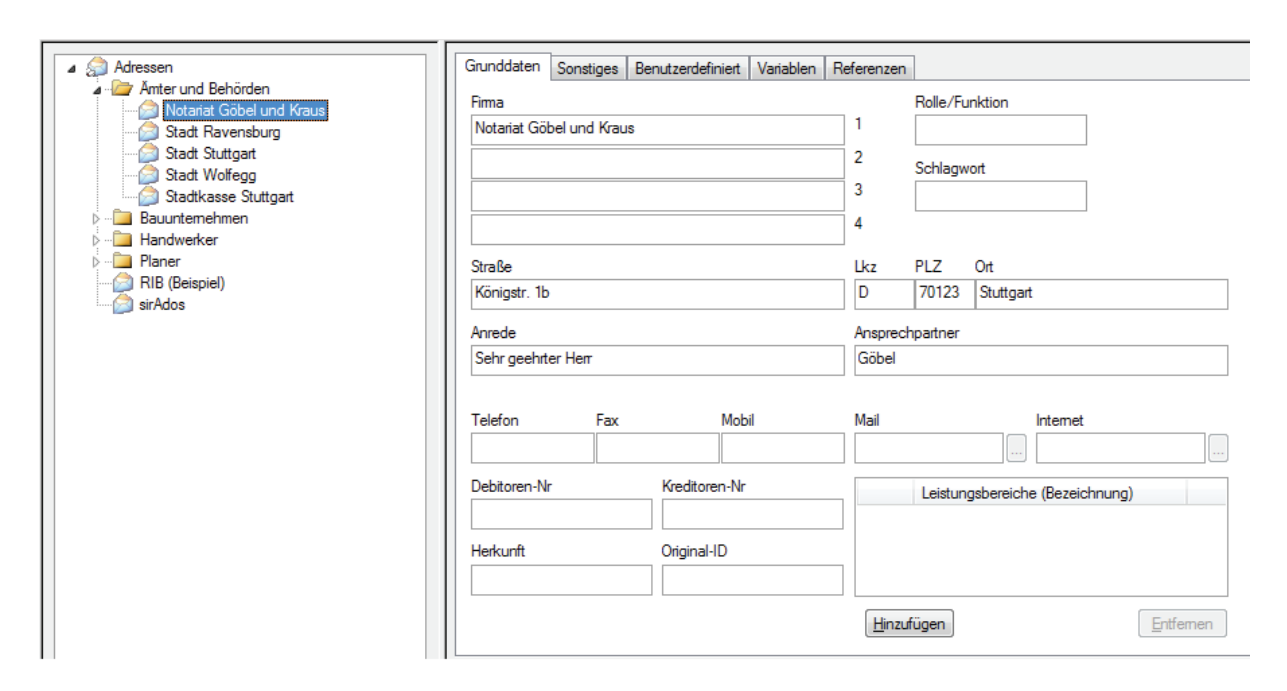

#### Abbildung 9: Das Fenster "Adressen"

Durch den Adressen-Katalog hat jeder Nutzer zu jeder Zeit einen optimalen Zugriff auf alle Anschriften. Durch die Registerkarte "Referenzen" kann beispielsweise bei der Ausschreibung gesammeltes Wissen (auch durch Vorgänger) genutzt werden, um frühzeitig unzuverlässige Nachunternehmer zu erkennen. Durch das ständige Arbeiten kommen stetig neue Adressen und Erfahrungen hinzu.

#### **3.2.2 Artikel**

In diesem Katalog wird der Bestand diverser Baustoffartikel verwaltet. Auch hier gibt es wieder mehrere Registerkarten. In den "Grunddaten" sind allgemeine Angaben zu den Artikeln zu finden, wie z.B. deren Bezeichnung und ihre verschiedenen Preise. Die Artikel werden in Artikelgruppen zusammengefasst. Diese sind wiederum einer Kostenart zugeordnet, auf die beispielsweise in der Angebotskalkulation zurückgegriffen werden kann. Um möglichst aktuelle Preise für die Kalkulation zu erhalten, kann die Beschaffung der Artikelpreise in regelmäßigen Abständen erfolgen. Oder sie werden über Preisanfragen die im Zuge eines neuen Bauvorhabens gestellt werden eingepflegt. Um die Nachvollziehbarkeit zu gewährleisten, wann und wer die Veränderung herbei geführt hat, wird das aktuelle Datum und der Name des Nutzers in der Registerkarte "Grunddaten" dokumentiert.

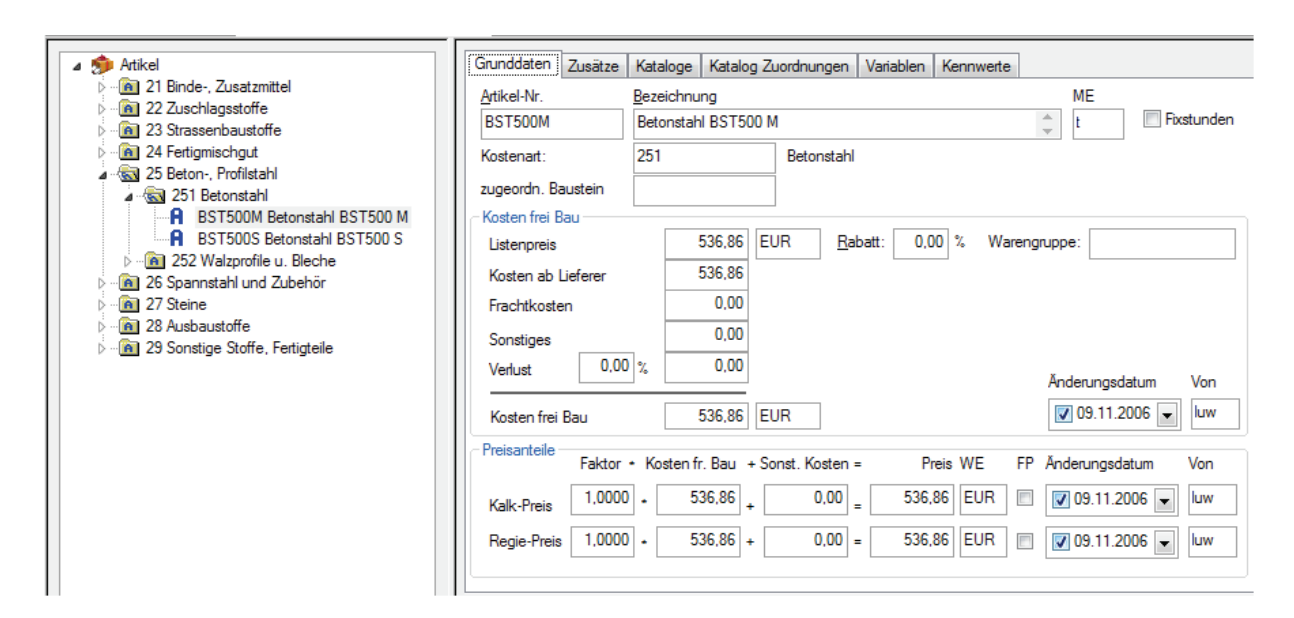

#### Abbildung 10: Das Fenster "Artikel"

Der Materialeinkauf ist eng mit dem Stamm-Katalog "Artikel" verbunden. Er wird in einem separaten Dokument in der Projektstruktur verwaltet (siehe Abbildung 5). Das Materialeinkaufsdokument beinhaltet sowohl die Organisation von Preisanfragen, Preisangeboten und Preisspiegeln als auch das Erstellen und Ablegen von Lieferscheinen. Mit Hilfe einer Auswertung der Artikel auf Basis der Kalkulation (siehe Abbildung 11), kann eine Übersicht des benötigten Materials erstellt werden. Mit diesen Informationen können Materialanfragen sowie folgende Bestellungen über das Materialeinkaufsmodul erfolgen.

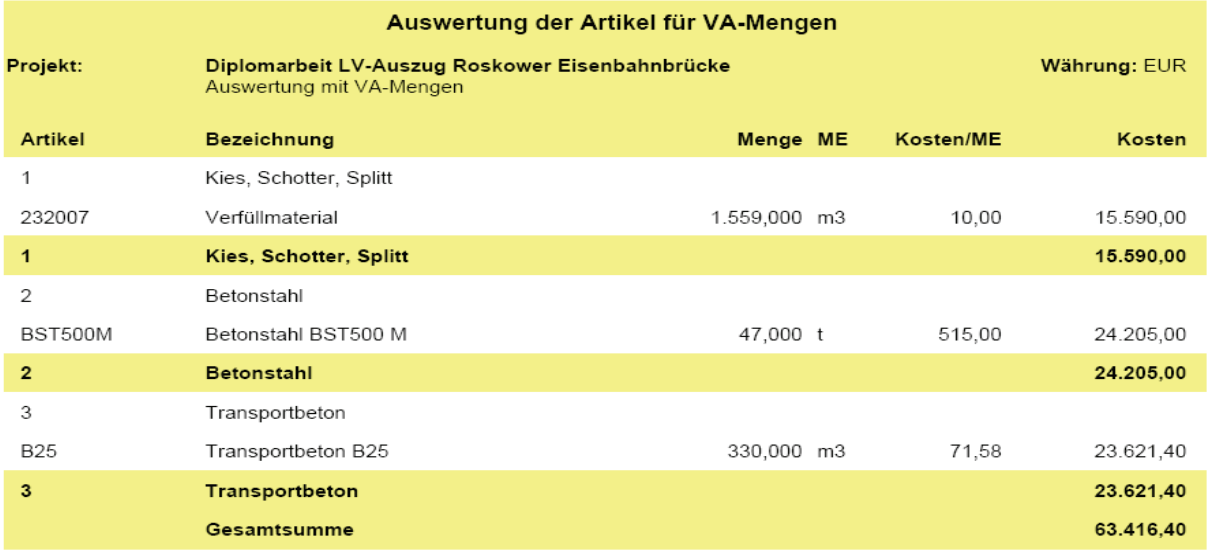

Abbildung 11: Artikelauswertung

#### **3.2.3 Geräte**

Der Geräte-Katalog ermöglicht eine umfangreiche und betriebsbezogene Erfassung der Gerätekosten z.B. Kosten für Abschreibung und Verzinsung (V+A) sowie Kosten für Reparatur (Rep.). Er beinhaltet sowohl allgemeine als auch betriebsspezifische Verrechnungssätze. In der Registerkarte "Betrieb" sind neben den Betriebsstoffen und dem Verbrauch auch diverse Informationen zum Bedienpersonal zu ergänzen. Geräte können auch als so genannte Leistungsgeräte vorbereitet werden. Dazu werden einzelne Komponenten wie V+A Reifen, V+A Gerät, Betriebsstoffe und Bedienung zu betriebsabhängigen Kosten eines Radladers pro Stunde umgerechnet. In der Registerkarte "Fixkosten" werden einmalige Kosten, z.B. Laden, Transport und Montage, eingegeben. Somit werden diese Kosten auch Bestandteil der späteren Kalkulation, sowie der Einheitspreise.

\_\_\_\_\_\_\_\_\_\_\_\_\_\_\_\_\_\_\_\_\_\_\_\_\_\_\_\_\_\_\_\_\_\_\_\_\_\_\_\_\_\_\_\_\_\_\_\_\_\_\_\_\_\_\_\_\_\_\_\_\_\_\_\_\_\_\_\_\_\_\_\_\_\_\_\_\_\_\_

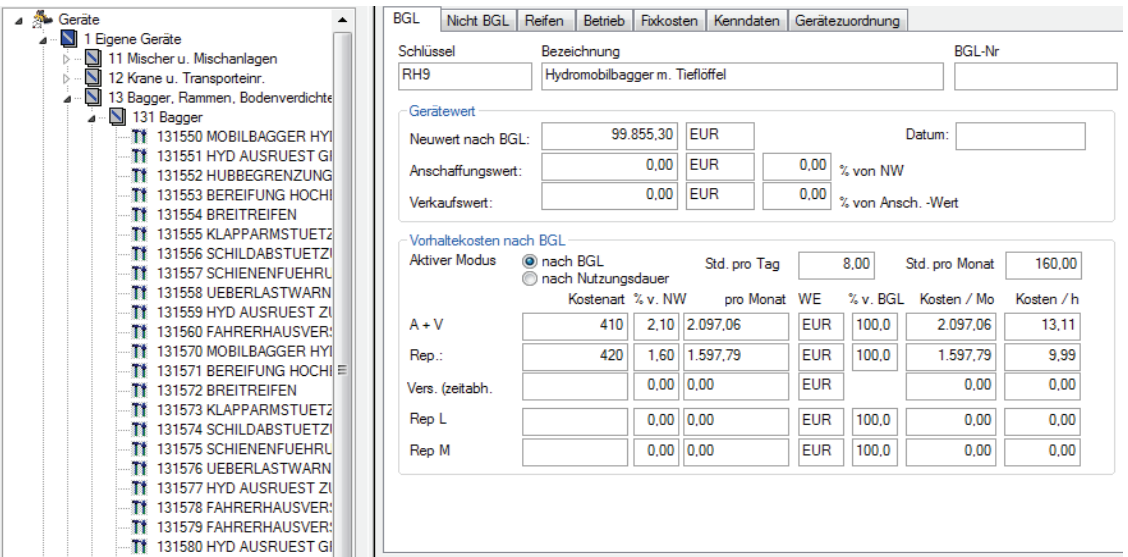

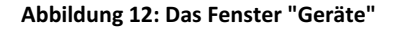

Sind alle Daten in dem Geräte-Katalog eingetragen, können diese in den Katalog "Bausteine" übernommen werden (siehe Punkt 3.3.4).

## **3.2.4 Bausteine**

Im Bausteine-Katalog können Gerätebausteine unter ausgewählten Kategorien, beispielsweise "Erdbau", erstellt werden. Die in dem zuvor beschriebenen Katalog "Geräte" gesammelten Zahlenwerte, wurden dem Baustein "RH9 Hydromobilbagger m. Tieflöffel" zugeordnet. Diese werden automatisch im unteren Bereich aufgelistet (siehe Abbildung 13).

Nachdem zusätzliche Bearbeitungsschritte (z.B. Anpassen der Preise für Betriebsstoffe aus anderen Katalogen und die Zuordnung eines BAS) abgeschlossen sind, kann über das Feld "VS übergeben an KOA" der Baustein einer eigens dafür angelegten Kostenart zugewiesen werden. Mit dessen Hilfe kann der Zugriff auf das Gerät in der Kalkulation gewährleistet werden. In der Registerkarte "Grunddaten" im Kostenarten-Katalog ist daraufhin der Baustein in dem Feld "Zugeordneter Baustein" zu erkennen (siehe Abbildung 16).

\_\_\_\_\_\_\_\_\_\_\_\_\_\_\_\_\_\_\_\_\_\_\_\_\_\_\_\_\_\_\_\_\_\_\_\_\_\_\_\_\_\_\_\_\_\_\_\_\_\_\_\_\_\_\_\_\_\_\_\_\_\_\_\_\_\_\_\_\_\_\_\_\_\_\_\_\_\_\_

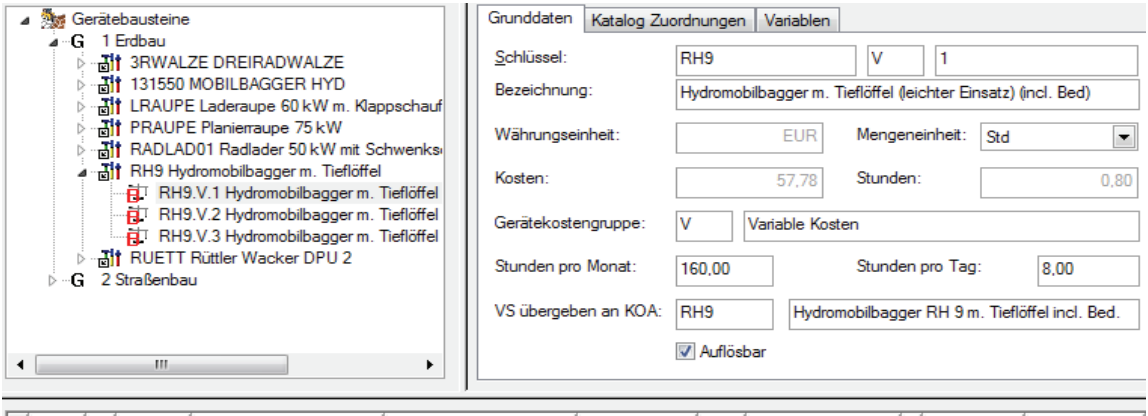

| UPos   K       |   | SL.           | Text                                                                                                    | Mengenansatz | Menge        | <b>ME</b> | Faktoransatz |  | Faktor  | Kosten/E |
|----------------|---|---------------|----------------------------------------------------------------------------------------------------|--------------|--------------|-----------|--------------|--|---------|----------|
| F1             |   |               | Vorhaltekosten                                                                                                    |              | $1.000$ PSC  |           |              |  | 160,000 | 3.694.85 |
|                |   | 410           | AuV Eigengeräte                                                                                                    |              | 1.000        |           |              |  | 1.000   | 2.097.06 |
|                |   | 420           | Rep. Eigengerät                                                                                                    |              | 1.000        |           |              |  | 1.000   | 1.597.79 |
| $\overline{2}$ |   |               | <b>Betriebsstoffe</b>                                                                                                    |              | $1.000$ PSC  |           |              |  | 1,000   | 7,34     |
|                | т |               | Strom: Lastfaktor 1,000 * KW 0,000 * GI.-Faktor 1,000 * Kostenfaktor Schmierst. 0,000 = 0,000                                  |              |              |           |              |  |         |          |
|                |   | <b>STROM</b>  | Strom kWh                                                                                                    |              | $0.000$ kWh  |           |              |  | 1.000   | 0.23     |
|                | т |               | Diesel: Lastfaktor 1,000 * KW 50,000 * spez. Dieselverbrauch 0,190 * GI.-Faktor 1,000 * Kostenfaktor Schmierst. 1,200 = 11,400 |              |              |           |              |  |         |          |
|                |   | <b>DIESEL</b> | Diesel                                                                                                    |              | $11.400$   I |           |              |  | 1.056   | 0.61     |
| з              |   |               | Bedienung                                                                                                    |              | 1,000 PSC    |           |              |  | 1,000   | 27,34    |
|                |   | S7            | Baumaschinenführer                                                                                                    |              | $0.800$ Std  |           |              |  | 1.000   | 34.18    |

Abbildung 13: Das Fenster "Bausteine"

#### **3.2.5 Tarifgruppen**

Im Tarifgruppen-Katalog werden die Lohntarife für das Personal festgelegt. Hier werden die prozentualen Zuschläge für z.B. Feiertage, Überstunden und Sozialund Lohnnebenkosten festgehalten (siehe Abbildung 14). Auf die genannten Zuschlagswerte wird im Katalog "Mittellöhne", der in Punkt 3.3.6 beschrieben wird, zurückgegriffen. Dieser Katalog bildet die Grundlage für die Bestimmung der, für das jeweilige Bauunternehmen, relevanten Löhne.

|  | Zuschläge / Nebenkosten |                 |                           |                       |     |  |  |  |  |  |
|--|-------------------------|-----------------|---------------------------|-----------------------|-----|--|--|--|--|--|
|  | Schluessel              | Bezeichnung     | Zuschlag auf ML  Zuschlag |                       |     |  |  |  |  |  |
|  | • I LNK                 | Lohnnebenkosten |                           | $19.91 \, \mathrm{x}$ |     |  |  |  |  |  |
|  | <b>SOZKO</b>            | Sozialkosten    |                           | 93.00                 | l % |  |  |  |  |  |

Abbildung 14: Registerkarte "Zuschläge / Nebenkosten" im Tarifgruppen-Katalog

#### **3.2.6 Mittellöhne**

In dem Katalog "Mittellöhne" werden unter Zuhilfenahme der Zuschläge aus dem Tarifgruppen-Katalog verschiedene Löhne definiert. Die im Tarifgruppen-Katalog erfassten Tarifgruppen, werden zur Ermittlung des mittleren Gesamttariflohn, des Mittellohn A(P) und A(P)SL herangezogen. Je nach Bedarf können so verschiedene Mittellöhne erstellt werden. In der Registerkarte "Grunddaten" wird jedem Lohn eine Nummer zugewiesen. An Hand dieses Erkennungsmerkmals kann der Lohn unter dem Katalog "Kostenarten" (siehe Punkt 3.3.7) einer bestimmten Kostenart zugewiesen werden, auf die in der Kalkulation zurückgegriffen werden kann. In diesem Fall wird dem Mittellohn 1 die Nummer 1 zugeteilt (siehe Abbildung 15 unten, Registerkarte "Grunddaten").

\_\_\_\_\_\_\_\_\_\_\_\_\_\_\_\_\_\_\_\_\_\_\_\_\_\_\_\_\_\_\_\_\_\_\_\_\_\_\_\_\_\_\_\_\_\_\_\_\_\_\_\_\_\_\_\_\_\_\_\_\_\_\_\_\_\_\_\_\_\_\_\_\_\_\_\_\_\_\_

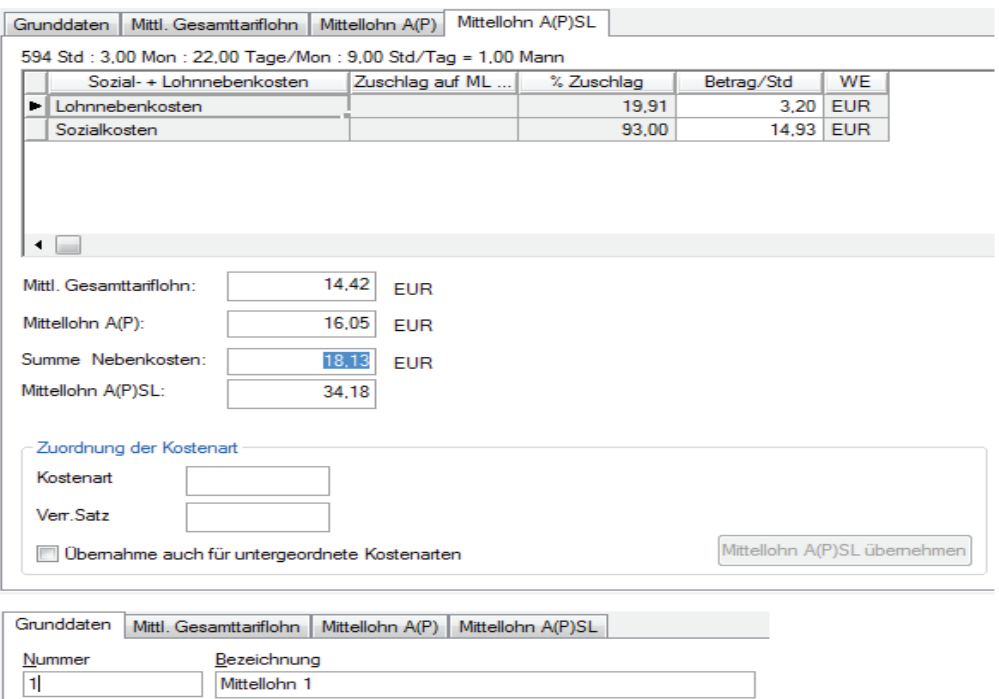

Abbildung 15: Die Registerkarten des Katalogs "Mittellöhne

#### **3.2.7 Kostenarten**

Mit Hilfe des Kostenarten-Katalogs kann bei der Kalkulation schnell auf verschiedene Lohn-, Stoff- oder Gerätekosten, die in den bereits behandelten Katalogen definiert wurden, zurück gegriffen werden. So ist beispielsweise in der Abbildung 16 zu erkennen, dass der zuvor im Katalog "Mittellöhne" errechnete Mittellohn mit der Nummer 1 der Kostenuntergruppe "A0Ausbau-Stunden" zugeordnet ist. Der in Punkt 3.3.4 angesprochene "RH9 Hydromobilbagger m. Tieflöffel" ist unter der Hauptkostenart "Geräte" zu finden.

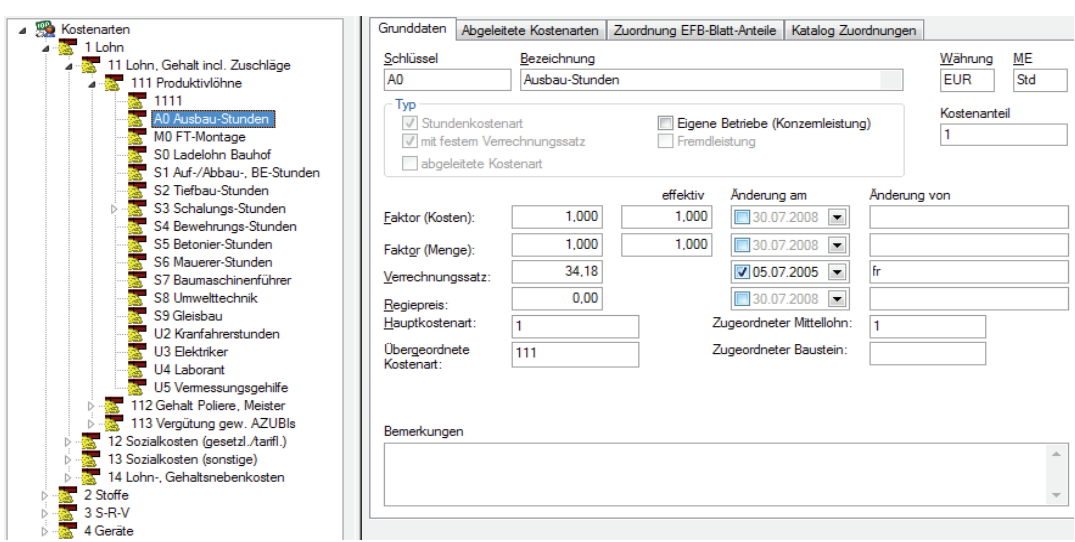

Abbildung 16: Das Fenster "Kostenarten" mit zugeordneten Mittellohn 1

# **3.2.8 Ressourcen**

Das Zuordnen von Ressourcen ist ein wichtiger Bestandteil der Bauablaufplanung. Sind den einzelnen Vorgängen Ressourcenanforderungen zugeordnet (z.B. die Anzahl der erforderlichen Arbeitsstunden), kann der Bedarf an Arbeitsstunden aus der Gesamtbautätigkeit über den Verlauf der Bauzeit ermittelt werden, sobald die Vorgänge zeitlich eingeplant sind. Werden den Vorgängen Teilleistungen mit Teilmengen und den Ressourcen Kostenarten zugeordnet, berechnet das Programm die Ressourcenanforderung aus dem Vorgang eigenständig. Dies erfolgt, indem die in der Kalkulation enthaltenden Teilleistungen auf der Basis der Teilmengen ausgewertet werden.

Zum Anlegen einer Ressource muss im geöffneten "Ressourcen-Katalog" unter dem Ressourcenstrukturbaum, mit *rechter Maustaste/Neue Ressource,* eine neue Ressource erstellt werden. Daraufhin kann der Inhalt aus den Katalogen "Artikel", "Kostenarten", "Bausteine" und "Gerätebausteine" einer Ressource zugeordnet werden.

## **3.2.9 Kalender**

In diesem Katalog kann dem Projekt der aktuelle Kalender zugewiesen werden. Er beinhaltet alle Wochentage, Feiertage und Arbeitstage. Je nach Standort der Baustelle können verschiedenen Kalender importiert werden (z.B. der Kalender Berlin-Brandenburg). Diese beinhalten beispielsweise alle Regionalen Feiertage. In einem Projekt können beliebig viele Kalender vorhanden sein.

Das Kennzeichen "Projektkalender" kann jedoch nur bei einem Kalender gesetzt werden, da eine Baustelle in aller Regel an ein und demselben Ort abgewickelt wird. Der Kalender bildet die Grundlage für zeitabhängige Berechnungen. Solche können beispielsweise im Programmmodul "Vorgangsmodell" generiert werden. In Punkt 8.3 findet man genauere Angaben zu diesem Thema.

\_\_\_\_\_\_\_\_\_\_\_\_\_\_\_\_\_\_\_\_\_\_\_\_\_\_\_\_\_\_\_\_\_\_\_\_\_\_\_\_\_\_\_\_\_\_\_\_\_\_\_\_\_\_\_\_\_\_\_\_\_\_\_\_\_\_\_\_\_\_\_\_\_\_\_\_\_\_\_

# **3.2.10 Bauarbeitsschlüssel**

Mit dem Bauarbeitsschlüssel (BAS) werden einzelne Leistungsarten beschrieben. Er stellt ein Verzeichnis dar, in dem die unterschiedlichen Tätigkeiten bei der Erstellung eines Bauvorhabens durch Nummern systematisch zusammengestellt sind.

Im Katalog des Bauarbeitsschlüssels werden den Leistungsarten Nummern zugewiesen. An Hand dieser Nummern werden die in der Kalkulation vorkommenden Teilleistungen definiert. Ist jede Teilleistung definiert, kann unabhängig von anderen Gliederungen eine Auswertung über die BAS-Nummern erfolgen. Beispielsweise kann ein Soll/Ist-Vergleich der auf Grundlage eines BAS erstellt wird, gezielt für die Auswertung von Schalungsstunden genutzt werden. Zu beachten ist jedoch, dass bei der Arbeit mit Bauarbeitsschlüsseln eine Gliederungstiefe gewählt werden muss, die eine sinnvolle Anwendung in der Praxis gewährleistet. Diese sollte durch eine Anzahl von 20 – 30 BAS Nummern, die für eine einzelne Baustelle bestimmt sind, ermöglicht werden. 4

Das Anlegen von BAS Nummern wird wie in allen anderen Katalogen mittels eines Stammbaums realisiert. Beispielsweise kann je nach differenzierungsgrad der für Schalung angelegte BAS "S20 Schalung" in "S210 Schalung Fundament" untergliedert werden.

#### **3.3 Leistungsverzeichnis**

Um ein Angebot zu erstellen, benötigt man zunächst ein Leistungsverzeichnis das vom Bauherrn aufzustellen ist. In diesem Fall wurden die unter Punkt 2 genannten Bereiche ausgeschrieben. Daraufhin wird das Leistungsverzeichnis 1:1 in das Programm ARRIBA bauen übernommen.

-----------------------

------------------------------

<sup>-</sup>-----<sup>4</sup> Vgl. Wirth, Seyfferth, 3.Auflage S. 80 ff.

Die Übernahme kann als Import oder per Handeingabe erfolgen. Der Import ist natürlich in jedem Fall vorzuziehen, da so mögliche Eingabefehler und zusätzliche Arbeitszeit vermieden werden können.

\_\_\_\_\_\_\_\_\_\_\_\_\_\_\_\_\_\_\_\_\_\_\_\_\_\_\_\_\_\_\_\_\_\_\_\_\_\_\_\_\_\_\_\_\_\_\_\_\_\_\_\_\_\_\_\_\_\_\_\_\_\_\_\_\_\_\_\_\_\_\_\_\_\_\_\_\_\_\_

An dieser Stelle wird auf den Anhang 1: LV-Auszug "Roskower Eisenbahnbrücke" verwiesen. Dort befindet sich das für die Diplomarbeit aus dem Gesamt-LV extrahierte LV, welches für die weitere Bearbeitung des Projekts verwendet wird. Es wird gebeten die minderwertige Qualität der eingescannten LV-Positionen zu entschuldigen.

#### **3.3.1 Leistungsverzeichnis importieren**

Das Importieren des Ausschreibungs-LVs setzt voraus, dass sich das LV auf der Festplatte oder einem Laufwerk des Computers befindet. Natürlich ist es möglich, das LV auch von Hand zu erfassen (Punkt 3.4.2). Der einfachste und sicherste Weg ist allerdings der elektronische Datenimport. Ist das Projekt angelegt, geht man wie folgt vor:

Projektvariante Markieren und die rechte Maustaste drücken. Dann den Befehl *Import/LV…* wählen. Das Such-Fenster wird geöffnet. Markieren der zu importierenden Datei (in der Regel eine .d83 Datei) und auf das Feld Öffnen klicken.

Das Einlesen der LV-Daten wird gestartet. Ein Import-Protokoll dokumentiert im Anschluss gegebenenfalls den fehlerfreien Vorgang.

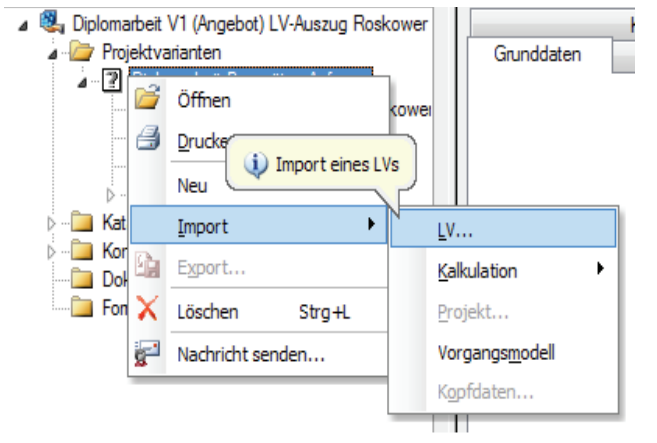

**Abbildung 17: Vorgang LV-Import** 

#### **3.3.2 Leistungsverzeichnis erstellen**

Beim Erstellen eines LVs ist der erste Schritt nahezu derselbe wie beim Import. Jedoch wird im Kontextmenü nicht über Import/LV…, sondern Neu/LV das Leistungsverzeichnis erstellt (siehe Abbildung 18). Nach dem Ausfüllen der LV-Info (Registerkarten: Grunddaten, Gliederung usw.) erfolg ein Doppelklick auf das neu erstellte LV.

\_\_\_\_\_\_\_\_\_\_\_\_\_\_\_\_\_\_\_\_\_\_\_\_\_\_\_\_\_\_\_\_\_\_\_\_\_\_\_\_\_\_\_\_\_\_\_\_\_\_\_\_\_\_\_\_\_\_\_\_\_\_\_\_\_\_\_\_\_\_\_\_\_\_\_\_\_\_\_

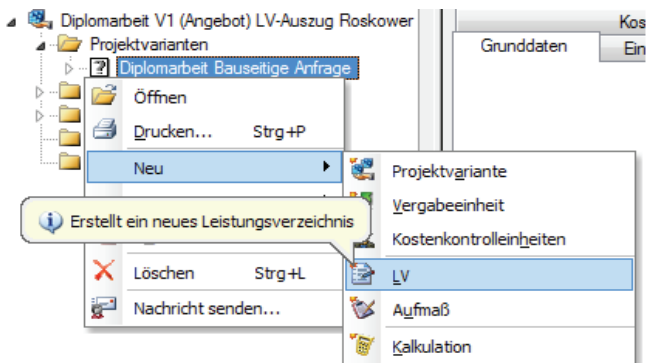

#### Abbildung 18: Vorgang LV-Erstellen

Das nun geöffnete Arbeitsfenster zur LV-Bearbeitung ist in drei große Bereiche unterteilt.

- Strukturbaum LV-Gliederung mit Positionen
- Wahlweise Registerkarten der LV-Info (Einzelansicht) oder Kurztext-LV (Tabellenansicht)
- Langtext für die jeweilige Position

Die Auswahl zwischen Einzel- und Tabellenansicht ist unter dem Kontextmenü "Ansicht" möglich. Für die Erstellung eines LVs bietet die Tabellenansicht die bessere Wahl. Die Positionen werden in Form eines Kurztext-LVs angezeigt (siehe Abbildung 19). Diese für ein Leistungsverzeichnis übliche Ansicht, erleichtert das eingetragen der Informationen. In der Einzelansicht lassen sich die Positionsspezifischen Daten einzeln über Registerkarten bearbeiten. Zum Anlegen der einzelnen Positionen des LVs gibt es verschiedene Möglichkeiten. Eine davon wird im Folgenden kurz beschrieben.

In dem geöffneten Fenster des Leistungsverzeichnisses wird der Bereich markiert, in dem eine Position eingefügt, angefügt oder angehangen werden soll. Diese Auswahl wird durch den rechtsklick auf den markierten Bereich möglich.

Im rechten Bearbeitungsbereich kann die erstellte Position daraufhin mit den entsprechenden Daten gefüllt werden.

\_\_\_\_\_\_\_\_\_\_\_\_\_\_\_\_\_\_\_\_\_\_\_\_\_\_\_\_\_\_\_\_\_\_\_\_\_\_\_\_\_\_\_\_\_\_\_\_\_\_\_\_\_\_\_\_\_\_\_\_\_\_\_\_\_\_\_\_\_\_\_\_\_\_\_\_\_\_\_

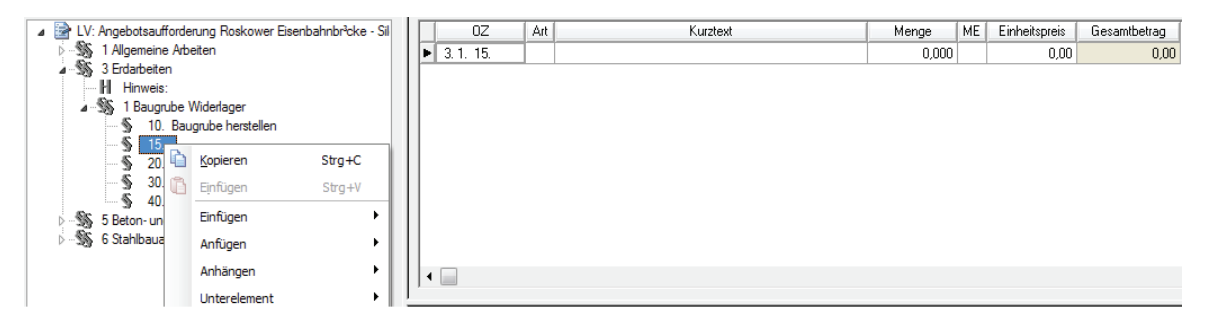

Abbildung 19: Das Fenster der LV-Bearbeitung

#### **4 Angebotsphase**

#### **4.1 Angebotskalkulation**

Der erste Schritt, um mit der Kalkulation beginnen zu können, ist das Anlegen einer Angebotskalkulation in der entsprechenden Projektvariante. Die Angebotskalkulation verfolgt das Ziel, dem Bauherrn ein Angebot für die Ausführung von Bauleistungen zu unterbreiten. Beim Anlegen der Angebotskalkulation wird genauso vorgegangen wie beim Anlegen eines neuen Leistungsverzeichnisses. Beim Markieren der neu erstellten Angebotskalkulation werden diverse Registerkarten zur Bearbeitung (Kalkulations-Info) sichtbar. In der Registerkarte "Umlage" wird festgelegt, nach welchem Kalkulationsverfahren die Gemeinkosten sowie Wagnis und Gewinn (W+G) umgelegt werden sollen. Hierzu gibt es in Punkt 4.2 genauere Informationen.

Einstellungen, wie die Festlegung der EP Rundung nach dem Komma sowie die Berechnung des Deckungsbeitrages, welcher die Differenz zwischen Herstellkosten und Erlös angibt, können je nach Bedarf in den anderen Registerkarten erfolgen.

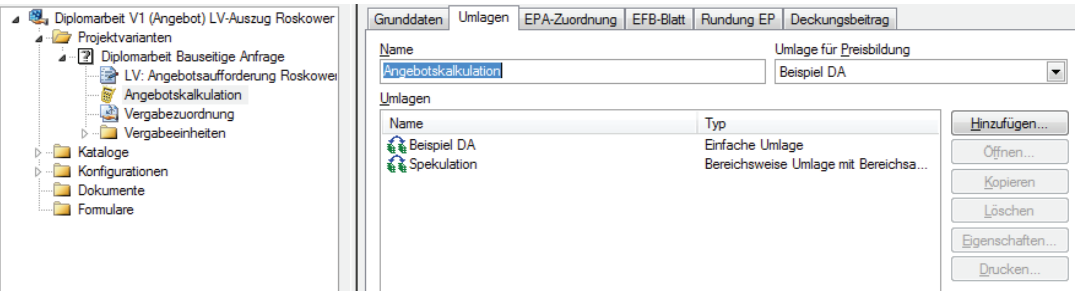

**Abbildung 20: Kalkulation Info ( Registerkarten )** 

Mit Doppelklick auf die Angebotskalkulation im Projektstamm öffnet sich das Fenster "Angebotskalkulation", das in drei Bereiche unterteilt ist (siehe Abbildung 21).

\_\_\_\_\_\_\_\_\_\_\_\_\_\_\_\_\_\_\_\_\_\_\_\_\_\_\_\_\_\_\_\_\_\_\_\_\_\_\_\_\_\_\_\_\_\_\_\_\_\_\_\_\_\_\_\_\_\_\_\_\_\_\_\_\_\_\_\_\_\_\_\_\_\_\_\_\_\_\_

- $\bullet$  In den oberen linken Bereich ist der Stammbaum des aktuellen LVs dargestellt.
- Im oberen rechten Bereich ist die Übersicht der Kalkulations-Daten in Form von Registerkarten.
- Der untere Bereich ist der eigentliche Kalkulationsbereich. Hier werden die Unterpositionen und Ansatzzeilen zur aktuell gewählten Position angezeigt.

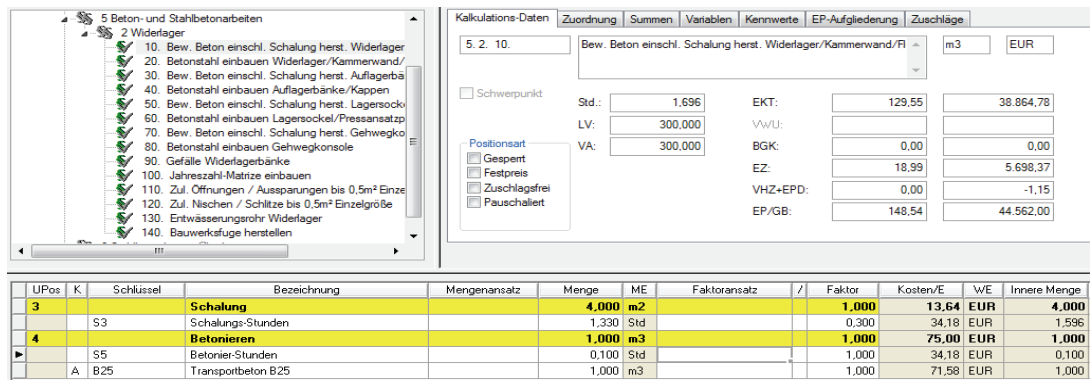

#### **Abbildung 21: Das Fenster Angebotskalkulation**

In dem oberen rechten Fenster "Kalkulations-Daten" werden automatisch und in übersichtlicher Form die LV- und VA-Mengen sowie verschiedene Anteile des Einheitspreises angezeigt. Die eigentliche Kalkulation findet im unteren Bereich statt.

Wie schon bei der LV Bearbeitung kann auch in der Kalkulation zwischen zwei unterschiedlichen Ansichten gewählt werden. In der Ansicht "Einzelkalkulation" kann auf Basis der Stammdaten (Artikel, Geräte, Löhne, usw.), die in Kostenarten eingeteilt sind, die Zuordnung über die Spalte "Schlüssel" erfolgen. Beispielsweise wird beim Eintragen des Schlüssels S3 in die Spalte "Bezeichnung" automatisch der Text "Schalungs-Stunden" eingetragen. In der Spalte "Kosten/E" ergänzt das Programm den Mittellohn von 34,18 €. Dieser wurde zuvor im Katalog "Mittellöhne" berechnet und der Kostenart "S3Schalungs-Stunden" zugeordnet. In dem Feld "Faktor" bzw. "Menge" wird der jeweilige Ansatz auf den Einheitspreis umgerechnet.

Die zweite Ansicht "Spaltenkalkulation" zeigt die zu ermittelten Kosten nicht einzeln, sondern zusammengefasst in Hauptkostenarten, wie Lohn, Stoffe, Geräte und Fremdarbeit. Somit wird wahlweise eine detaillierte oder schnelle Erfassung der Kosten ermöglicht.

\_\_\_\_\_\_\_\_\_\_\_\_\_\_\_\_\_\_\_\_\_\_\_\_\_\_\_\_\_\_\_\_\_\_\_\_\_\_\_\_\_\_\_\_\_\_\_\_\_\_\_\_\_\_\_\_\_\_\_\_\_\_\_\_\_\_\_\_\_\_\_\_\_\_\_\_\_\_\_

#### Beispiel Einzelkalkulation

Pos. 5.2.10: 300 m<sup>3</sup> Schalung (gewählte Wanddicke = 0.30 m) mit Lohnst = 1.33  $(h/m<sup>2</sup>)$ 

Die Lohnstunden sind in m<sup>2</sup> angegeben. Da die Position in m<sup>3</sup> ausgewiesen ist, muss der Wert umgewandelt werden. Es gibt jetzt drei Möglichkeiten. Entweder wird der Wert für Lohnstunden direkt umgerechnet und in das Feld "Mengen" mit 0,399 (h/m<sup>3</sup>) eingetragen oder man behält den Wert von 1,33 (h/m<sup>2</sup>) bei und trägt dafür einen Faktor 0,30 m bzw. ein Divisor von 3,33 m ein. Letzteres ist in Abbildung 21 zu erkennen.

Daraufhin errechnet das Programm die Summe und berücksichtigt bereits die Voreinstellungen, die getroffen wurden, wie z.B. Mittellohn, Wagnis und Gewinn und Allgemeine Geschäftskosten. Sind alle Teilleistungen aufgeführt, errechnet die Software den Einheitspreis und den daraus resultierenden Grundpreis.

In der Angebotskalkulation werden immer wieder die gleichen Leistungen, Geräte und Materialien verarbeitet. Es bietet sich also an, die Daten zu speichern und bei Bedarf zu kopieren bzw. zu importieren. Wie schon im Punkt 3.3 erwähnt, übernimmt diese Aufgabe der Stammkatalog. Um die Wichtigkeit zu hervorzuheben, wird hier noch einmal darauf eingegangen.

Im Zuge der Erdbauarbeiten am Widerlager ist in mehreren Positionen der Einsatz von Baumaschinen (Bagger) einzukalkulieren. Es bietet sich an, diese Geräte einer Zahl zuzuordnen (z.B. 12 Krane, 13 Bagger). Eine nun eingerichtete Unterkategorie mit dazugehöriger Bezeichnung des Geräts könnte wie folgt lauten: "1301Hydromobilbagger m. Tieflöffel". Weitere Eingaben zum Gerätewert, den Vorhaltekosten sowie Betriebskosten und Kenndaten sollten auch gewissenhaft erledigt werden, nur so kann man die Software richtig ausnutzen (siehe Abbildung 22).

Das Erfassen der Daten ist am Anfang recht aufwendig. Bei der Kalkulation spart man jedoch eine Menge Zeit, da sämtliche Informationen über eine Kostenart abgefragt werden können. Die Daten sind regelmäßig (z.B. einmal im Jahr) zu überprüfen bzw. auszubessern (z.B. anpassen des Schmiermittel- oder Treibstoffverbrauchs). Diese Vorgehensweise ist bei anderen Katalogen nahezu identisch.

\_\_\_\_\_\_\_\_\_\_\_\_\_\_\_\_\_\_\_\_\_\_\_\_\_\_\_\_\_\_\_\_\_\_\_\_\_\_\_\_\_\_\_\_\_\_\_\_\_\_\_\_\_\_\_\_\_\_\_\_\_\_\_\_\_\_\_\_\_\_\_\_\_\_\_\_\_\_\_

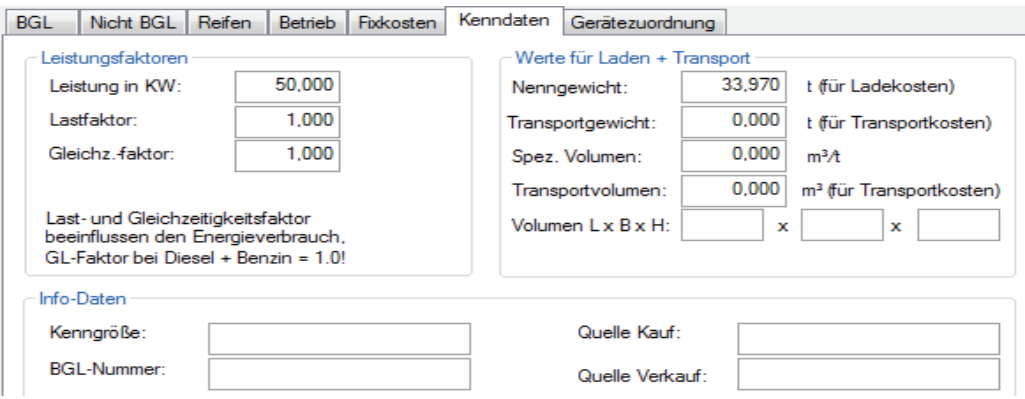

Abbildung 22: Geräte-Katalog "Kenndaten Hydromobilbagger"

# **4.2 Kalkulationsmethoden**

Die überwiegend in der Bauwirtschaft angewandte Kalkulationsmethode ist die Kalkulation mit Zuschlägen.<sup>s</sup> ARRIBA bauen unterscheidet dabei zwei Verfahren.

- Kalkulation mit vorausbestimmten Zuschlägen (Zuschlagskalkulation)
- $\bullet$ Kalkulation über die Angebotssumme (Endsummenkalkulation)

Der Vorteil bei der Kalkulation über die Angebotssumme ist, dass sie sich den projektspezifischen Gegebenheiten anpasst. Während bei der einfachen Zuschlagskalkulation die Einheitspreise unter Beaufschlagung von vorausbestimmten Zuschlagssätzen ermittelt werden, errechnet man bei der Kalkulation über die Angebotssumme die Einheitspreise auf Grundlage der Endsumme. Somit passt sich dieses Verfahren besser wechselnden Projektbedingungen an, in dem die Gemeinkosten der Baustelle projektspezifisch erfasst und auf die vom AG abgefragten Leistungspositionen umgelegt werden.

--------------

---------------------------------------

<sup>-</sup>-----<sup>5</sup> Vgl. Keil, Martinsen, Vahland, Fricke, 9. Aufl., S.47.

# **4.2.1 Einfache Zuschlagskalkulation**

Bei der einfachen Umlage werden, nachdem die EKT ermittelt wurden, die anfallenden Gemeinkosten auf eine bestimmte Art und Weise in Einheitspreise der Bauleistungen integriert. Die gewählten Zuschlagssätze gelten bei diesem Verfahren für die gesamte Kalkulation.

\_\_\_\_\_\_\_\_\_\_\_\_\_\_\_\_\_\_\_\_\_\_\_\_\_\_\_\_\_\_\_\_\_\_\_\_\_\_\_\_\_\_\_\_\_\_\_\_\_\_\_\_\_\_\_\_\_\_\_\_\_\_\_\_\_\_\_\_\_\_\_\_\_\_\_\_\_\_\_

Bei AGK = 8% FZ = 0% WUG = 2% ergibt sich ein Einzelkostenzuschlag (EKZ) von 10%. In dem Übersichtsfenster, das in der Abbildung 24 zu sehen ist und über die Registerkarte "Umlagen" in der Kalkulations-Info geöffnet wird, lässt sich die Verteilung der Gemeinkosten nachvollziehen. Dieses Fenster ist in zwei Bereiche unterteilt. Im oberen Teil werden die zugrunde liegenden Mengen und Summen angezeigt. Mit Hilfe eines horizontalen Gliederungsschemas sind im unteren Teil die Kostenarten sowie die gewählten Zuschlagssätze aufgeschlüsselt.

Im Falle des Beispiels in Abbildung 23 werden die Gemeinkosten der Baustelle (BGK) nicht berücksichtigt, da sie im Leistungsverzeichnis eine eigene Position haben.

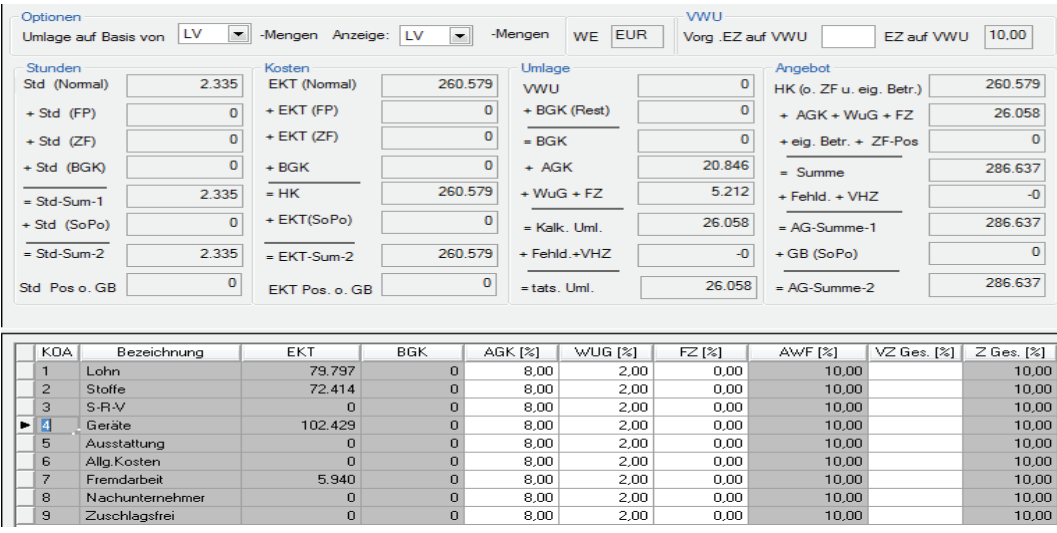

Abbildung 23: Das Fenster "Umlageübersicht" bei der Einfachen Umlage

Die Allgemeinen Geschäftskosten (AGK) ergeben zusammen mit Wagnis und Gewinn (WuG) eine kalkulierte Umlage. Diese wird mit Hilfe der Zuschlagssätze auf die Einheitspreise aufgeschlagen.

# **4.2.2 Endsummenkalkulation (Umlagekalkulation)**

Bei der erweiterten Umlage kann für jedes kalkulierte Objekt eine spezielle Ermittlung der Gemeinkosten der Baustelle und der AGK erfolgen.

Während bei der einfachen Zuschlagskalkulation die einmal ermittelten Zuschlagssätze aufgeschlagen werden, wird bei der Angebotskalkulation über die Endsumme die Angebotssumme ermittelt. Anschließend wird der Differenzbetrag zwischen Summe der EKT und der Angebotssumme auf die EKT aufgeschlagen. Dies erfolgt in aller Regel über die Hauptkostenarten (z.B. Material, Geräte, Sonstige Kosten, Stoffe). Der übergebliebene Rest wird dem Lohn zugerechnet.

\_\_\_\_\_\_\_\_\_\_\_\_\_\_\_\_\_\_\_\_\_\_\_\_\_\_\_\_\_\_\_\_\_\_\_\_\_\_\_\_\_\_\_\_\_\_\_\_\_\_\_\_\_\_\_\_\_\_\_\_\_\_\_\_\_\_\_\_\_\_\_\_\_\_\_\_\_\_\_

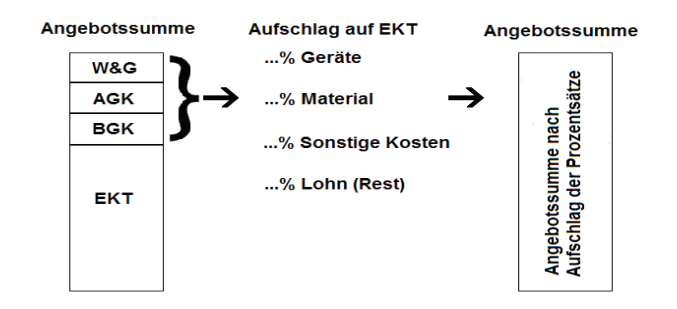

#### **Abbildung 24: Endsummenkalkulation**

```
Quelle: Vereinfachte Darstellung in Anlehnung der Erläuterungen im Buch "Kosten- Rechnung für Bauingenieure" S. 85 ff
```
Mit diesem Verfahren ist eine anpassungsfähige Gestaltung der Einheitspreise möglich, da beispielsweise bei Baustellen mit hohem Geräteeinsatz dieser in den Einheitspreisen berücksichtigt wird. Es ist jedoch darauf zu achten, die Kosten nicht dort aufzuschlagen, wo sie gar nicht entstehen. Nur unter bestimmten Umständen kann dies von Vorteil sein (z.B. bei voraussichtlichen Mehrmengen).6

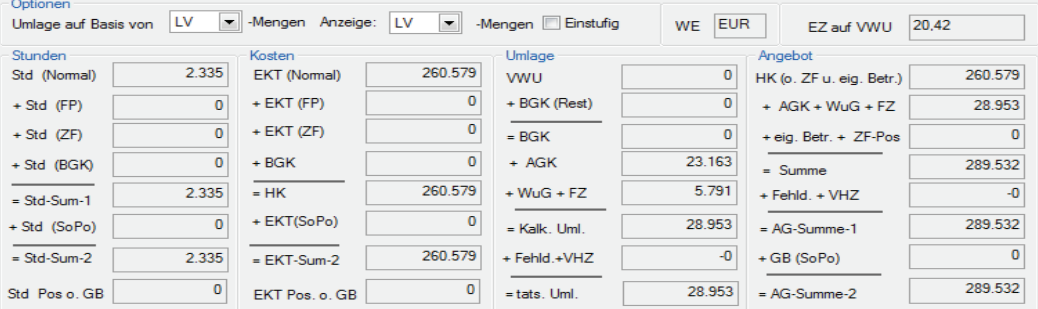

|  | K0A            | Bezeichnung     | EKT            | BGK | AGK [2] | WUG [%] | FZ [%] | AWF <sub>[%]</sub> | VZ AWF [%] | $Z$ Ges. $[\%]$ |
|--|----------------|-----------------|----------------|-----|---------|---------|--------|--------------------|------------|-----------------|
|  | EП             | Lohn.           | 79.797         | 0   | 8.00    | 2.00    | 0.00   | 11.11              |            | 20,42           |
|  | $\overline{2}$ | Stoffe          | 72.414         | 0   | 8.00.   | 2.00    | 0.00   | 11.11              | 10.00      | 10.00           |
|  | з              | S-R-V           | 0              | 0   | 8,00    | 2.00    | 0.00   | 11,11              | 0.00.      | 0.00            |
|  | 4              | Geräte          | 102.429        | 0   | 0.00    | 2.00    | 0.00   | 11.11              | 5.00       | 5,00            |
|  | 5              | Ausstattung     | $\overline{0}$ | 0   | 8,00    | 2.00    | 0.00   | 11,11              | 0.00.      | 0.00            |
|  | 6              | Alla Kosten     | $\overline{0}$ | 0   | 0.00    | 2.00    | 0.00   | 11,11              | 0.00       | 0.00            |
|  | 7              | Fremdarbeit     | 5.940          | 0   | 8,00    | 2.00    | 0.00   | 11.11              | 5.00       | 5,00            |
|  | 8              | Nachunternehmer | $\overline{0}$ | 0   | 8.00    | 2.00    | 0.00   | 11.11              | 0.00       | 0.00            |
|  | 9              | Zuschlagsfrei   | 0              | 0   | 8,00    | 2.00    | 0.00   | 11,11              | 0.00.      | 0.00            |

Abbildung 25: Das Fenster "Umlageübersicht" bei der Erweiterten Umlage

-----------------------------

------------------------

<sup>-</sup>----- $^6$  Vgl. Fleischmann, 3. Aufl., S. 21.

Dieses Verfahren ist für Unternehmen die üblicherweise annähernd gleiche Bauprojekte ausführen, die in Art und Umfang ähnlich Strukturen aufweisen, nicht notwendig. In der Diplomarbeit wird dennoch die Endsummenkalkulation gewählt, da der verbundene Aufwand nicht größer als bei der einfachen Zuschlagskalkulation ist. Sie bietet jedoch alle Vorteile, die bereits im vorangegangenen Teil erläutert wurden. Allerdings wurden die Baustellengemeinkosten nicht berücksichtigt, da sie im Leistungsverzeichnis eine eigene Position haben.

\_\_\_\_\_\_\_\_\_\_\_\_\_\_\_\_\_\_\_\_\_\_\_\_\_\_\_\_\_\_\_\_\_\_\_\_\_\_\_\_\_\_\_\_\_\_\_\_\_\_\_\_\_\_\_\_\_\_\_\_\_\_\_\_\_\_\_\_\_\_\_\_\_\_\_\_\_\_\_

Im Falle einer Berücksichtigung der Baustellengemeinkosten, müssten diese in einem separaten LV, das sogenannte "BGK-LV", angelegt werden. Ist eine LV unter der Registerkarte "Grunddaten" in der LV-Info als BGK-LV markiert, wird dies nur intern berücksichtigt. Die Positionen des BGK werden beispielsweise nicht im Angebots-LV aufgeführt. In der Umlage werden die BGK in dem Feld "= BGK" angezeigt und zur tatsächlichen Umlage aufsummiert.

#### **4.3 Nachunternehmervergabe**

So genannte Nachunternehmerleistungen sind besonders dann gefragt, wenn innerhalb eines Auftrages Positionen zur Anwendung kommen, die man selbst nicht ausführen kann bzw. möchte. Mögliche Gründe sind z.B., dass dem Generalunternehmer bei neuartigen Bauausführungen die Erfahrungswerte fehlen, er diese gar nicht anbietet oder sich die Vergabe an Nachunternehmern wirtschaftlicher gestaltet, als diese Arbeiten selbst auszuführen.

Das im Anhang 1 aufgeführte Leistungsverzeichnis, beinhaltet unteranderem Metallbauarbeiten hinsichtlich der Lager im Bereich der Widerlager. Da diese nicht durch Eigenleistung erbracht werden können bzw. sollen, wird eine Vergabe der Leistungen beschlossen. Unter der erzeugten Vergabezuordnung in der "Projektvariante" können die zur Ausschreibung bestimmten Positionen (siehe Abbildung 26, links) dem im Vorfeld erstellten Vergabe-LV (siehe Abbildung 26, rechts) zugewiesen werden. Mittels Drag and Drop<sup>7</sup> kann der markierte Bereich des Haupt-LVs in das Vergabe-LV übertragen werden. Das in der Vergabeeinheit befindliche Vergabe-LV (LV: 1 Lager) wird unmittelbar mit den Daten aus der Kalkulation gefüllt.

----

--------------------------------------------------

<sup>-</sup>---- $^7$ Methode zum Bewegen grafischer Elemente mittels der Maus

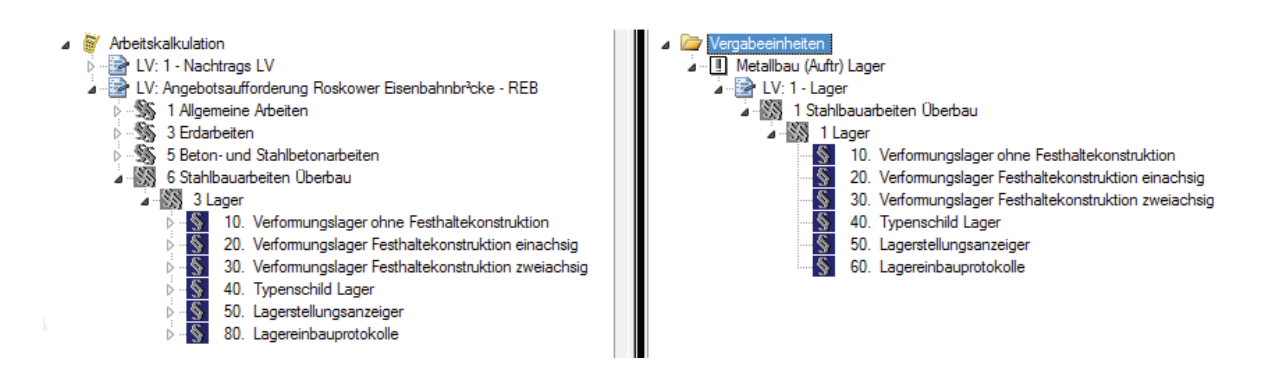

Abbildung 26: Die Vergabezuordnung

In der erstellten Vergabeeinheit im Ordner *Projektvarianten/Vergabeeinheiten/…* ist unter der Vergabeleistung "Lager", das Vergabe-LV und die durch das Programm automatisch erzeugte "Bieterverwaltung" zu sehen (siehe Abbildung 27). In der Bieterverwaltung werden Vertragsgrundlagen, Bemerkungen und Anschriften verschiedener Bieter verwaltet. Auch der Zugriff auf den Adresskatalog und somit auf bereits bekannte Firmen aus anderen Projekten ist möglich.

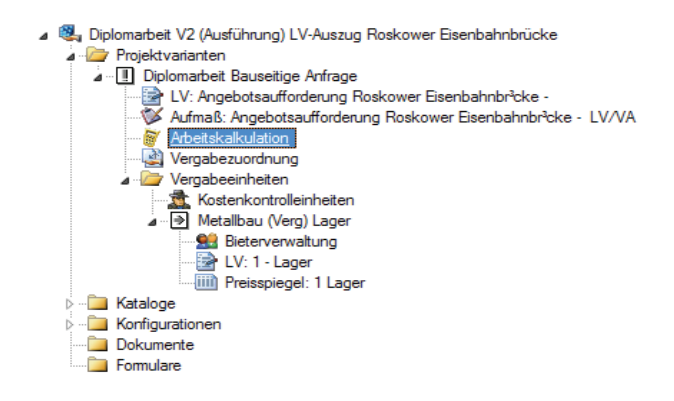

#### Abbildung 27: Stammbaum Vergabeeinheit

Um das wirtschaftlichste Angebot unter den verschiedenen Bietern zu bekommen, kann unter jeder Vergabeleistung ein Preisspiegel erzeugt werden. Je nach Angebot und Bieter kann man hier die Einheitspreise, die Gesamtpreise, Skonto und gegebenenfalls die Nachlässe erfassen und erhält sofort einen aktualisierten Preisspiegel. Eine unterschiedliche Kennung, Grün für den niedrigsten Preis und Rot für den höchsten Preis, ermöglicht einen visuellen Vergleich zwischen den gebotenen Preisen. Ein zweiter Vergleich ist mittels der Prozent- und Rangangabe innerhalb jeder Position möglich. Der Preisspiegel der Nachunternehmeranfrage Metallbau stellt sich wie folgt dar.

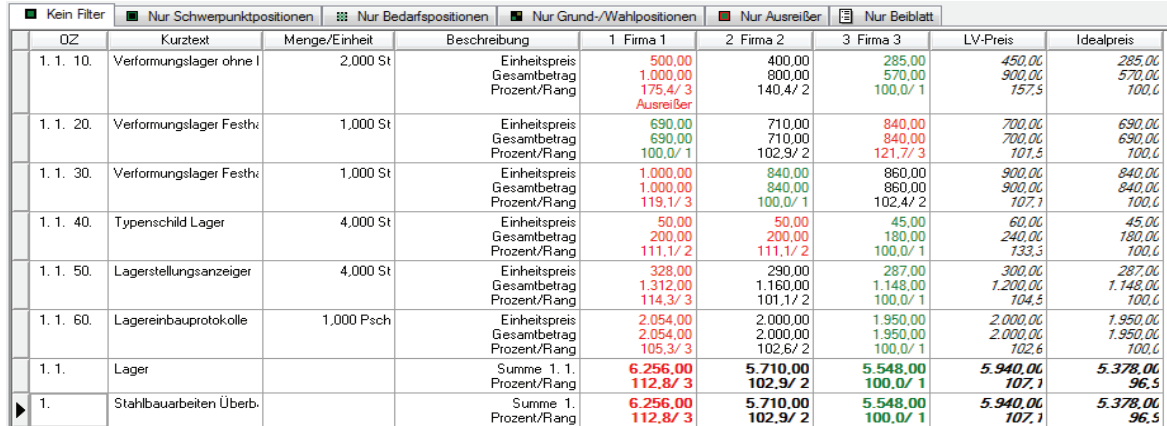

#### Abbildung 28: Preisspiegel Metallbau

Beim Vergleich ist zu erkennen, dass Bieter "Firma 3" der insgesamt günstigste Bieter ist. Nicht nur, weil die angebotenen Preise überwiegend grünfarbig dargestellt sind, sondern auch, weil der Gesamtpreis nur 3,1% (Differenz von Idealpreis und Bieter "Firma 3") über einem theoretischen Idealpreis liegt. Dieser wird je Position aus dem niedrigsten Preis aller Bieter ermittelt (Änderung unter "Preisspeigel-Info" möglich).

Zugleich ist festzustellen, dass bei "Firma 3" der Preis für die Position 1.1.20. um ca. 20 % höher ist, als bei allen anderen Bietern. Hier währe wahrscheinlich eine gute Möglichkeit für eine weitere Preisverhandlung gegeben. Nach Betrachtung aller Randbedingungen, ist das Nachunternehmerangebot der "Firma 3" das Wirtschaftlichste. Die Übernahme als Fremdleistung in die Kalkulation erfolgt bei geöffnetem Preisspiegel über das Kontextmenü *Extras/Bieterangebot an Kalkulation übergeben*. Sofort werden die Einheitspreise des NU Grundlage der Angebotskalkulation und damit Teil des Angebotspreises.

Das Programmmodul "Kostenkontrolleinheit" kann zusätzlich in dem Ordner "Vergabeeinheiten" erstellt werden (siehe Abbildung 27). Bei großen Bauaufträgen gibt es in aller Regel mehrere Vergabeleistungen für zum Teil unterschiedliche Gewerke. Um den Überblick auf die Kosten zu behalten (unabhängig von der zunehmenden Anzahl der Vergabeleistungen), ist das Anlegen einer Kostenkontrolleinheit durchaus sinnvoll. Dieses Programmmodul sammelt die Kosten aller Vergabeleistungen. Je nachdem, in welcher Phase sich die Vergabe befindet, werden die Kosten für das Budget, Anschlag bzw. Auftrag, Rechnung und Zahlung gegenübergestellt (siehe Abbildung 29).

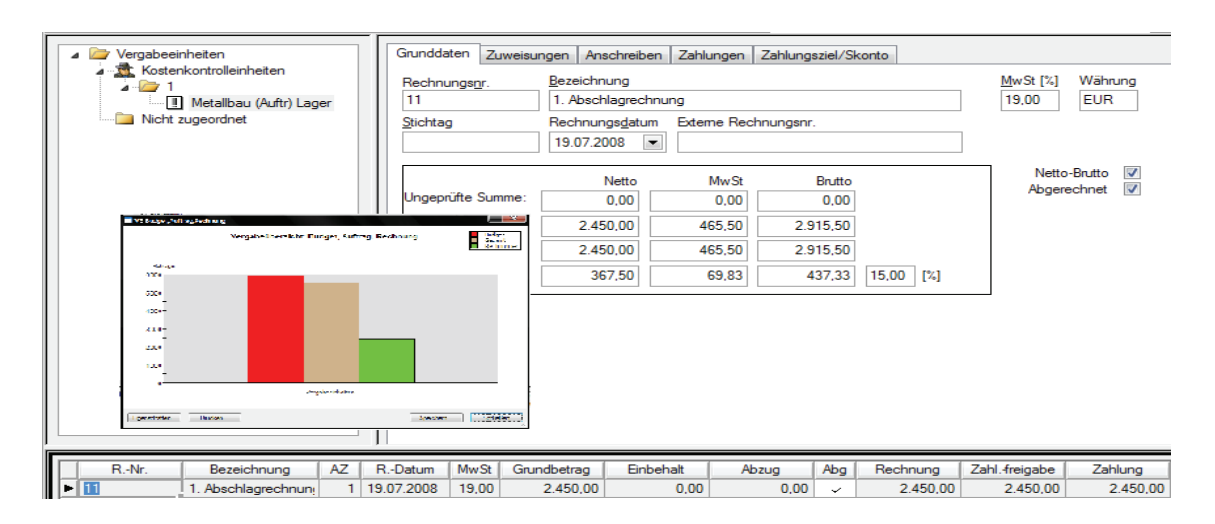

Abbildung 29: Das Fenster "Kostenkontrolleinheit" mit grafischer Auswertung Budget (rot), Auftrag (braun), Rechnung **(grün)-**

Dies kann für jede Vergabe einzeln oder als Gesamtauswertung in tabellarischer oder grafischer Form erfolgen. Die bereits vorhandenen Daten aus den Vergabeeinheiten werden somit für weitere Auswertungsmöglichkeit herangezogen.

# **5 Ausführungsphase**

Der Übergang in die Ausführungsphase hat mit der Auftragserteilung begonnen. Mit der Überführung des Datenbestandes in die Projektphase 3 (Ausführungsphase) stehen sämtliche Informationen der vorherigen Projektphase in Form einer Kopie zur Verfügung (siehe Punkt 1). Diese wird im Verlauf der Bauarbeiten fortgeschrieben. Der Datenbestand der vorherigen Projektphase, in der Regel Projektphase 2 (Auftragsphase), bleibt von dieser Fortschreibung unberührt.

Eine Gegenüberstellung der zu diesem Zeitpunkt ermittelten LV- und VA-Mengen, kann zwar noch Unsicherheiten beinhalten, jedoch lohnt sie sich bei einem bestehenden Einheitspreisvertrag. So bekommt man beispielsweise einen Überblick, in welchen Teilleistungen mit kleineren oder größeren Mengenabweichungen zu rechnen ist (siehe Abbildung 30, Position 3.1.10).

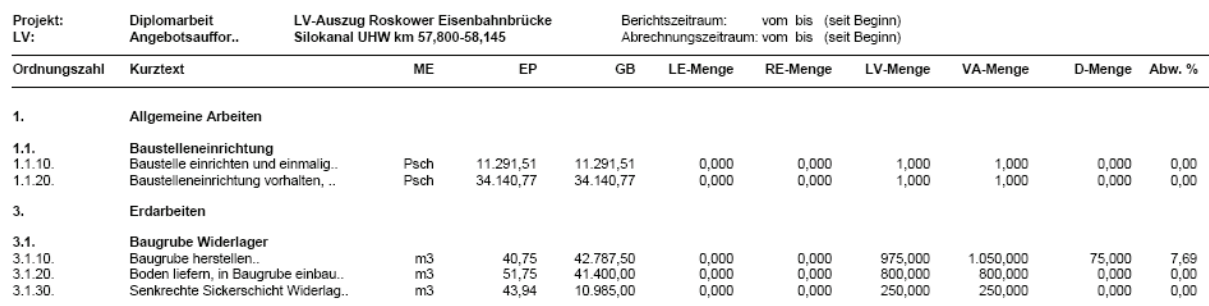

Mengenvergleichsliste LV-Menge zu VA-Menge

#### Abbildung 30: Vergleich LV- und VA-Mengen

Quelle: Druckvorlage das Programmes ARRIBA bauen

#### **5.1 Arbeitskalkulation**

Zentraler Bestandteil der Ausführungsphase ist die Arbeitskalkulation. Sie wird auf Basis von Erkenntnissen aus der Angebots- und Auftragsphase festgelegt und fortgeschrieben. Die Grundlage in Form einer Arbeitskalkulation stellt während der Bauausführung den Maßstab dar, an dem die tatsächliche kostenmäßige Entwicklung gemessen wird. Sie bildet die Basis für verschiedene Auswertungen (z.B. Kosten bzw. Stunden Soll/Ist-Vergleiche, Leistungsermittlungen).

An Hand von Soll-Ist-Vergleichen kann überprüft werden, ob der festgelegte Verlauf noch mit dem tatsächlichen übereinstimmt. Zur Durchführung von Soll-Ist-Vergleichen bedarf es grundlegend der Voraussetzung, dass entsprechende Vorgabewerte, sowie die während des Bauablaufs entstehenden Istwerte, vorhanden sind. Die Grundlage für die Ermittlung und Bewertung des Baufortschritts ist somit die Pflege und die Bereitstellung der notwendigen Informationen, die auf Basis der Arbeitskalkulation ermittelt werden.

#### **5.2 Zuordnung der Budgetwerte**

Für jeden Bauleiter besteht das betriebswirtschaftlich orientierte Ziel, mit den tatsächlichen Kosten im Rahmen des Budgets zu bleiben. Das Budget sind feste Anteile, die zur Deckung der Herstellkosten dienen. Damit dient es der Orientierung, ob die tatsächlichen Herstellkosten die geplanten übersteigen. Dies geschieht mit Hilfe verschiedener Auswertungen (siehe Punkt 6.3).
Das Generieren des Budgets ist bei geöffnetem Kalkulationsdokument über das Menü *Extras/Budget* möglich. Die Höhe kann je nach Auswahl auf Basis

\_\_\_\_\_\_\_\_\_\_\_\_\_\_\_\_\_\_\_\_\_\_\_\_\_\_\_\_\_\_\_\_\_\_\_\_\_\_\_\_\_\_\_\_\_\_\_\_\_\_\_\_\_\_\_\_\_\_\_\_\_\_\_\_\_\_\_\_\_\_\_\_\_\_\_\_\_\_\_

- der EKTs,
- der Ur-EKTs und
- der EP

bestimmt werden. Die ermittelte Budgethöhe kann zudem prozentual verändert oder unterschiedlich auf Positionen verteilt werden. Die Software bietet eine Vielzahl weiterer Möglichkeiten. Da diese aber immer zum gleichen Ziel führen, wird im Einzelnen nicht weiter darauf eingegangen. Zu beachten ist jedoch, dass die Höhe des Budgets eine realistische Größe sein sollte, da sie sonst als Vergleichsmaßstab wenig Nutzen besitzt.

In der folgenden Abbildung ist die Registerkarte "Kalkulation Daten", die sich in der geöffneten Arbeitskalkulation befindet, zu erkennen. Das in der Ausführungsphase ergänzte Feld "Budget" zeigt den Budgetwert der Position 5.2.10.. Dieser Wert wurde auf Basis der EKTs ermittelt und ist daher gleich der EKT.

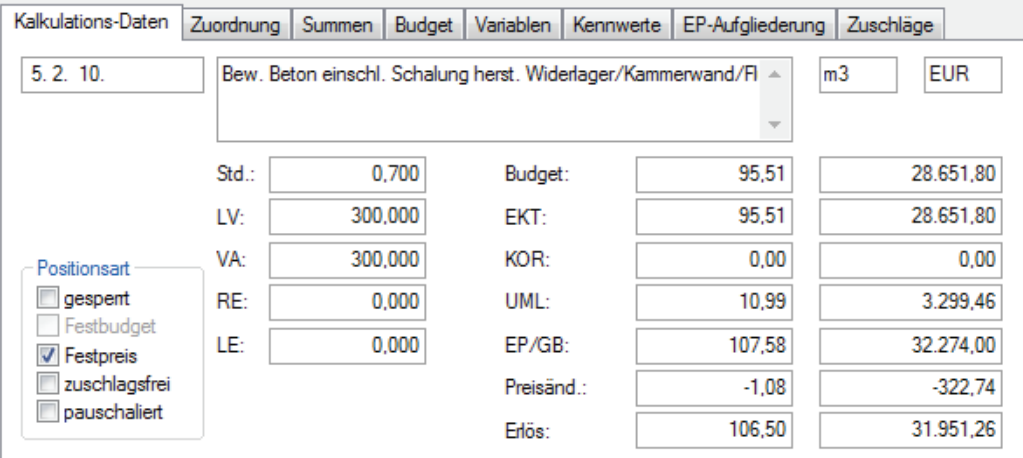

### Abbildung 31: Registerkarte "Kalkulation Daten" mit Budget

Die Vorausschau auf den Budgetwert der Gesamtposition (siehe Abbildung 31) wird auf der Basis der VA-Mengen ermittelten. Der Gesamtwert wird in diesem Fall also auf Grundlage der VA-Menge angezeigt. Die Einstellungen können sehr vielfältig gewählt werden, da gegebenenfalls verschiedene Randbedingungen zu beachten sind.

Bei pauschalierten Positionen gilt beispielsweise, dass der Erlös auf der Grundlage von LV-Mengen pauschaliert wird und damit das Gesamtbudget als Anteil am Gesamterlös auch auf Basis der LV-Mengen ermittelt werden muss.

\_\_\_\_\_\_\_\_\_\_\_\_\_\_\_\_\_\_\_\_\_\_\_\_\_\_\_\_\_\_\_\_\_\_\_\_\_\_\_\_\_\_\_\_\_\_\_\_\_\_\_\_\_\_\_\_\_\_\_\_\_\_\_\_\_\_\_\_\_\_\_\_\_\_\_\_\_\_\_

Bei der Vergabe von Leistungen an Nachunternehmer kann das Budget zunächst eine sinnvolle Orientierung für die Vergabesumme sein. Die Leistungen sollten möglichst so vergeben werden, dass die Vergabesumme nicht das Budget übersteigt. Eine Vergabesumme, die höher ist als das Budget, würde bedeuten, dass die Kosten für die zu vergebenen Positionen nicht den geplanten Kosten entsprechen. Es kommt zu einer Überdeckung der Plankosten.

Die aus der Kalkulation ermittelten Budgets, können mit Hilfe der "Vergabezuordnung" in das Vergabe-LV übertragen werden. In gleicher Weise wie es unter Punkt 4.3 mit den Daten erfolgt ist. Ergeben sich zum Zeitpunkt der Ausschreibung Veränderungen hinsichtlich der Preiserwartung, kann unter der Vergabeeinheit in der Registerkarte "Vergabe" die Höhe des Vergabeziels auf Grundlage des Budgets prozentual verändert werden.

Durch das Einfügen einer zusätzlichen Spalte im Preisspiegel kann dann direkt zwischen der Angebotssumme, Budget und Vergabeziel verglichen werden (siehe Abbildung 32).

| 0Z        | Kurztext                | Menge/Einheit | Beschreibung                                  | 1 Firma 1                                  | 2 Firma 2                       | 3 Firma 3                       | <b>Budget</b>                 | Vergabeziel                 |
|-----------|-------------------------|---------------|-----------------------------------------------|--------------------------------------------|---------------------------------|---------------------------------|-------------------------------|-----------------------------|
| 1.1.10.   | Verformungslager ohne I | 2,000 St      | Einheitspreis<br>Gesamtbetrag<br>Prozent/Rang | 500,00<br>1.000,00<br>175.4/3<br>Ausreißer | 400.00<br>800.00<br>140.4/2     | 285.00<br>570.00<br>100.0/1     | 450,00<br>900,00<br>157.9     | 427,50<br>855,00<br>150,0   |
| 1.1.20.   | Verformungslager Festha | 1,000 St      | Einheitspreis<br>Gesamtbetrag<br>Prozent/Rang | 690,00<br>690.00<br>100.0/1                | 710.00<br>710,00<br>102.9/2     | 840.00<br>840,00<br>121.7/3     | 700.00<br>700,00<br>101.5     | 665,00<br>665,00<br>96.4    |
| 1.1.30.   | Verformungslager Festha | 1.000 St      | Einheitspreis<br>Gesamtbetrag<br>Prozent/Rang | 1.000.00<br>1.000,00<br>119.1/3            | 840.00<br>840,00<br>100.0/1     | 860.00<br>860.00<br>102.4/2     | 900.00<br>900,00<br>107.1     | 855,00<br>855,00<br>101.8   |
| 1, 1, 40. | Typenschild Lager       | 4.000 St      | Einheitspreis<br>Gesamtbetrag<br>Prozent/Rang | 50.00<br>200.00<br>111,1/2                 | 50.00<br>200.00<br>111,1/2      | 45.00<br>180.00<br>100.0/1      | 60.00<br>240.00<br>133,3      | 57.00<br>228,00<br>126,7    |
| 1.1.50.   | Lagerstellungsanzeiger  | 4,000 St      | Einheitspreis<br>Gesamtbetrag<br>Prozent/Rang | 328,00<br>1.312,00<br>114,3/3              | 290.00<br>1.160.00<br>101,1/2   | 287.00<br>1.148.00<br>100.0/1   | 300.00<br>1.200.00<br>104.5   | 285,00<br>1.140.00<br>99.3  |
| 1.1.60.   | Lagereinbauprotokolle   | 1.000 Psch    | Einheitspreis<br>Gesamtbetrag<br>Prozent/Rang | 2.054,00<br>2.054,00<br>105.3/3            | 2.000.00<br>2.000,00<br>102,6/2 | 1.950.00<br>1.950.00<br>100.0/1 | 2.000.00<br>2.000,00<br>102.6 | 1.900,00<br>.900,00<br>97.4 |
| 1.1.      | Lager                   |               | Summe 1.1<br>Prozent/Rang                     | 6.256.00<br>112,8/3                        | 5.710.00<br>102, 9/2            | 5.548.00<br>100,0/1             | 5.940.00<br>107.1             | 5.643,00<br>101.7           |
| 1.        | Stahlbauarbeiten Überb. |               | Summe 1<br>Prozent/Rang                       | 6.256,00<br>112,8/3                        | 5.710,00<br>102.9/2             | 5.548,00<br>100,0/1             | 5.940,00<br>107.1             | 5.643.00<br>101,7           |

Abbildung 32: Preisspiegel mit Budget und Vergabeziel

## **5.3 Erfassen der Soll/Ist-Werte**

## **5.3.1 Aufmaß**

In der Ausführungsphase sieht sich der Bauleiter mit einer Menge von Informationen konfrontiert. Seine Aufgabe besteht unteranderem darin, diese zu erfassen und vorzuhalten. Dies kann mit dem Programmmodul "Aufmaß" erfolgen.

\_\_\_\_\_\_\_\_\_\_\_\_\_\_\_\_\_\_\_\_\_\_\_\_\_\_\_\_\_\_\_\_\_\_\_\_\_\_\_\_\_\_\_\_\_\_\_\_\_\_\_\_\_\_\_\_\_\_\_\_\_\_\_\_\_\_\_\_\_\_\_\_\_\_\_\_\_\_\_

Das Aufmaß dient der Mengenermittlung. Je nach Projektphase ist die Ermittlung unterschiedlicher Mengen von Bedeutung. In der Ausführungsphase ist, auf Grund der Leistungsbewertung, die Erfassung von Leistungsmengen (LE) sowie Rechnungsmengen (RE) relevant. Unter Berücksichtigung dieser Gegebenheiten ist die Erstellung mehrerer Aufmaße nebeneinander, getrennt nach LV/VA , LE, RE Mengen möglich.

Über die LV-Info der Projektvariante in der Registerkarte "Einstellungen" kann vor der Anfertigung eines Aufmaßes unter folgenden Einstellungen gewählt werden.

- Alle Mengen
- LV/VA RE/LE Mengen getrennt
- Alle je AZ getrennt
- LV/VA RE LE Mengen getrennt

Das Trennen von Aufmaßen kann eine bessere Übersichtlichkeit gewährleisten. Bei der letzten der oben genannten Einstellungen werden LV-Mengen und Rechnungsmengen getrennt gespeichert. Das hat den Vorteil, dass versehentliches Überschreiben oder Verändern der LE- bzw. RE-Mengen unmöglich ist.

Die für eine spätere Leistungsbewertung benötigte LE-Menge, stellt so zu sagen die Menge dar, zu der die jeweilige Position vollständig ausgeführt ist. Es gibt aber auch Positionen, die zum Stichtag nicht in all ihren Teilleistungen vollständig ausgeführt sind. Diese erfordern eine individuelle Berücksichtigung, um eine genauere Ermittlung der Sollkosten zu ermöglichen, die auf Basis der LE-Mengen errechnet werden.

## Beispiel:

Die Position "5.2.10. Bew. Beton einschl. Schalung herst. Widerlager/ Kammerwand/Flügelwände" beinhaltet sowohl das Schalen als auch das Betonieren. Zum Stichtag ist der Abschnitt zur Hälfte eingeschalt. Da das Betonieren aber noch nicht erfolgt ist, muss die LE-Menge der Schalung unabhängig vom Beton ermittelt werden. Das geschieht auf Basis der Unterpositionen. In dem Programmmodul "LE-/RE-Mengen" können die erforderlichen Einstellungen zur Erfassung der LE-Mengen (getrennt nach Unterpositionen) vorgenommen werden. Für die Position 5.2.10. ergibt sich bei 4 m²/m³ (gewählte Wandstärke 0,50 m) eine Schalungsmenge von 1200 m². Somit ergibt sich für die Gesamtposition, bei 600 m² fertiger Schalung, eine LE-Menge von 63,254 m<sup>3</sup> (siehe Abbildung 33).

\_\_\_\_\_\_\_\_\_\_\_\_\_\_\_\_\_\_\_\_\_\_\_\_\_\_\_\_\_\_\_\_\_\_\_\_\_\_\_\_\_\_\_\_\_\_\_\_\_\_\_\_\_\_\_\_\_\_\_\_\_\_\_\_\_\_\_\_\_\_\_\_\_\_\_\_\_\_\_

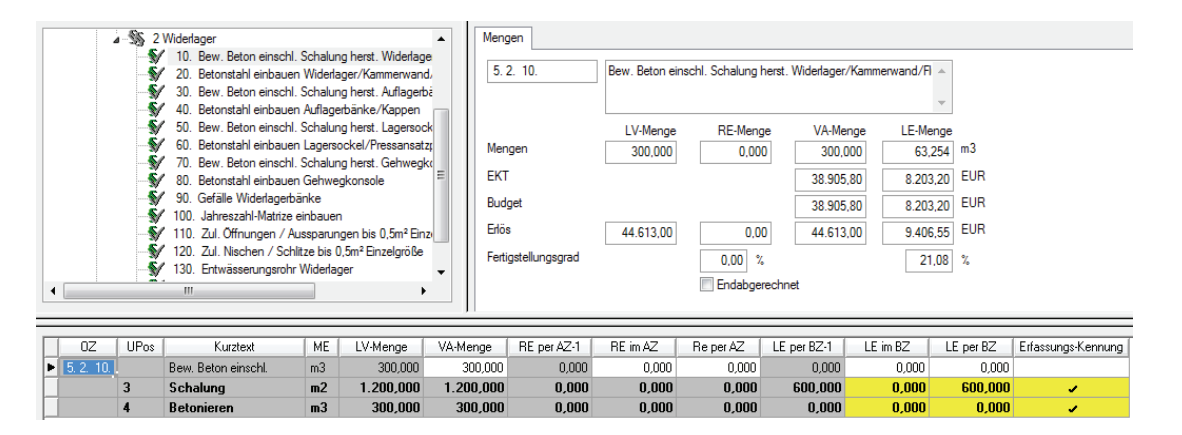

### Abbildung 33: Das Fenster "LE-/RE-Mengen"

Das Aufmaß kann nach verschiedenen Aufmaßnormen erstellt werden. Das ermöglicht den Austausch der Aufmaße zwischen Auftraggeber und -nehmer. Voraussetzung ist, dass beide Seiten dieselbe Aufmaßnorm benutzen. Die gebräuchlichste Aufmaßnorm ist die REB 23.003. Sie besteht aus 25 verschiedenen Formeln. Die bekannteste der REB 23.003-Formeln ist die "Formel 91" - auch "Freie Formel". Mit ihr kann ein mathematischer Ansatz frei eingegeben werden.

Mit der Formel 4 für ein Rechteck bzw. einen Quader kann beispielsweise der Bodenaushub aus Position 3.1.10. Baugrube berechnet werden (siehe Abbildung 34). Je nach Anzahl der Eingabewerte wird eine Fläche (Formel 4 mit 2 Werten) oder ein Rauminhalt (Formel 4 mit 3 Werten) berechnet.

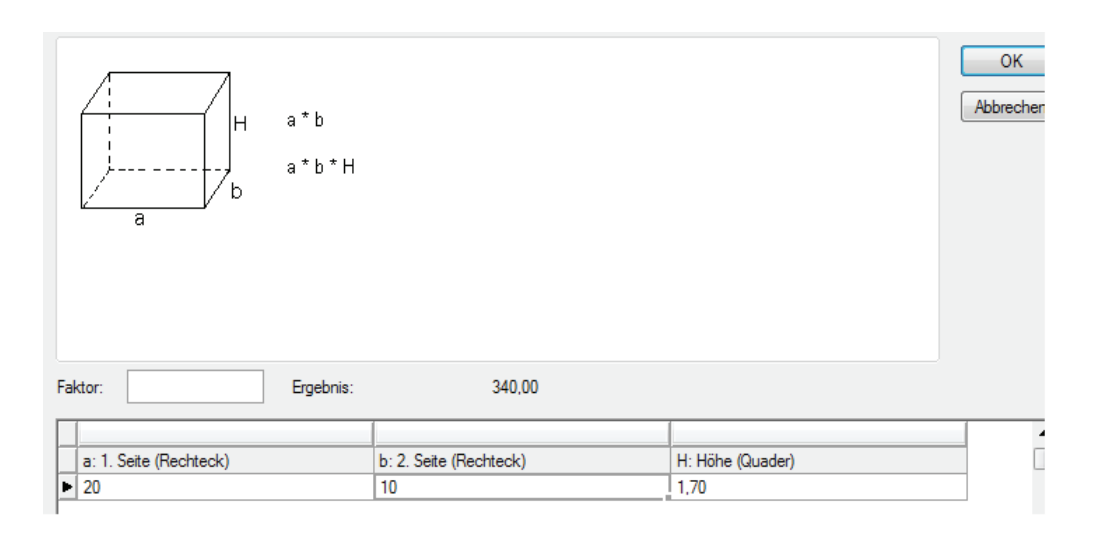

\_\_\_\_\_\_\_\_\_\_\_\_\_\_\_\_\_\_\_\_\_\_\_\_\_\_\_\_\_\_\_\_\_\_\_\_\_\_\_\_\_\_\_\_\_\_\_\_\_\_\_\_\_\_\_\_\_\_\_\_\_\_\_\_\_\_\_\_\_\_\_\_\_\_\_\_\_\_\_

### Abbildung 34: Massenermittlung über REB 23.003-Formeln

Jedes erstellte Aufmaß kann einem Abrechnungszeitraum (AZ) bzw. Berichtszeitraum (BZ) zugeordnet werden. Die Zeitabstände zwischen den AZ bzw. BZ können einem Kalendermonat oder auch einer Kalenderwoche entsprechen. Zum Anlegen eines Berichtszeitraumes markiert man die Projektvariante. Im Folgenden kann unter der Registerkarte "Berichtszeitraum" mit *rechtsklick/Neu* ein neuer BZ erstellt werden. Die Zuordnung eines Berichtszeitraums ermöglicht dem Bauleiter eine schnelle Erfassung der in diesem Zeitraum geleisteten Mengen (LE). Auf Basis von Soll-Ist-Vergleichen können die gesammelten Daten weiterverarbeitet werden und ermöglichen kurzfristig einen Überblick über die verschiedenen Perioden. Der Vergleich der Zeiträume lässt erkennen, ob es Verbesserungen oder Verschlechterungen gegenüber früheren Ergebnissen gegeben hat.

Die Abrechnungszeiträume werden in der Abrechnungs-Info in der Registerkarte "Abrechnungszeiträume" angelegt. Im Aufmaß werden die aufgenommenen Mengen dem jeweiligen Abrechnungszeitraum zugewiesenen. In dem Programmmodul "Abrechnung" (siehe Punkt 5.2.2) kann daraufhin unter Angabe der AZ eine Rechnung erstellt werden. Dabei werden die eingetragenen RE-Menge mit den EP multipliziert und ergeben nach Aufschlag der Mehrwertsteuer die Rechnungssumme.

## **5.3.2 Abrechnung**

In dem Programmmodul "Abrechnung" können Rechnungen erstellt und verwaltet werden.

Die RE-Mengen, die in einem Abrechnungszeitraum (AZ) über manuelle Eingabe oder Nebenrechnung erfasst wurden, führen zu einer Rechnung. Diese werden auf Grundlage eines Einheitspreisvertrages oder Pauschalvertrages abgerechnet.

\_\_\_\_\_\_\_\_\_\_\_\_\_\_\_\_\_\_\_\_\_\_\_\_\_\_\_\_\_\_\_\_\_\_\_\_\_\_\_\_\_\_\_\_\_\_\_\_\_\_\_\_\_\_\_\_\_\_\_\_\_\_\_\_\_\_\_\_\_\_\_\_\_\_\_\_\_\_\_

• Einheitspreisvertrag

Die aus dem Aufmaß ermittelten Leistungen können den Rechnungstypen Abschlagsrechnung, Teilschlussrechnung oder Schlussrechnung zugeordnet werden.

 $\bullet$ Pauschalpreisvertrag

Bei diesem Vertragstyp kann entsprechend eines Zahlungsplans eine Pauschalrechnung erstellt werden. Die ermittelten Leistungen werden dem Rechnungstyp Pauschalrechnung zugeweisen.

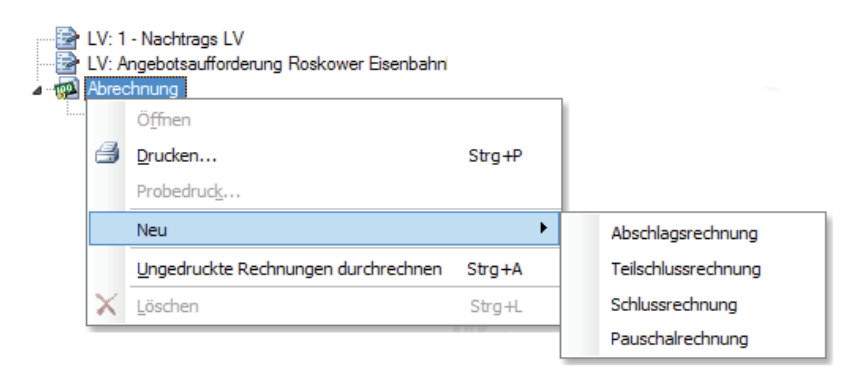

### Abbildung 35: Der Stammbaum im Fenster "Abrechnungen" (Rechnungstypen)

Eine Mischung der Rechnungstypen ist auch möglich. Wenn beispielsweise eine einzelne Position im LV als Pauschale vereinbart ist, sonst aber nach Einheitspreis abgerechnet wird.

Auf Grundlage der ermittelten RE-Mengen aus dem Aufmaß kann unter der Verwendung einer Druckvorlage im Programmmodul "Abrechnung", der prozentuale Anteil der Fertigstellung einer bzw. mehrere Positionen wiedergegeben werden. Hierbei werden die VA-Mengen mit den RE-Mengen verglichen. Je nach gewähltem Abrechnungszeitraum, wird der gesamte oder nur ein Teil des Bauablaufs betrachtet. Zusätzlich kann nach einzelnen Positionen gefiltert werden (siehe Abbildung 36). So wurden die Erdarbeiten von der ersten bis zur zweiten AZ ausgewertet.

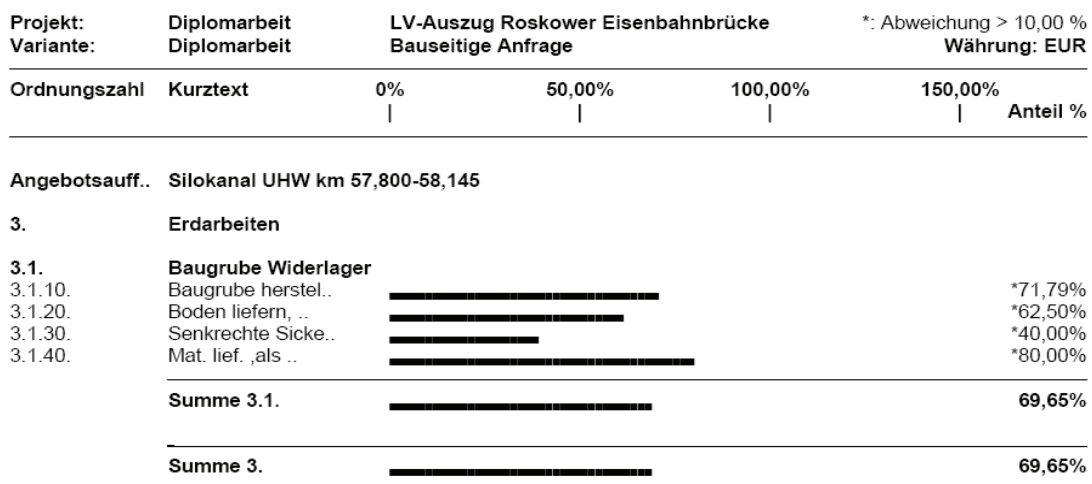

Vergleich auf Basis VA-Mengen zu RE-Mengen 1. AZ-2. AZ

\_\_\_\_\_\_\_\_\_\_\_\_\_\_\_\_\_\_\_\_\_\_\_\_\_\_\_\_\_\_\_\_\_\_\_\_\_\_\_\_\_\_\_\_\_\_\_\_\_\_\_\_\_\_\_\_\_\_\_\_\_\_\_\_\_\_\_\_\_\_\_\_\_\_\_\_\_\_\_

#### Abbildung 36: Vergleich VA- mit RE-Mengen

Quelle: Druckvorlage des Programmes ARRIBA bauen

## Prüfrechnung

Bei der Vergabe von Nachunternehmerleistungen wird mit Hilfe eines Preisspiegels der wirtschaftlichste Bieter ermittelt und diesem der Auftrag erteilt. Damit kann die Vergabe, genauso wie das gesamte Projekt, in die Ausführungsphase überführt werden. In dieser Phase stellt der Nachunternehmer in regelmäßigen Abständen Rechnungen. Diese sind anschließend in dem Modul "Prüfrechnung" zu prüfen und können gegebenenfalls freigegeben werden. Die Prüfrechnung bietet eine komplette Auftragsverwaltung. Alle gestellten Rechnungen und ausgehenden Zahlungen eines Auftrages können jederzeit überblickt werden. Offene Differenzbeträge werden ausgewiesen. Einbehalt, Abzug und Zuschlag können als prozentuale Anteile oder als feste Beträge festgelegt werden.

Der Ablauf zum Erstellen einer Prüfrechnung ist im Grunde mit dem der Abrechnung identisch. Die RE-Mengen können sowohl über ein Aufmaß als auch über eine direkte Eingabe festgestellt werden.

## **5.3.3 Ist-Kosten und Mengen**

Für die Durchführung der Soll-Ist-Vergleiche sind, neben den Sollwerten die Istwerte erforderlich. Die Sollwerte in Form von LE-Mengen geben den Stand der geleisteten Mengen und somit den aktuellen Zustand der Baustelle wieder.

Die Istwerte kommen aus der Buchhaltung und werden durch die Zahlung, der für die jeweilige Baustelle relevanten Beträge, ermittelt. Zum Zwecke des Vergleichs kann in der Projektvariante das Zusatzmodul "Ist – Kosten und Mengen" erstellt werden. Es erlaubt das Erfassen und Importieren von Istwerten in Form von Kosten und Mengen. Die Istwerte können unter dem Programmmodul "Ist-Kosten und Mengen" eingetragen werden. Danach stehen die Zahlenwerte der Auswertung, die in vielfältiger Art und Weise über die Software dargestellt werden können, zur Verfügung (siehe bspw. Punkt 6.1). Das Aktualisieren der Istwerte kann einmal pro BZ oder in kürzeren Abständen geschehen. Bei der Eingabe ist darauf zu achten, dass der richtige BZ angewählt wird.

\_\_\_\_\_\_\_\_\_\_\_\_\_\_\_\_\_\_\_\_\_\_\_\_\_\_\_\_\_\_\_\_\_\_\_\_\_\_\_\_\_\_\_\_\_\_\_\_\_\_\_\_\_\_\_\_\_\_\_\_\_\_\_\_\_\_\_\_\_\_\_\_\_\_\_\_\_\_\_

Auf Grundlage des Vergleichs der Soll- mit den Istwerten ist bei dem einpflegen der Istwerte auf die Gliederungstiefe zu achten. Bei der Gegenüberstellung der Hauptkostenarten bedarf es keiner besonderen Vorbereitung. Werden allerdings Kostenarten differenzierter gegenübergestellt, müssen die Strukturen der Kostenarten in der Kalkulation und in der Buchhaltung aufeinander abgestimmt sein. Es kann grundsätzlich auf beiden Seiten, sowohl im technischen als auch im kaufmännischen Bereich, eine Gegenüberstellung der Ist- mit den Sollwerten erfolgen. Die Einstellung ist in der Registerkarte "Grunddaten" in der Ist-Kosten und Mengen-Info möglich.

## **5.3.4 Ist-Stunden**

Die Erfassung der Stunden erfolgt auf Basis des Bauarbeitsschlüssel (BAS) (siehe Punkt 3.2.10). Je nach Aufwand, der sich aus einer detailgenaueren Betrachtung ergibt, kann weiter nach Datum, Orten, Kolonnen oder Personen unterschieden werden. Die anfallenden Ist-Stunden können über die Buchhaltung bezogen werden. Oder sie werden täglich vom Polier gesammelt und aktualisiert. Eine Übernahme durch den Polier oder Bauleiter in das Programmmodul "Ist-Stunden" stellt nur einen geringfügigen Mehraufwand dar. Das Programm bietet jedoch die Möglichkeit, die Soll-Stunden zeitnah mit den Ist-Stunden zu vergleichen und Abweichungen vom Soll sofort zu erkennen. Entsprechende Maßnahmen für ein rechtszeitiges Eingreifen können umgehend getroffen werden.

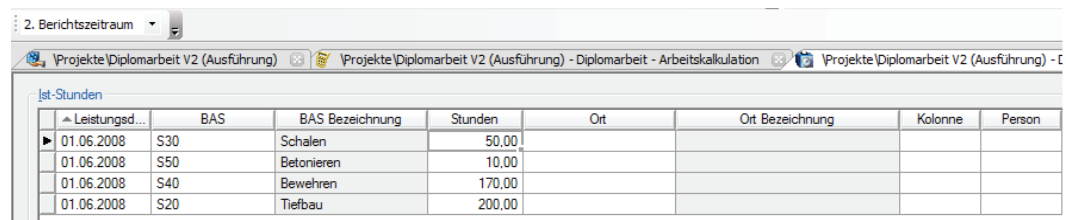

\_\_\_\_\_\_\_\_\_\_\_\_\_\_\_\_\_\_\_\_\_\_\_\_\_\_\_\_\_\_\_\_\_\_\_\_\_\_\_\_\_\_\_\_\_\_\_\_\_\_\_\_\_\_\_\_\_\_\_\_\_\_\_\_\_\_\_\_\_\_\_\_\_\_\_\_\_\_\_

Abbildung 37: Das Fenster "Ist-Stunden"

## **5.4 Ablaufplanung**

Eine wesentliche Voraussetzung für die termingerechte Abwicklung einer Baustelle ist der Bauablaufplan. Er setzt sich aus einer Abfolge von Bauvorgängen zusammen. Bei den Bauvorgängen steht nicht die Betrachtung der Leistungsarten im Vordergrund. Vielmehr erfolgt eine Strukturierung nach räumlich und terminlich begrenzten Einheiten. Die Bauvorgänge stellen die Grundbausteine der Bauablaufplanung dar. Jeder dieser Bauvorgänge ist durch Terminaussagen und durch die aus der Kalkulation resultierenden Stundenansätze zeitlich begrenzt. Wird einem Bauvorgang ein Starttermin zugewiesen, ergibt sich daraus eine Abhängigkeit zu den darauf folgenden Vorgängen. So entsteht eine Anfangs-End Beziehung, die je nach Vorgang nicht immer im Anschluss möglich ist. Beispielsweise beim Vorgang des "Betonierens", bei dem aus Gründen der Abbindezeit kein unmittelbarer Anschluss erfolgen kann.

Unter dem Begriff "Bauvorgänge" wird üblicherweise an die Bauablaufplanung gedacht. Dieser Zusammenhang ist richtig und wird in der Regel auch so verstanden. Jedoch können die Bauvorgänge neben der Bauablaufplanung auch anderen Aufgabenstellungen dienen. So können die Bauvorgänge im Baustellencontrolling selbst dann von Nutzen sein, wenn gar keine Bauablaufplanung durchgeführt wird. Beispielsweise bei der Leistungsvorgabe (siehe Abbildung 39), Leistungskontrolle und der Leistungsbewertung.

Die optimale Nutzung der Bauvorgänge ist und bleibt der über die Bauablaufplanung erstellte Balkenplan. Jedoch sollte man den oben genannten Aufgabenstellungen größere Aufmerksamkeit schenken. Die Verbindung der Bauvorgänge mit der Arbeitskalkulation ermöglicht eine direkte Zuordnung der Teilleistungen, sowie Teilmengen aus der Arbeitskalkulation mit den jeweiligen Bauvorgängen.

Alle Informationen und Aussagen der Arbeitskalkulation stehen somit den Bauvorgängen zur Verfügung.<sup>8</sup>

\_\_\_\_\_\_\_\_\_\_\_\_\_\_\_\_\_\_\_\_\_\_\_\_\_\_\_\_\_\_\_\_\_\_\_\_\_\_\_\_\_\_\_\_\_\_\_\_\_\_\_\_\_\_\_\_\_\_\_\_\_\_\_\_\_\_\_\_\_\_\_\_\_\_\_\_\_\_\_

Das Programmmodul "Vorgangsmodell" ermöglicht das Verketten von Bauvorgängen auf Basis der Kalkulationsdaten, der LV-Daten oder auch durch freie Eingabe. Beim Erstellen des Vorgangsmodells auf Basis der Kalkulationsdaten werden die Stundenansätze und Mengen der kalkulierten Positionen direkt aus der zuvor erstellten Kalkulation übernommen. Das ermöglicht eine schnelle Weiterverarbeitung der Daten.

Das geöffnete Programmmodul "Vorgangsmodell" ist in Abbildung 38 zu sehen. Es gliedert sich in drei Bereiche. Der Obere Bereich ermöglicht die Zuordnung der LV Positionen zu den jeweiligen Vorgängen. Mittels Drag and Drop werden die LV-Positionen (siehe Abbildung 38, oben rechts) in einen erstellten Vorgang (siehe Abbildung 38, oben links) kopiert. Das Zusammenfassen mehrerer Vorgänge ist in einem sogenannten Sammelvorgang (gelber Doppelpfeil) möglich. Im Sammelvorgang Kammerwand/Flügelwände befinden sich beispielsweise die Vorgänge Schalung, Bewehrung und Betonieren. Im mittleren Bereich werden vorgangsspezifische Ansätze verwaltet bzw. angezeigt (z.B. Starttermin, Dauer, Erlös). Diese Angaben sind zum Teil durch den Anwender zu ergänzen. Die meisten Werte wurden jedoch aus der Kalkulation übernommen. Der untere Bereich stellt nochmals die dem Vorgang zugeordnete LV-Position in Spaltenansicht dar und ermöglicht die Eingabe der jeweiligen Teilmengen. Wird beispielsweise im Vorgang eine Position nur zum Teil ausgeführt, weil Zwischenarbeiten dies erforderlich machen, kann die Trennung als Teilmenge erfolgen. Der Teil, der nicht ausgeführt werden konnte, kann mit der dementsprechenden Differenz einem anderen Vorgang zugeteilt werden. Dies kann in der Spalte "Teilmenge" Berücksichtigung finden.

Eine große Bedeutung der Verbindung von Arbeitskalkulation und Bauvorgängen liegt in der Auswertbarkeit über die Zeitachse. Am Beispielprojekt "Roskower Brücke" ist im Weiteren, an Hand der Stahl- und Betonarbeiten, die Vorgangsbearbeitung sowie eine mögliche Auswertung dargestellt.

----------------------

<sup>-</sup>------------------------------------8 -Vgl.-Seyfferth,-S.395.-

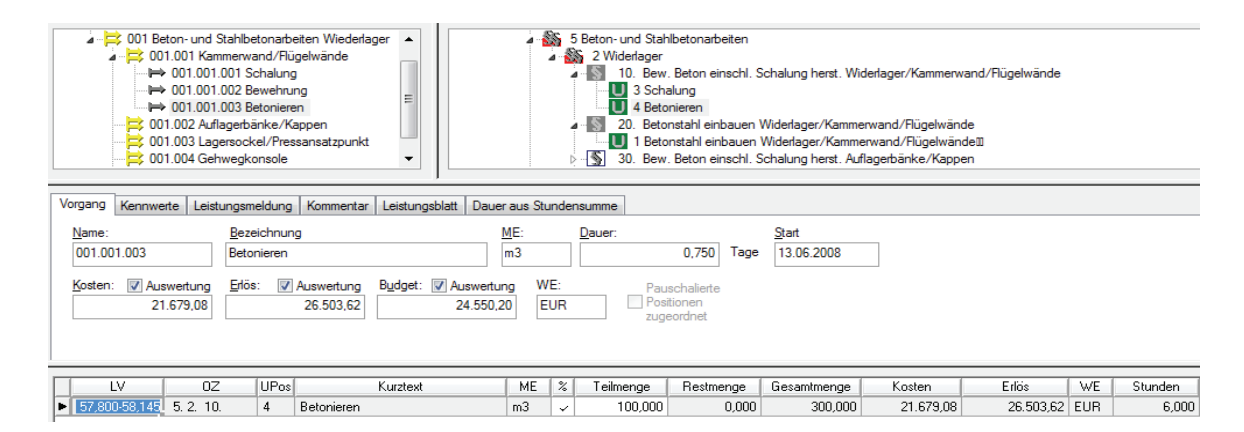

\_\_\_\_\_\_\_\_\_\_\_\_\_\_\_\_\_\_\_\_\_\_\_\_\_\_\_\_\_\_\_\_\_\_\_\_\_\_\_\_\_\_\_\_\_\_\_\_\_\_\_\_\_\_\_\_\_\_\_\_\_\_\_\_\_\_\_\_\_\_\_\_\_\_\_\_\_\_\_

### Abbildung 38: Das Fenster "Vorgangsmodell"

Der für das Beispiel gewählte Starttermin der Arbeiten am Widerlager, ist der 2. Juni. Das Einschalen der Flügelwand ist laut kalkuliertem Stundenansatz von 0,4 h/m³ (siehe Beispiel aus Punkt 1) und einer Kolonnenstärke von drei Mann nach fünf Tagen abgeschlossen. Bereits vier Tage nach dem Beginnen der Einschalarbeiten, soll auch der Einbau der Bewehrung erfolgen. Nach Abschluss des Betoniervorgangs, zum Ende der im Vorfeld notwendigen Arbeiten, ist der Vorgang "Widerlager Flügelwände" am 13. Juni abgeschlossen (siehe Abbildung 38). Durch die Verknüpfung aller Vorgänge wird der zeitliche Verlauf der Leistungserstellung festgelegt und kann für die grafische Umsetzung, beispielsweise zur Erstellung eines Balkenplans, nach MS Projekt Exportiert werden.

Um ein Vorgangsmodell sinnvoll nutzen zu können, sind verschiedene Voraussetzungen zu schaffen. Zum einen das Anlegen eines Betriebskalenders, in dem alle Feiertage, Betriebsurlaubswochen, Brückentage und auch geschätzte Schlechtwettertage oder Winterpausen einzutragen sind (siehe Punkt 3.3.9). Diese Tage werden anschließend im Bauablaufplan berücksichtigt. Zum anderen die Zuordnung von Ressourcen (z.B. Beton, Stahl, Mauer-Stunden) (siehe Punkt 3.3.8). Die Zuordnung von Ressourcen ermöglicht eine genaue Aufstellung sämtlicher Verbrauchsgüter und Arbeitsmittel verteilt über den Bauablauf.

Über die im Programm ARRIBA bauen mögliche Darstellungsform der "Zeitabhängigen Auswertung", können zu verarbeitende Mengen (z.B. Beton, Stunden, Steine) samt ihrer zeitabhängigen Kosten (z.B. Erlös, Budgets) direkt dargestellt werden (siehe Abbildung 39).

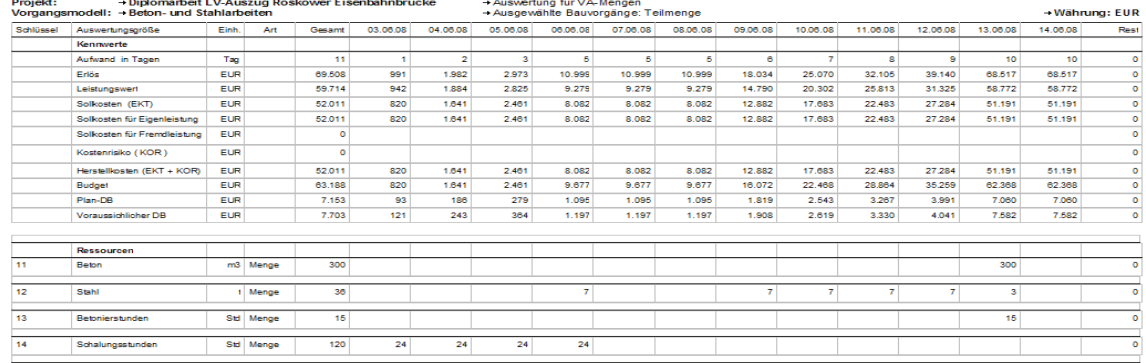

#### Zeitabhängige Auswertung

\_\_\_\_\_\_\_\_\_\_\_\_\_\_\_\_\_\_\_\_\_\_\_\_\_\_\_\_\_\_\_\_\_\_\_\_\_\_\_\_\_\_\_\_\_\_\_\_\_\_\_\_\_\_\_\_\_\_\_\_\_\_\_\_\_\_\_\_\_\_\_\_\_\_\_\_\_\_\_

#### Abbildung 39: Zeitabhängige Auswertung "Vorgangsmodell"

Quelle: Druckvorlage des Programms ARRIBA bauen

Der in der zeitabhängigen Auswertung beinhaltete Ressourceneinsatzplan, stellt dem Polier oder der jeweils verantwortlichen Person die grundlegende Voraussetzung einer sorgfältigen Planung in Form einer Leistungsvorgabe zur Verfügung. An Hand einen solchen Einsatzplanes hat der Polier ein zusätzliches Werkzeug, um kurzfristige Ziele definieren und erreichen zu können.

### **5.5 Nachträge**

Werden im Bauablauf zusätzliche oder veränderte Leistungen erkennbar, werden diese als Nachtrag in die bestehende Kalkulation eingearbeitet. Es bietet sich an, die Nachträge in einem extra Leistungsverzeichnis anzulegen. So wird eine klare Trennung zwischen Vertrags-LV und Nachtrags-LV möglich. Unter der Projekt-Info kann in der Registerkarte "Nachträge" ein neuer Nachtrag rechte MT/Neu angelegt werden. Dem neu erstellten Nachtrag wird eine Bezeichnung und eine Nummer zugewiesen. Unter einer Nachtragsnummer können Nachtragspositionen, die beliebig über das Gesamt-LV verteilt sind, zusammengefasst werden.

Des Weiteren kann innerhalb der Registerkarte über so genannte "Wertungsfaktoren" dem Nachtrag eine individuelle Gewichtung zugeteilt werden. Es unterscheiden sich die Wertungsfaktoren "dem Grunde nach" und "der Höhe nach". Ziel dieser Bewertungen ist es, eine realistische Prognose der noch offenen Nachträge zu bekommen. Sie kann von 0,00 % bis 100 % des angebotenen Preises betragen und wird der Bewertungshöhe entsprechend in der Erlösrechnung berücksichtigt. Im Falle einer Genehmigung würde die Bewertungshöhe 100 % betragen. Ist der Nachtrag abgelehnt worden 0 %.

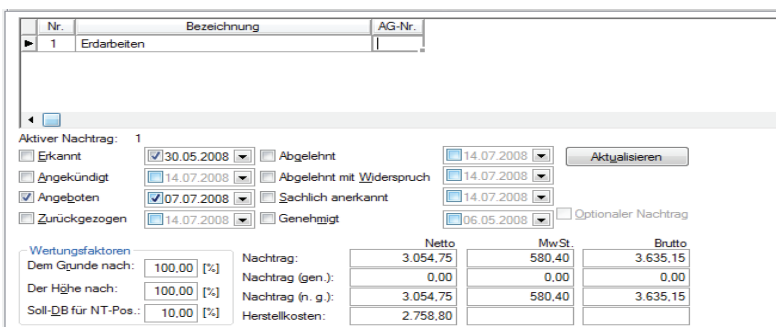

### Abbildung 40: Die Registerkarte "Nachträge"

Die Wertungsfaktoren werden somit in allen Listen, in denen der Erlös oder die Nachunternehmerkosten ausgewiesen werden, eingerechnet. Die acht Kontrollkästchen im mittleren Teil der Registerkarte stellen den jeweiligen Status des Nachtrags dar. So kann nach

\_\_\_\_\_\_\_\_\_\_\_\_\_\_\_\_\_\_\_\_\_\_\_\_\_\_\_\_\_\_\_\_\_\_\_\_\_\_\_\_\_\_\_\_\_\_\_\_\_\_\_\_\_\_\_\_\_\_\_\_\_\_\_\_\_\_\_\_\_\_\_\_\_\_\_\_\_\_\_

- Erkannt, and a Angekündigt,
- Angeboten, etter som andere Zurückgezogen,
- Abgelehnt, The Abgelehnt mit Wiederspruch,
- Sachlich anerkannt, The Genehmigt,

unterschieden werden. Der Betrag des Nachtrages wird dem Nachtrag (nicht genehmigt) zugeordnet, solange er mit dem Nachtragsstatus "Erkannt", "Angekündigt", "Angeboten", "Abgelehnt" mit "Widerspruch" oder "Sachlich anerkannt" geführt wird. Erhält der Nachtrag den Nachtragsstatus "Genehmigt", wird der Betrag des Nachtrages dem Nachtrag (genehmigt) zugeordnet. Jedem Status kann ein Datum beigefügt werden, der die Entwicklung des Nachtrages dokumentiert.

Nachdem der Nachtrag Erdarbeiten in der Registerkarte "Nachträge" erstellt wurde (siehe Abbildung 40, Status "Erkannt"), kann er der im Nachtrags-LV generierten Position zugeordnet werden (siehe Abbildung 41). Nach der Zuordnung wird die Position als Nachtragsposition gekennzeichnet (z.B. Nachtrag 1 = [N1]Baugrube herstellen). Je nach Verlauf der Nachtragsverhandlungen muss der Nachtrag in seiner Bewertung, sowie seinem Status angepasst werden (siehe Abbildung 40, Status "Angeboten"). Folgende Nachträge wurden erstellt.

N1: Für die Baugrube des Widerlagers waren die Mengenangaben in den Vertragsunterlagen fälschlicherweise auf Basis älter Planungsunterlagen ermittelt und vom Auftraggeber vorgegeben worden. Die korrigierten Mengenangaben betragen in der Pos.  $3.1.10 = 75$  m<sup>3</sup> (siehe Abbildung 30). Es handelt sich somit um eine Mengenänderung, die im Falle eines Einheitspreisvertrages vom Auftraggeber zu verantworten ist. Mehrmenge kleiner 110 %, es wird der alte EP verwendet.

\_\_\_\_\_\_\_\_\_\_\_\_\_\_\_\_\_\_\_\_\_\_\_\_\_\_\_\_\_\_\_\_\_\_\_\_\_\_\_\_\_\_\_\_\_\_\_\_\_\_\_\_\_\_\_\_\_\_\_\_\_\_\_\_\_\_\_\_\_\_\_\_\_\_\_\_\_\_\_

N2: Wichtige Ausführungspläne zur Erstellung der Baugrube für das Widerlager wurden nicht rechtzeitig zum vereinbarten Zeitpunkt geliefert. Hierdurch kam es zu einer Behinderung. Durch diese Behinderung erhöhten sich die Baustellengemeinkosten, da sich die Bauzeit verlängert. Der Nachtrag wurde bereits schriftlich von Auftraggeber genehmigt.

Die geschilderten Nachträge wurden den Positionen im Nachtrags-LV zugeordnet.

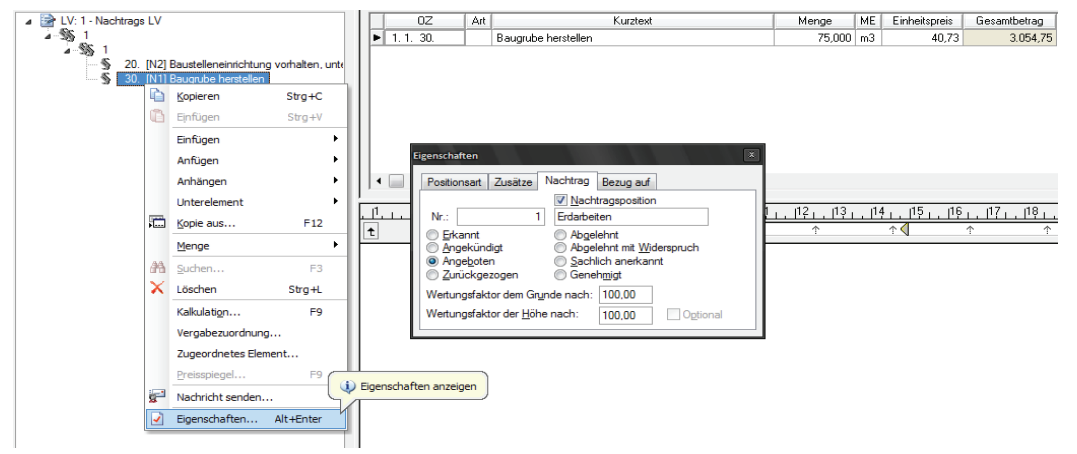

Abbildung 41: Nachtrag zuweisen

Die Software bietet die Möglichkeit, alle Positionen eines bestimmten Nachtrags sowohl im Programm als auch in den Druckerlisten im Zusammenhang zu sehen bzw. auszugeben. Bei zahlreichen Nachträgen mit unterschiedlichen Verhandlungsständen ist eine Übersicht dieser Positionen erforderlich. Sie sind eine wichtige Hilfe zur Verfolgung dieser offenen Nachträge.

## **6 Controlling**

Nachdem im Vorfeld die Programmteile näher betrachtet und im gleichen Moment mit Daten gefüllt wurden, kann nun auf Basis dieser Daten das Controlling stattfinden.

## **Definition**

Das Wort Controlling stammt aus dem Amerikanischen Sprachgebrauch. Die Verwandtschaft des amerikanischen Wortes Controlling mit dem deutschen Wort Kontrolle, führt den Trugschluss herbei, dass Controlling gleich Kontrolle ist. Im Gegensatz zum deutschen Wort Kontrolle bedeutet Controlling hingegen mehr als lediglich zu kontrollieren.

\_\_\_\_\_\_\_\_\_\_\_\_\_\_\_\_\_\_\_\_\_\_\_\_\_\_\_\_\_\_\_\_\_\_\_\_\_\_\_\_\_\_\_\_\_\_\_\_\_\_\_\_\_\_\_\_\_\_\_\_\_\_\_\_\_\_\_\_\_\_\_\_\_\_\_\_\_\_\_

Eine einheitliche Definition für das Controlling ist in der Literatur nicht vorhanden. Der BDU – Fachverband Unternehmensführung und Controlling schreibt:

"Die Aufgabe des Controlling sind vornehmlich zukunftsbezogen und dienen der vorausschauenden Steuerung der Unternehmensergebnisse und der Unternehmensentwicklung; Kontrollieren lässt sich jedoch nur bereits Geschehenes".9

Somit lässt sich der Begriff Controlling als zukunftsbezogene Steuerung verstehen. Durch die Anwendung der Steuerungselemente wird der Bauleiter in Hinblick auf die Kosten sensibilisiert.<sup>10</sup> Er entwickelt ein Gespür für mögliche Einsparungen und kann Risiken, die über den Bauablauf entstehen, frühzeitig erkennen und somit verhindern bzw. reduzieren.

## **6.1 Der Kosten Soll/Ist-Vergleich**

Der wirtschaftliche Ablauf einer Baumaßnahme ist mit der Arbeitskalkulation vorgegeben. Die Höhe der Kosten, die Höhe des Erlöses und das sich daraus ergebene voraussichtliche Rohergebnis sind entscheidende Zielgrößen.

Die Einhaltung dieser Zielgrößen muss nun in regelmäßigen Abständen überprüft werden. Dazu sind jeweils zum Monatsende die, den Leistungsstand der Baustelle entsprechenden, Soll-Kosten zu ermitteln und den Ist-Kosten der Buchhaltung gegenüber zu stellen. Zeigt der Vergleich der gegenübergestellten Werte eine negative Abweichung, kann dadurch keine eindeutige Ursache festgestellt werden. Es ist nicht zu erkennen, ob kalkulierte Stunden oder die Vorhaltezeit benötigter Geräte überschritten wurde.

---------------------------------------------------------

<sup>-</sup>- $^9$  Vgl. hierzu BDU – Fachverband Unternehmensführung und Controlling.

 $10$  Vgl. Wirth, Seyfferth, 3. Aufl., S. 149.

Die Erkenntnis der Verlustursachen, ist aber notwendig, um ein gezieltes Eingreifen zu ermöglichen. Um dies zu erreichen, ist eine Differenzierung der Soll/Ist-Kosten erforderlich. Die Trennung nach Hauptkostenarten ist ein erster Schritt um mögliche Ursache zu erkennen.<sup>11</sup> Je detaillierter die Aussagen der Soll/Ist-Vergleiche werden, desto gezieltere Analysen der Ursachen sind möglich. Die Grenzen sind aber dann erreicht, wenn der Aufwand für die Aufbereitung der Information den Nutzen überschreitet. Zur Durchführung eines Kosten Soll/Ist-Vergleichs benötigt man.

\_\_\_\_\_\_\_\_\_\_\_\_\_\_\_\_\_\_\_\_\_\_\_\_\_\_\_\_\_\_\_\_\_\_\_\_\_\_\_\_\_\_\_\_\_\_\_\_\_\_\_\_\_\_\_\_\_\_\_\_\_\_\_\_\_\_\_\_\_\_\_\_\_\_\_\_\_\_\_

- Die Leistungsmengen der Teilleistungen zum Stichtag (LE-Mengen)
- Die Ist-Kosten zum Stichtag (Vgl. Punkt 5.2.3)
- Die richtige Zuordnung der techn. und kaufm. Kostenarten

Sind alle benötigten Punkte vorhanden, kann die Auswertung durch das Programm erfolgen. Abbildung 43 zeigt einen Kosten Soll/Ist-Vergleich. Dieser wurde mit Hilfe einer Vorlage, die in der Druckerausgabe zu finden ist, erstellt. Diese Vorlage stellt den Verlauf der Entwicklung in zwei verschiedenen Zeiträumen dar. Einmal den Verlauf vom Baubeginn bis zum Stichtag und zusätzlich die Periode des letzten **Berichtszeitraums** 

Neben der Prognose für das Bauende, stehen in den Spalte "Soll-Kosten" die Sollwerte die auf Basis der gemeldeten LE-Mengen ausgewertet wurden. Die Istwerte aus der Buchhaltung stehen in den Spalten "Ist-Kosten".

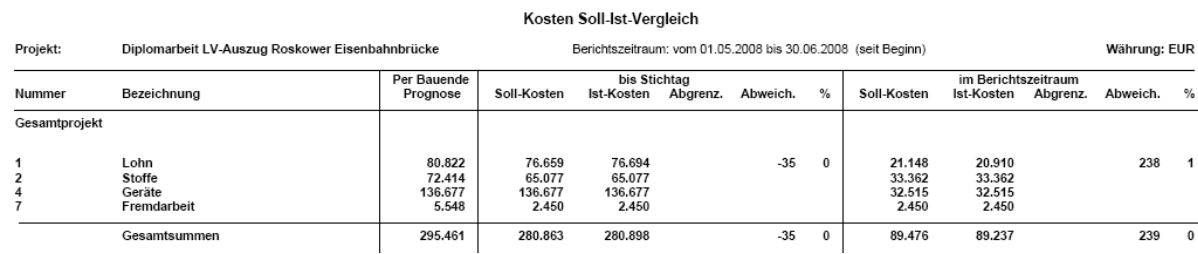

## Abbildung 42: Der Kosten Soll/Ist - Vergleich

Quelle: Druckvorlage des Programms ARRIBA bauen

------------------------------------------

Beim Vergleichen der Soll- und Ist-Kosten sind die Abweichungen über den gesamten Bauablauf und auch die im aktuellen Berichtszeitraum von Interesse.

-----------

<sup>-</sup>-----<sup>11</sup> Vgl. Keil, Martinsen, Vahland, Fricke, 9. Aufl., S.162.

Durch den Vergleich dieser Veränderungen ist zu erkennen, ob im aktuellen BZ eine Verbesserung oder eine Verschlechterung gegenüber der vorherigen Ergebnisse zu verzeichnen ist. In der Abbildung 42 ist eine Abweichung der Lohnkosten zu erkennen. Die Abweichung bei den Lohnkosten kann durch einen erhöhten Stundenverbrauch verursacht worden sein. Durch einen ergänzenden Stunden Soll/Ist-Vergleich kann festgestellt werden, an welcher Stelle es zu einem Stundenmehr- oder Stundenminderverbrauch gekommen ist (siehe Punkt 6.2).

\_\_\_\_\_\_\_\_\_\_\_\_\_\_\_\_\_\_\_\_\_\_\_\_\_\_\_\_\_\_\_\_\_\_\_\_\_\_\_\_\_\_\_\_\_\_\_\_\_\_\_\_\_\_\_\_\_\_\_\_\_\_\_\_\_\_\_\_\_\_\_\_\_\_\_\_\_\_\_

## **6.2 Der Stunden Soll/Ist-Vergleich**

Der größte Teil der Kosten auf einer Baustelle entsteht im Allgemeinen durch den Lohnaufwand. Er spielt auf Grund seines hohen Anteils an den Gemeinkosten eine entscheidende Bedeutung für das Baustellenergebnis. Da der Stundenverbrauch von der Bauleitung direkt beeinflusst werden kann, ist die Kontrolle der Lohnstunden von großer Wichtigkeit.<sup>12</sup>

Das Werkzeug für diese Kontrolle ist der Stunden Soll/Ist-Vergleich. Die aus diesem Vergleich resultierenden Daten, können zwei verschiedenen Zwecken dienen.

- Durchführung der klassischen Nachkalkulation mit dem Ziel, zu Kalkulationswerten zu kommen.
- Die Durchführung zum Zweck des Erkennens von Fehlentwicklungen im Stundenverbrauch und in den Lohnkosten.

In der Ausführungsphase steht zum größten Teil der zweite Punkt im Vordergrund.<sup>13</sup>

Für den Soll/Ist-Vergleich greift das Programm auf die gesammelten Informationen zurück. Die Arbeitskalkulation stellt die kalkulierten Stundenansätze zur Verfügung. Mit den Stundenansätzen und den LE-Mengen aus dem Aufmaß werden die Soll-Stunden ermittelt. Nun können die Soll-Stunden mit den Ist-Stunden, die durch die Buchhaltung oder dem Polier ermittelt und in das Fenster "Ist-Stunden" eingepflegt wurden, verglichen werden (siehe Punkt 5.2.4).

----------------------

-------------------------------

<sup>-</sup>----- $12$  Vgl. Martinsen, Fricke, 10. Aufl., S.206.

<sup>&</sup>lt;sup>13</sup> Vgl. Wirth, Seyfferth, 3.Aufl., S. 79.

## Beispiel

Für die Schalungsarbeiten wurde zu dem gewählten Stichtag 31. Mai ein Stunden Soll/Ist-Vergleich durchgeführt.

\_\_\_\_\_\_\_\_\_\_\_\_\_\_\_\_\_\_\_\_\_\_\_\_\_\_\_\_\_\_\_\_\_\_\_\_\_\_\_\_\_\_\_\_\_\_\_\_\_\_\_\_\_\_\_\_\_\_\_\_\_\_\_\_\_\_\_\_\_\_\_\_\_\_\_\_\_\_\_

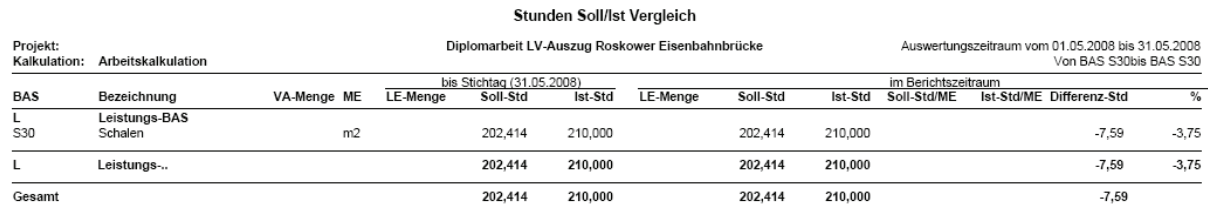

Abbildung 43: Der Stunden Soll/Ist - Vergleich (Bild 1) Quelle: Druckvorlage des Programms ARRIBA bauen

Die Auswertung ergab ein Minus von -3,75 %. Es waren von den 210 Stunden, die angefallen sind, nur 202 Stunden geplant. Die Ursachen für diesen Mehrverbrauch an Schalungsstunden, kann zum einen unerfahrenes Personal, zum anderen ein zu niedrig kalkulierter Stundenansatz sein. Im Beispiel wurde auf eine Kolonne mit mehr Erfahrung gewechselt. Durch diese Veränderung und weiterführende Vergleiche wird ein Trent erkennbar. Es verbesserte sich der Stundenverbrauch der Schalarbeiten im Juni um 2,20 % (siehe Abbildung 44).

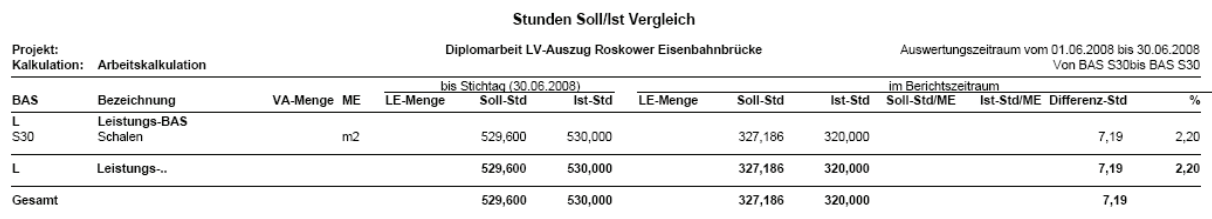

### Abbildung 44: Der Stunden Soll/Ist - Vergleich (Bild 2)

Quelle: Druckvorlage des Programms ARRIBA bauen

Mit der stetigen Aktualisierung der Informationen über den Bauablauf ist die Auswertung des Stunden Soll/Ist-Vergleichs nicht nur zum Monatsstichtag möglich, sondern auch in kürzeren Abständen. Nach Fertigstellung von Teilabschnitten können beispielsweise Ergebnisse gewonnen werden, die für eine unmittelbar bevorstehende ähnliche Leistung von Nutzen sein kann.

## **6.3 Auswertung auf Basis des Budgets**

Wie bereits in Punkt 5.1 erwähnt, ist das Budget der Anteil, welcher zur Deckung der Kosten zur Verfügung steht. Das Budget ist somit ein Grenzwert, der dem Mitarbeiter signalisiert, dass die geplanten Kosten (nicht) eingehalten wurden.

Ein wichtiger Teil der Budgetkontrolle hat bereits im Zuge der Vergabe von NU-Leistungen stattgefunden (siehe Punkt 5.1). Jedoch werden mit der Feststellung der Sollkosten weitere Auswertungen möglich. So ist zu prüfen, ob die tatsächlichen Kosten noch durch die Budgets gedeckt sind. Über die vorgegebenen Druckvorlagen ist es möglich, eine Übersicht der Budgets und der Kosten zu generieren. Diese kann auf Grundlage von LV-, VA-, LE- und RE-Mengen erfolgen. Eine Auswertung auf Basis der VA-Mengen ist in der folgenden Abbildung 45 zu sehen.

\_\_\_\_\_\_\_\_\_\_\_\_\_\_\_\_\_\_\_\_\_\_\_\_\_\_\_\_\_\_\_\_\_\_\_\_\_\_\_\_\_\_\_\_\_\_\_\_\_\_\_\_\_\_\_\_\_\_\_\_\_\_\_\_\_\_\_\_\_\_\_\_\_\_\_\_\_\_\_

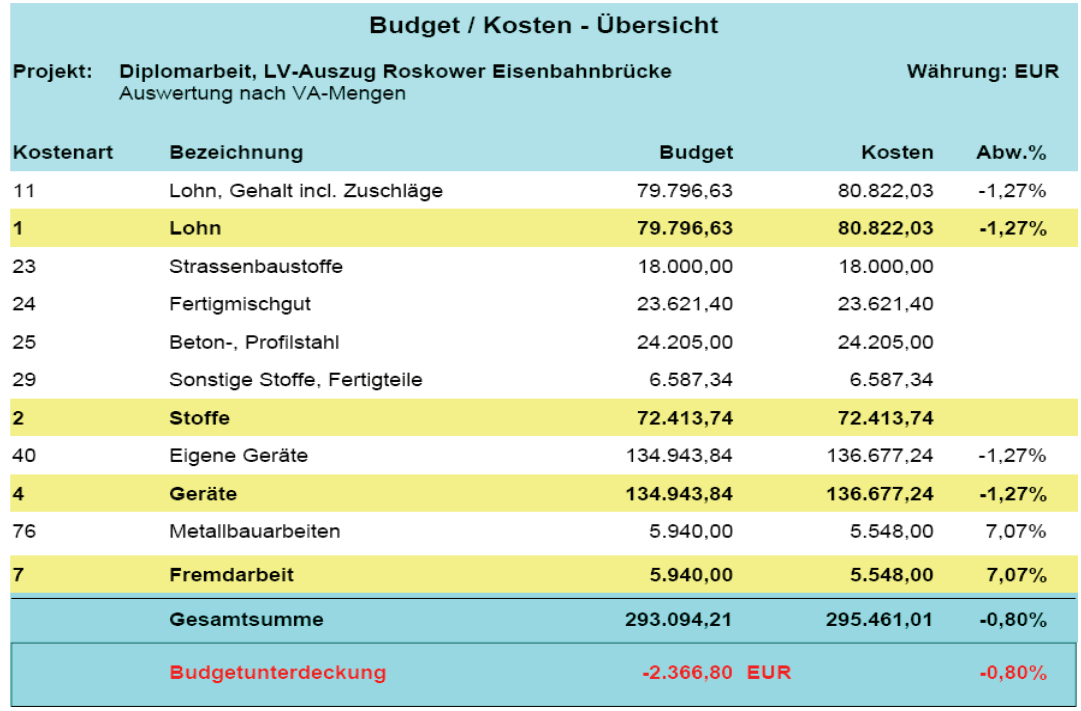

#### **Abbildung-45:-Budget-/Kosten-–-Übersicht-**

Quelle: Druckvorlage des Programms ARRIBA bauen

Im Vergleich von Budget und Kosten ist zu erkennen, dass in der Arbeitskalkulation gegenüber den Kosten laut Auftragskalkulation, welche in etwa zu den Budgetwerten geführt haben, durchaus leichte Veränderungen stattgefunden haben. Am deutlichsten fällt die Abweichung bei der Hauptkostenart "Fremdarbeit" auf. Der Grund dafür ist, dass die Vergabe der Metallbauarbeiten weit unter den zu erwartenden Kosten abgewickelt werden konnte.

Durch die verlängerte Bauzeit, die aus einer verzögerten Planlieferung resultiert (siehe Punkt 5.3), ist es in anderen Kostenarten zu Budgetwerten gekommen, die niedriger sind als die Kosten. Ein Durchschnittswert am Ende der Übersicht weist eine Budgetunterdeckung von -0,80 % aus.

Je nach momentanen Erfordernissen kann die Budget/Kosten - Übersicht in unterschiedlichen Gliederungstiefen dargestellt werden.

\_\_\_\_\_\_\_\_\_\_\_\_\_\_\_\_\_\_\_\_\_\_\_\_\_\_\_\_\_\_\_\_\_\_\_\_\_\_\_\_\_\_\_\_\_\_\_\_\_\_\_\_\_\_\_\_\_\_\_\_\_\_\_\_\_\_\_\_\_\_\_\_\_\_\_\_\_\_\_

## **6.4 Projektauswertung**

Die Informationen, von den Kosten bis zum Ergebnis der Baustelle, können in einer Gesamtauswertung dargestellt werden. Die Werte der Auswertung werden auf Basis der VA-Mengen und den Inhalten der Arbeitskalkulation gebildet. Die Abbildung 46 zeigt so eine Auswertung.

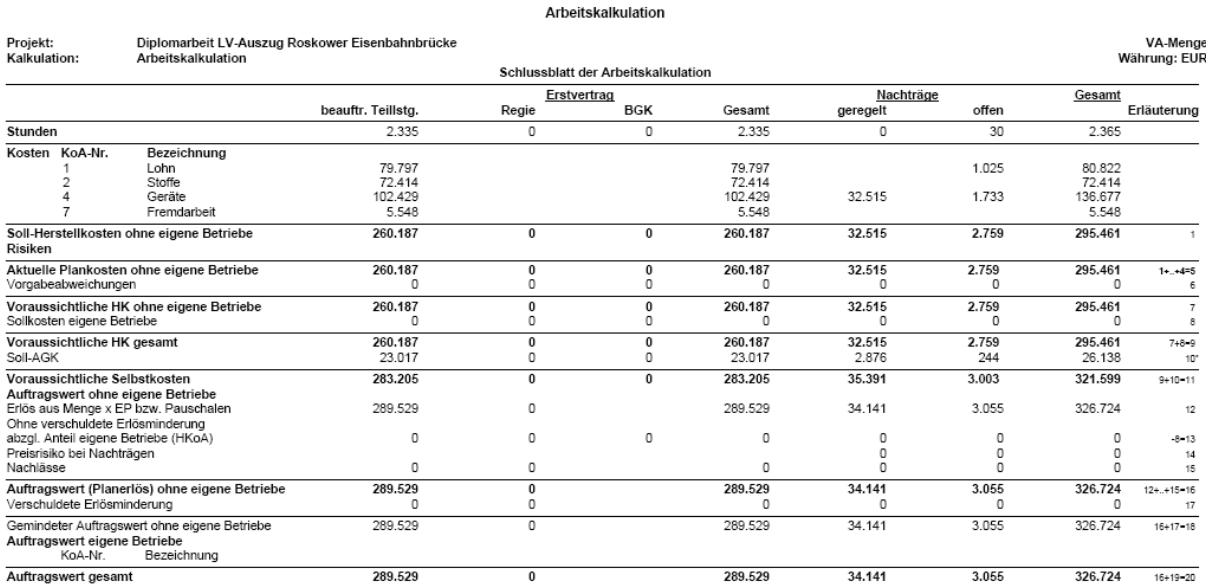

**Abbildung 46: Das Schlussblatt der Arbeitskalkulation** 

Quelle: Druckvorlage des Programms ARRIBA bauen

Der Auswertung, die oben zu sehen ist, werden allein die Werte der Arbeitskalkulation zu Grunde gelegt. Es wird keine Auswertung mit Hilfe der Ist-Kosten, sowie bei den Soll/Ist-Vergleich in Punkt 6.1 und 6.2, vorgenommen. Die in Spalte fünf und sechs enthaltenen Nachträge, sind in "genehmigt" und "offen" getrennt. Diese Trennung hat den Vorteil, dass unter "offen" zu erkennen ist, wie groß der Betrag ist, der im Bezug auf den Erlös möglicherweise noch zu erwarten sein wird. Die Kenntnis über die noch offenen Beträge ist wichtig, da das Volumen der Nachträge so groß sein kann, dass erst unter zusätzlicher Betrachtung dieser ein positives Baustellenergebnis zu verzeichnen ist. Bei der Betrachtung der Nachträge ist jedoch darauf zu achten, dass in der Auswertung der intern bewertete Erlös (siehe Punkt 5.3, der Höhe nach/dem Grunde nach) ausgewiesen wird. Also nicht die angebotene Summe.

Eine Kurzübersicht über die wichtigsten Werte des Gesamtprojekts verschafft man sich bereits unmittelbar nach der Bearbeitung der Arbeits- bzw. Angebotskalkulation.

\_\_\_\_\_\_\_\_\_\_\_\_\_\_\_\_\_\_\_\_\_\_\_\_\_\_\_\_\_\_\_\_\_\_\_\_\_\_\_\_\_\_\_\_\_\_\_\_\_\_\_\_\_\_\_\_\_\_\_\_\_\_\_\_\_\_\_\_\_\_\_\_\_\_\_\_\_\_\_

Wie bereits in Punkt 4 erwähnt, ist in der Kalkulations-Info die Registerkarte "Deckungsbeitrag" vorhanden. In diesem Fenster kann sehr schnell und jederzeit festgestellt werden, wie hoch der aktuelle Deckungsbeitrag auf Basis der Herstellkosten oder des Budgets ist und ob die Budgetreserve im Plus- oder Minusbereich liegt. Der Deckungsbeitrag ergibt sich aus der Differenz zwischen Erlös und Herstellkosten. Der Erlös wird auf Basis des LVs wahlweise in Abhängigkeit der LV- oder VA-Menge ermittelt (siehe Abbildung 47).

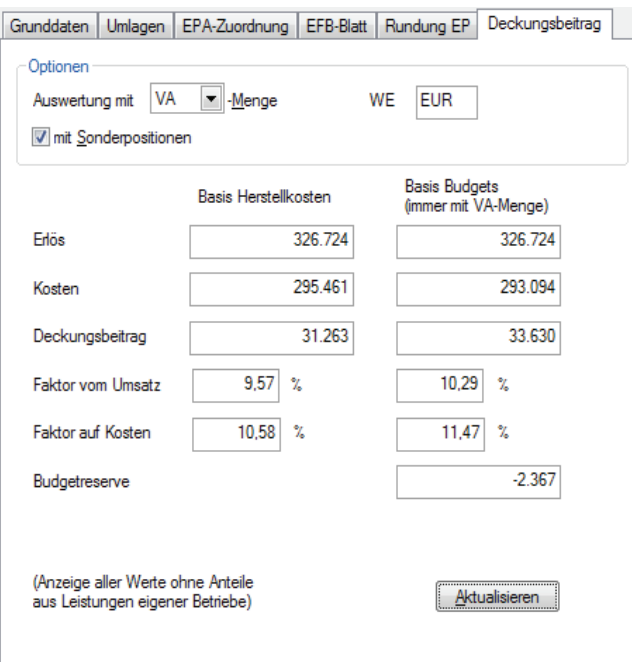

Abbildung 47: Die Registerkarte "Deckungsbeitrag" in der Kalkulations-Info

## **7 Bewertung, inwieweit ARRIBA bauen den Arbeitsablauf unterstützen kann**

Das Programm ARRIBA bauen unterstützt den Bauablauf über mehrere Phasen hinweg. Es ermöglicht das durchgängige Schaffen, Nutzen und Verwalten von Informationen. In der Angebotsphase kann der Kalkulator die gesammelten Daten aus bereits abgewickelten Projekten nutzen. Die auf der Erkenntnis vorangegangener Baustellen angefertigte Angebotskalkulation, wird im Weiteren unter ständiger Bearbeitung über die Auftragsphase bis zur Ausführungsphase kontinuierlich und in einer gleichbleibenden Programmstruktur weiterentwickelt.

Der Verlust von Informationen, die durch zeitaufwendiges Sammeln aus sogenannten "Insellösungen" gewonnen werden müssen, wird durch das Arbeiten mit einer zusammenhängenden Software verringert.

\_\_\_\_\_\_\_\_\_\_\_\_\_\_\_\_\_\_\_\_\_\_\_\_\_\_\_\_\_\_\_\_\_\_\_\_\_\_\_\_\_\_\_\_\_\_\_\_\_\_\_\_\_\_\_\_\_\_\_\_\_\_\_\_\_\_\_\_\_\_\_\_\_\_\_\_\_\_\_

Ein gutes Beispiel bietet das Thema "Vergabe", das im Punkt 4.2 behandelt wurde. Dadurch, dass die zu vergebenen Positionen direkt aus der bestehenden Struktur kopiert werden können, kann nicht nur die Übernahme falscher Werte, sondern auch der Arbeitsaufwand reduziert werden. Die eingesparte Zeit, die durch eine rationelle Verwaltung der Daten gewährleistet werden kann, kann für die eigentlichen Kernaufgaben genutzt werden. Die Vorhaltung der Informationen begünstigt zudem eine kurzfristige und jederzeit aktuelle Darstellung in Form von Tabellen oder Grafiken. In der sogenannten "Druckervorlage" werden diese dem Anwender zugänglich gemacht. Je nach den Bedürfnissen des betreffenden Unternehmens können die projektrelevanten Werte über Tabellen wiedergegeben werden. Diese können so angepasst bzw. zugeschnitten werden, dass alle notwendigen Angaben zur Unterstützung einer zielgerichteten Entscheidung vorhanden sind. Jederzeit kann so beispielsweise ein Soll/Ist-Vergleich, wie unter Punkt 6.1 ersichtlich, jedoch auch in einer umfangreicheren Form mit den neusten Informationen erstellt werden.

Es ist erkennbar, dass durch die Nutzung solch eines Programms Arbeitsabläufe (wie beispielsweise die Vergabe) vereinfacht und die Erstellung von Auswertungen (wie beispielsweise Soll/Ist-Vergleiche) verkürzt werden.

## **7.1 Vergleich mit Excel**

Excel bietet im Vergleich zu ARRIBA bauen, neben einer höheren Flexibilität, durchaus den Vorteil einer schnellen und einfachen Bedienung. Dadurch ist jeder Mitarbeiter in der Lage, das Programm in kürzester Zeit zu bedienen und den wechselnden Bedingungen anzupassen. Die auf der Hand liegende Einfachheit, sowie die Nachvollziehbarkeit der Struktur von Excel, lassen vielerorts über die Grenzen, die der Software gesetzt sind, hinwegsehen.

Dass Excel ein leistungsstarkes Programm ist, wenn es um schnelle Berechnungen und Anpassungsfähigkeit geht, steht außer Frage. Doch wird es mit der Zunahme von Daten und Nutzern problematisch.

Daten einzelner Bereiche müssen per Hand und oft gleich mehrmals eingepflegt werden. Vorhandene Tabellen liegen meist verstreut auf den Rechnern. Die sind zudem nach den jeweiligen Vorlieben der Mitarbeiter formatiert. Dateien werden beliebig dupliziert, Mitarbeiter bekommen irrelevante Informationen und halten sich oft zeitlich viel zu lange mit der Bearbeitung durch Excel auf. Mit einer Software, die in der Entwicklung schon auf die Besonderheiten des Baustellengeschehens getrimmt wurde, kann ein "Allroundgenie" wie Excel nicht mithalten. Damit soll jedoch nicht gesagt sein, dass Excel ein Auslaufmodell darstellt. Es geht vielmehr darum zu verdeutlichen, wo seine natürlichen Grenzen liegen. Werden diese nicht ignoriert, ist und bleibt der Einsatz von Excel, in Bereichen, in denen die eingangs beschriebenen Vorteile genutzt werden können, durchaus sinnvoll.

\_\_\_\_\_\_\_\_\_\_\_\_\_\_\_\_\_\_\_\_\_\_\_\_\_\_\_\_\_\_\_\_\_\_\_\_\_\_\_\_\_\_\_\_\_\_\_\_\_\_\_\_\_\_\_\_\_\_\_\_\_\_\_\_\_\_\_\_\_\_\_\_\_\_\_\_\_\_\_

## **7.2 Fazit**

Wenn man das Grundprinzip von ARRIBA bauen verstanden hat, ist das System sehr übersichtlich. Die Navigation ist benutzerorientiert aufgebaut und zu größten Teilen anpassbar. Die klaren Strukturen des Programms motivieren in der täglichen Arbeit, selbstständig über die Dateneingabe hinaus, zahlreiche Auswertungen nach individuellem Bedarf zu erstellen.

Das Programm ist ein wertvolles Werkzeug zur Optimierung der täglichen Arbeit. Allerdings sollte das Personal geschult werden. Sicherlich ist man in der Lage, sich so ein Programm selbst bei zu bringen, was in der Diplomarbeit auch zum größten Teil so praktiziert wurde. Nachteilig daran ist, dass dieses Vorgehen wesentlich mehr Zeit in Anspruch nimmt und eine vollkommende Beherrschung der Software nicht garantiert ist. Mit einer intensiven Schulung (bspw. in Kursen) wird der Teilnehmer von Fachpersonal unterrichtet, um so in kürzester Zeit umfangreiches Wissen zu erlangen. Die investierte Zeit und das Geld einer solchen Weiterbildung kann sich schon mit dem Abschluss des nächsten Bauvorhabens bezahlt machen.

## **8 Kurzanweisung**

## **8.1 Abrechnung**

1.) **Projektvariante** markieren / Registerkarte **Vertragsgrundlagen** für Anschlags-, Teilschluss und Schlussrechnung bearbeiten.

\_\_\_\_\_\_\_\_\_\_\_\_\_\_\_\_\_\_\_\_\_\_\_\_\_\_\_\_\_\_\_\_\_\_\_\_\_\_\_\_\_\_\_\_\_\_\_\_\_\_\_\_\_\_\_\_\_\_\_\_\_\_\_\_\_\_\_\_\_\_\_\_\_\_\_\_\_\_\_

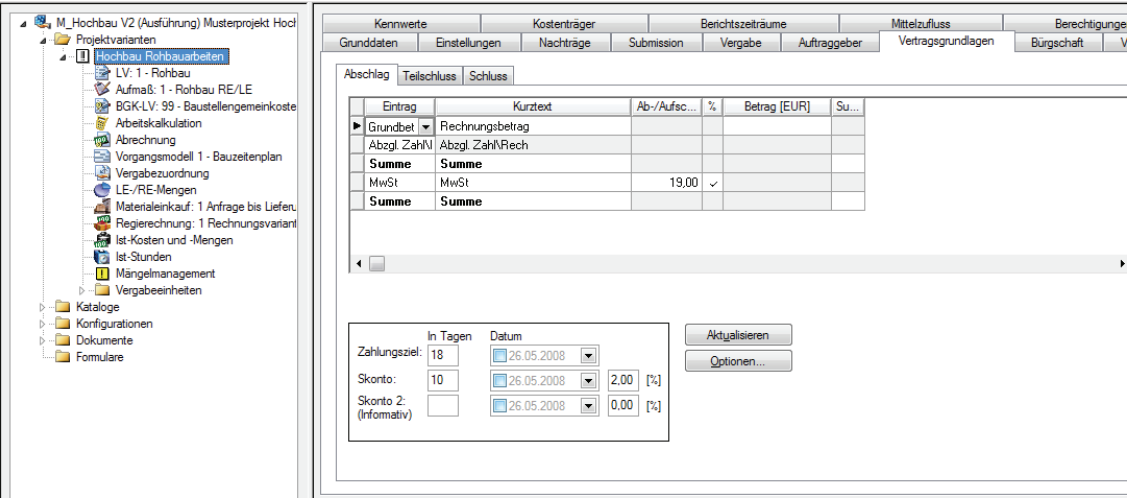

2.) **Orte anlegen** / Kataloge **Orte** öffnen – mit der **rechten Maustaste Orte** und eventuelle **Unterorte** anlegen. Dieser Schritt ist nur nötig, wenn die Auswertung des Aufmaßes und der Rechnungen nach Orten getrennt werden sollen. (Z.B. Bau 1 /Bau 2)

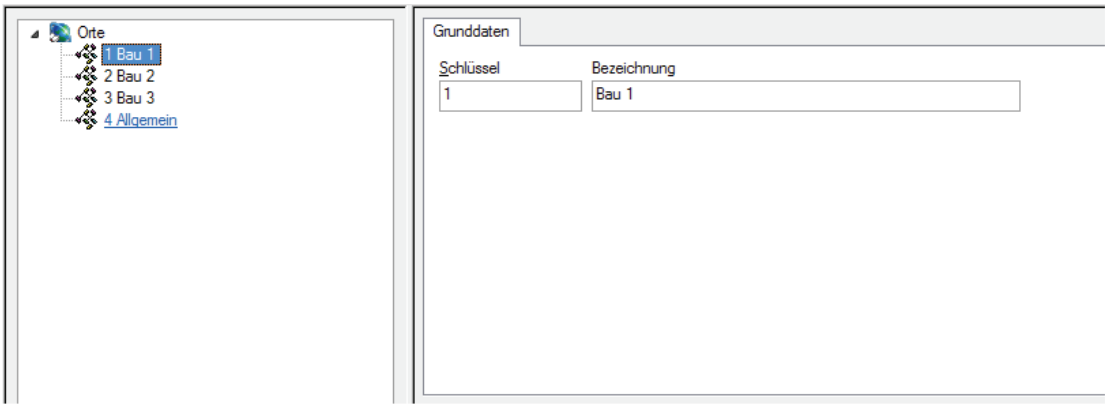

3.) **Abrechnung anlegen**: Projektvariante markieren – rechte Maustaste / neu / Abrechnung

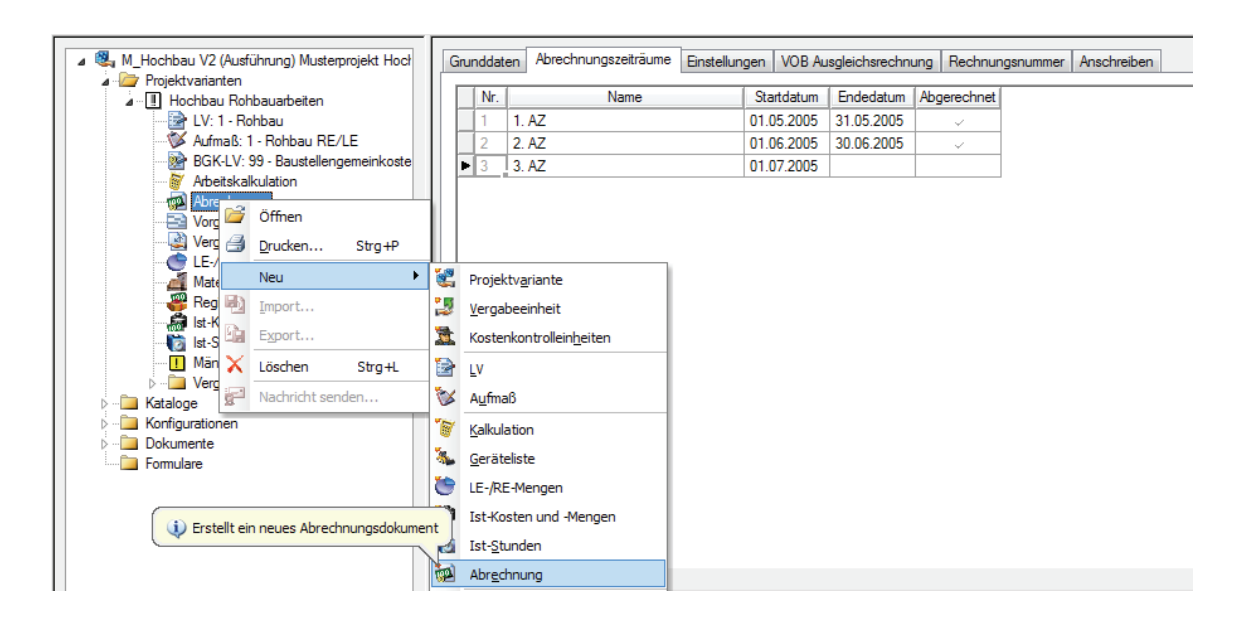

\_\_\_\_\_\_\_\_\_\_\_\_\_\_\_\_\_\_\_\_\_\_\_\_\_\_\_\_\_\_\_\_\_\_\_\_\_\_\_\_\_\_\_\_\_\_\_\_\_\_\_\_\_\_\_\_\_\_\_\_\_\_\_\_\_\_\_\_\_\_\_\_\_\_\_\_\_\_\_

4.) **Abrechnungszeitraum** anlegen: Abrechnung markieren / Registerkarte Abrechnungszeiträume **rechte Maustaste/neu**

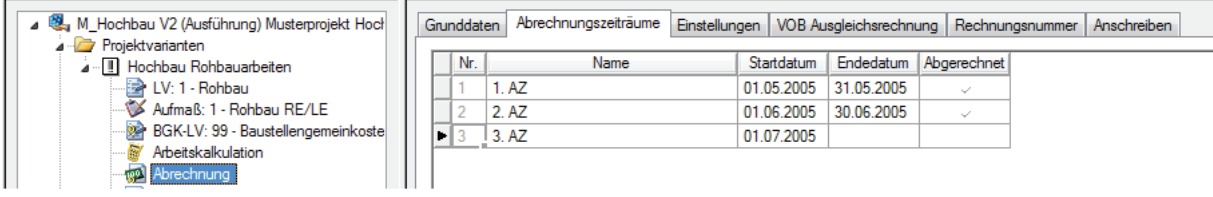

mit Aufmaß

- 5.) Aufmaß anlegen: LV in der Projektstruktur markieren **rechte Maustaste/neu/Aufmaß**.
- 6.) Aufmaß mit Doppelklick öffnen (AZ einstellen) Aufmaßzeilen erfassen **rechte Maustaste/Zeile anfügen**.

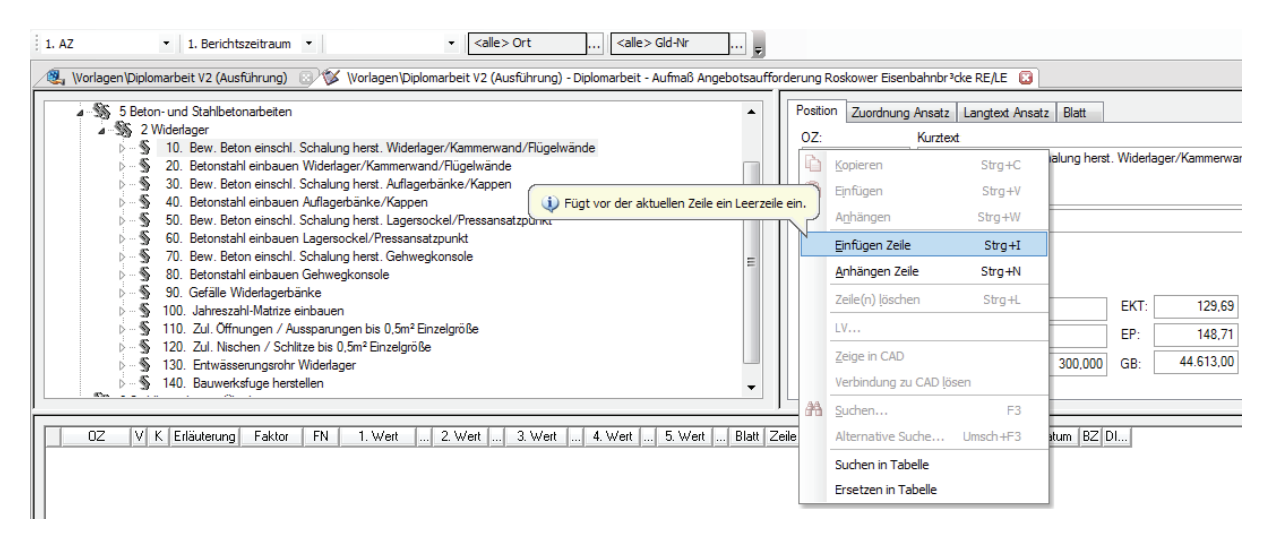

7.) **Aufmaß drucken** – Druckliste auswählen – Optional AZ wählen – **Aufmaß exportieren.**

\_\_\_\_\_\_\_\_\_\_\_\_\_\_\_\_\_\_\_\_\_\_\_\_\_\_\_\_\_\_\_\_\_\_\_\_\_\_\_\_\_\_\_\_\_\_\_\_\_\_\_\_\_\_\_\_\_\_\_\_\_\_\_\_\_\_\_\_\_\_\_\_\_\_\_\_\_\_\_

8.) **Rechnung drucken –** Abrechnung öffnen/Rechnung anlegen: **rechte Maustaste/neu –** später **Zahlung** auf der Registerkarte Zahlung einbuchen

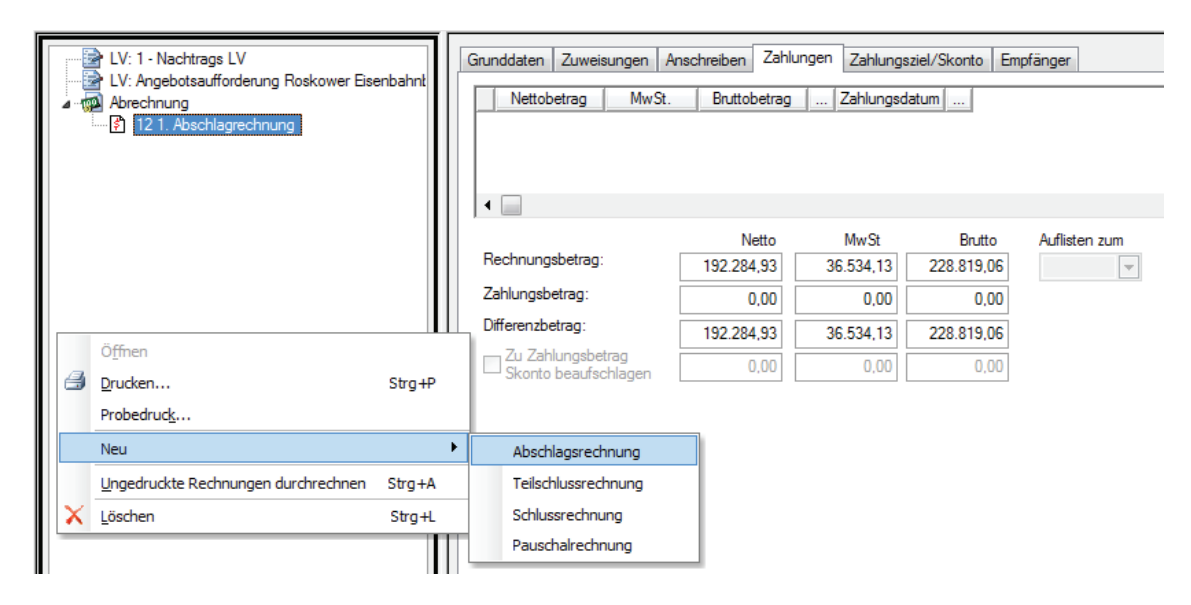

Ab dem zweiten Aufmaß/Rechnung die Punkte 4.),6.),7.),8.)

ohne Aufmaß

9.) **Abrechnung öffnen** / Rechnung anlegen –**rechte Maustaste/neu/…** - in der Abrechnung LV mit Doppelklick öffnen (AZ einstellen) RE-Mengen bzw. Smenge manuell erfassen. LV schließen.

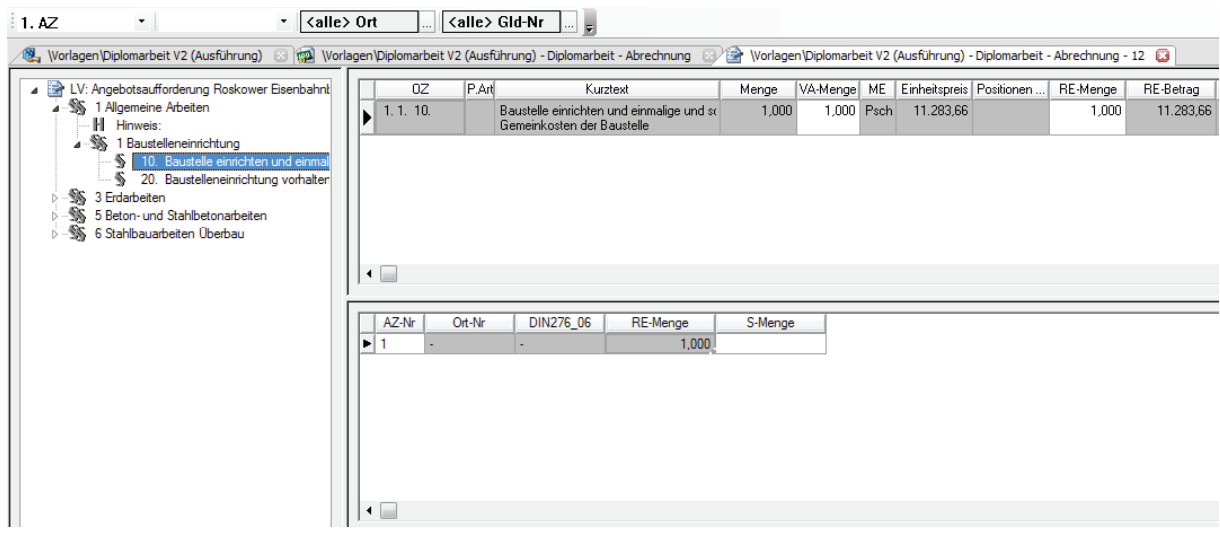

10.) **Rechnung drucken** – Abschlagsrechnung markieren und Drucken – später  **Zahlung** auf der Registerkarte **Zahlungen** einbuchen.

\_\_\_\_\_\_\_\_\_\_\_\_\_\_\_\_\_\_\_\_\_\_\_\_\_\_\_\_\_\_\_\_\_\_\_\_\_\_\_\_\_\_\_\_\_\_\_\_\_\_\_\_\_\_\_\_\_\_\_\_\_\_\_\_\_\_\_\_\_\_\_\_\_\_\_\_\_\_\_

Nächste Rechnung 9.),10.) neue Abrechnungszeiträume werden automatisch mit dem Anlegen einer neuen Rechnung erstellt.

## **8.2 Vergabe**

1.) **Vergabeeinheit anlegen** / den Ordner **Vergabeeinheiten** Markieren – mit der **rechten Maustaste/Neu…/Vergabeeinheit**. Zusätzlich innerhalb der angelegten Vergabeeinheit ein neues LV für die Vergabe erstellen. Bei geöffneten Vergabe-LV **Kopiervorlage (F12)** zum Kopieren der zu vergebenen Positionen öffnen.

\_\_\_\_\_\_\_\_\_\_\_\_\_\_\_\_\_\_\_\_\_\_\_\_\_\_\_\_\_\_\_\_\_\_\_\_\_\_\_\_\_\_\_\_\_\_\_\_\_\_\_\_\_\_\_\_\_\_\_\_\_\_\_\_\_\_\_\_\_\_\_\_\_\_\_\_\_\_\_

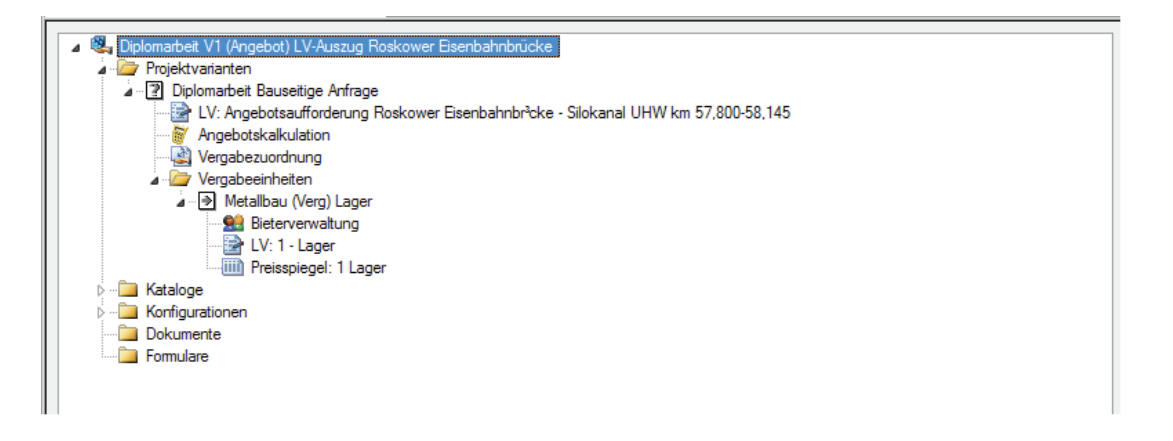

2.) **Vergabezuordnung anlegen**: Projektvariante markieren – rechte Maustaste/neu/Vergabezuordnung

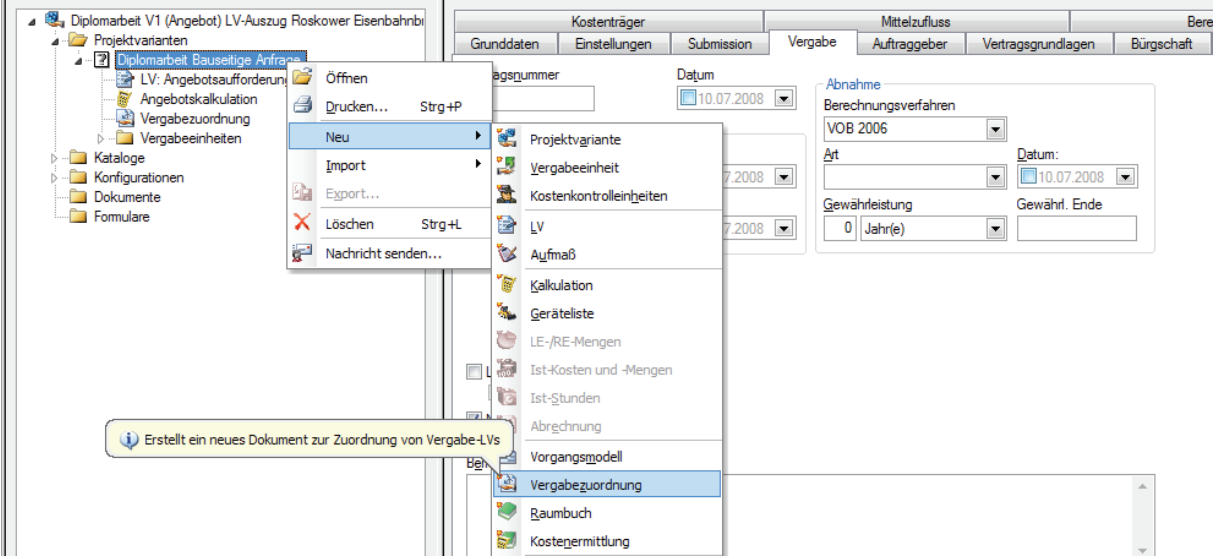

3.) Vergabezuordnung mit Doppelklick öffnen – zu vergebene Position **markieren und mit gedrückter Maustaste** ins Vergabe-LV ziehen.

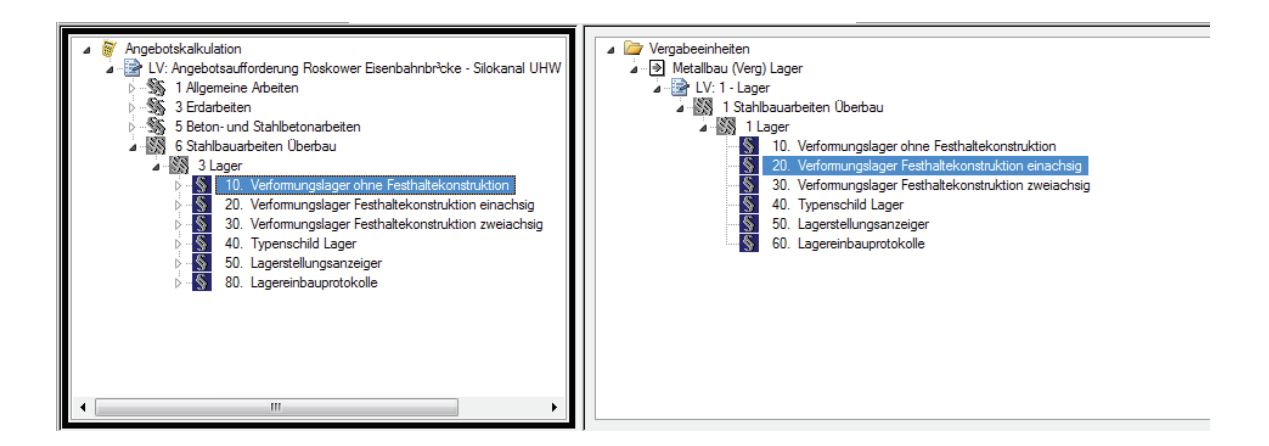

\_\_\_\_\_\_\_\_\_\_\_\_\_\_\_\_\_\_\_\_\_\_\_\_\_\_\_\_\_\_\_\_\_\_\_\_\_\_\_\_\_\_\_\_\_\_\_\_\_\_\_\_\_\_\_\_\_\_\_\_\_\_\_\_\_\_\_\_\_\_\_\_\_\_\_\_\_\_\_

4.) **Bieter anlegen** - öffnen der Bieterverwaltung innerhalb des Ordners **Vergabeeinheiten** – Bieterverwaltung erfassen **rechte Maustaste/Neu/Bieter**. Registerkarten **Bieterverwaltung** bearbeiten.

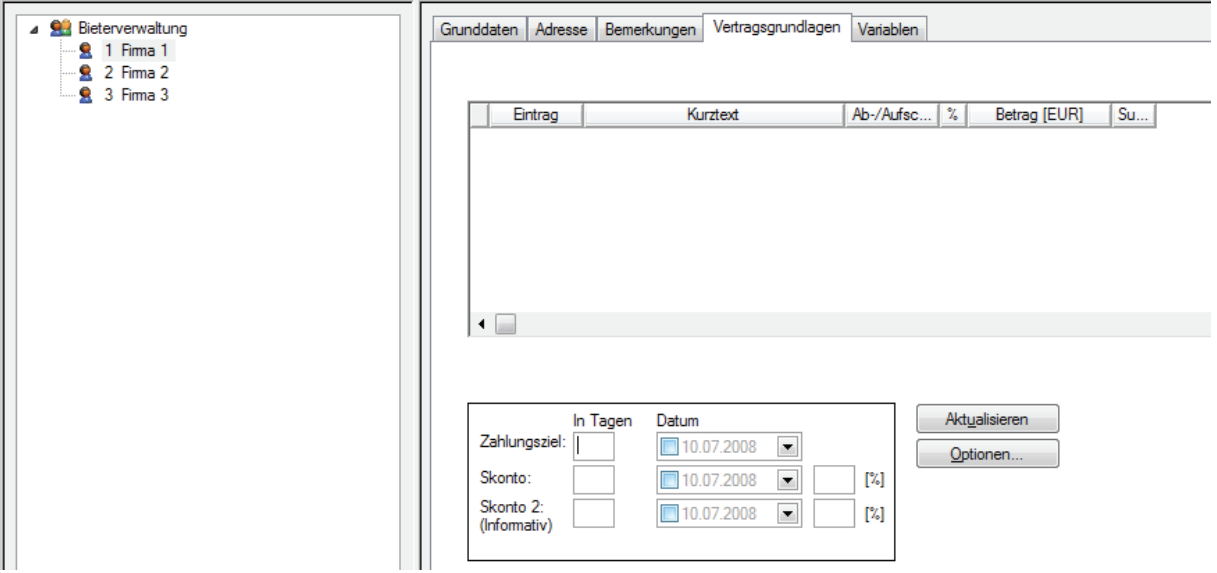

- 5.) Den **Ordner Vergabeeinheiten** markieren / Registerkarte **Vergabe** bearbeiten.
- 6.) **Preisspiegel anlegen** Vergabe-LV in der Projektstruktur markieren **rechte Maustaste/Neu/Preisspiegel** – Bieter wählen und die Einheitspreise den Positionen zuordnen**.**

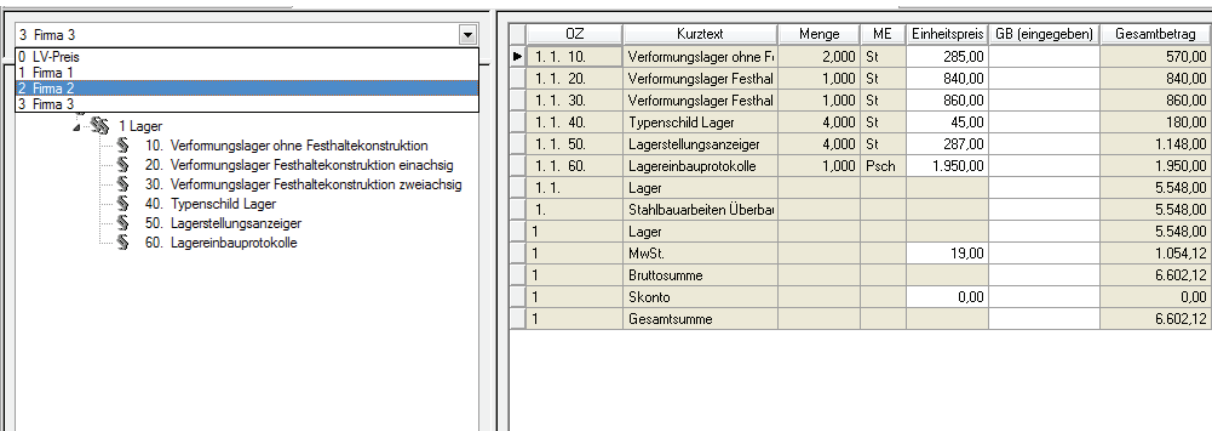

\_\_\_\_\_\_\_\_\_\_\_\_\_\_\_\_\_\_\_\_\_\_\_\_\_\_\_\_\_\_\_\_\_\_\_\_\_\_\_\_\_\_\_\_\_\_\_\_\_\_\_\_\_\_\_\_\_\_\_\_\_\_\_\_\_\_\_\_\_\_\_\_\_\_\_\_\_\_\_

- 7.) **Übergabe an die Kalkulation** Im geöffneten Preisspiegel Bieter wählen und über **Extras/Bieterangebot an Kalkulation übergeben** Daten exportieren.
- 8.) **Vergabe-LV drucken**  Vergabe-LV in der Projektstruktur markieren **rechte Maustaste/Drucken**.

Ab der zweiten Vergabe die Punkte 2.) bis 8.)

# Anhang 1: LV-Auszug "Roskower Eisenbahnbrücke"

Wasserstraßen- Neubauamt Berlin Mehringdamm 129<br>10965 Berlin

### Angebotsaufforderung

\_\_\_\_\_\_\_\_\_\_\_\_\_\_\_\_\_\_\_\_\_\_\_\_\_\_\_\_\_\_\_\_\_\_\_\_\_\_\_\_\_\_\_\_\_\_\_\_\_\_\_\_\_\_\_\_\_\_\_\_\_\_\_\_\_\_\_\_\_\_\_\_\_\_\_\_\_\_\_

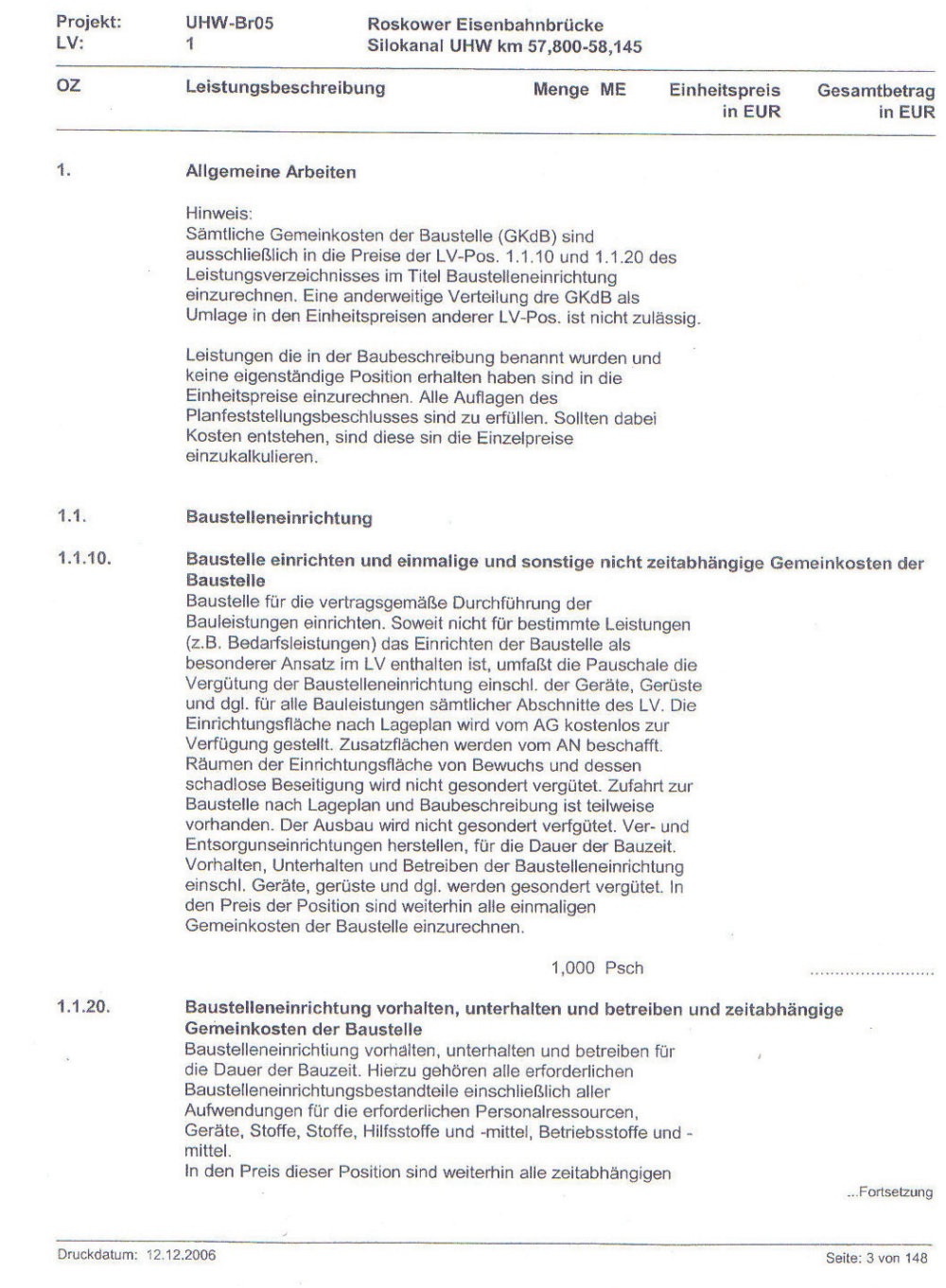

60

## Wasserstraßen- Neubauamt Berlin Mehringdamm 129<br>10965 Berlin

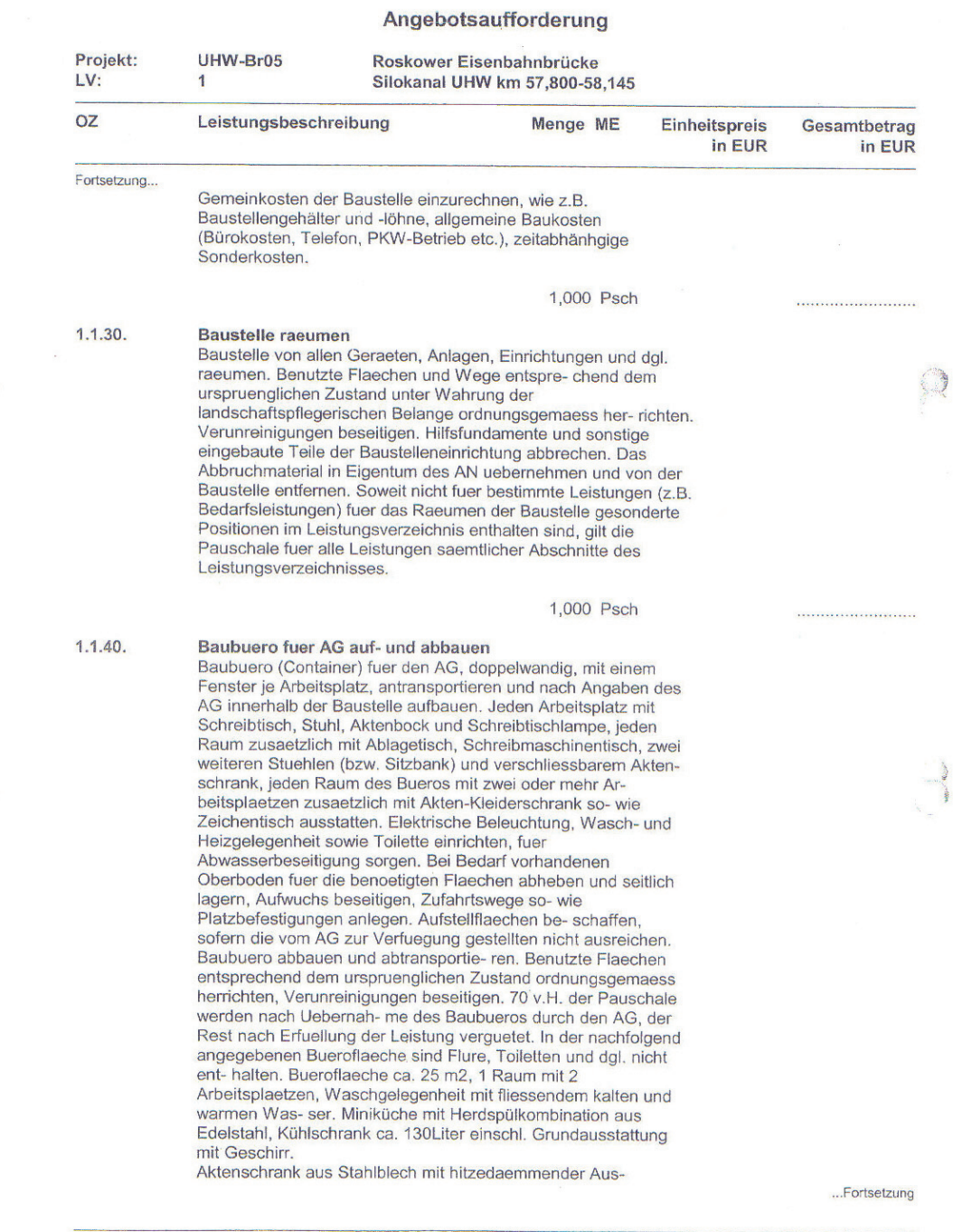

\_\_\_\_\_\_\_\_\_\_\_\_\_\_\_\_\_\_\_\_\_\_\_\_\_\_\_\_\_\_\_\_\_\_\_\_\_\_\_\_\_\_\_\_\_\_\_\_\_\_\_\_\_\_\_\_\_\_\_\_\_\_\_\_\_\_\_\_\_\_\_\_\_\_\_\_\_\_\_

Druckdatum: 12.12.2006

Seite: 4 von 148

 $\frac{1}{2}$ 

Wasserstraßen- Neubauamt Berlin<br>Mehringdamm 129<br>10965 Berlin

\_\_\_\_\_\_\_\_\_\_\_\_\_\_\_\_\_\_\_\_\_\_\_\_\_\_\_\_\_\_\_\_\_\_\_\_\_\_\_\_\_\_\_\_\_\_\_\_\_\_\_\_\_\_\_\_\_\_\_\_\_\_\_\_\_\_\_\_\_\_\_\_\_\_\_\_\_\_\_

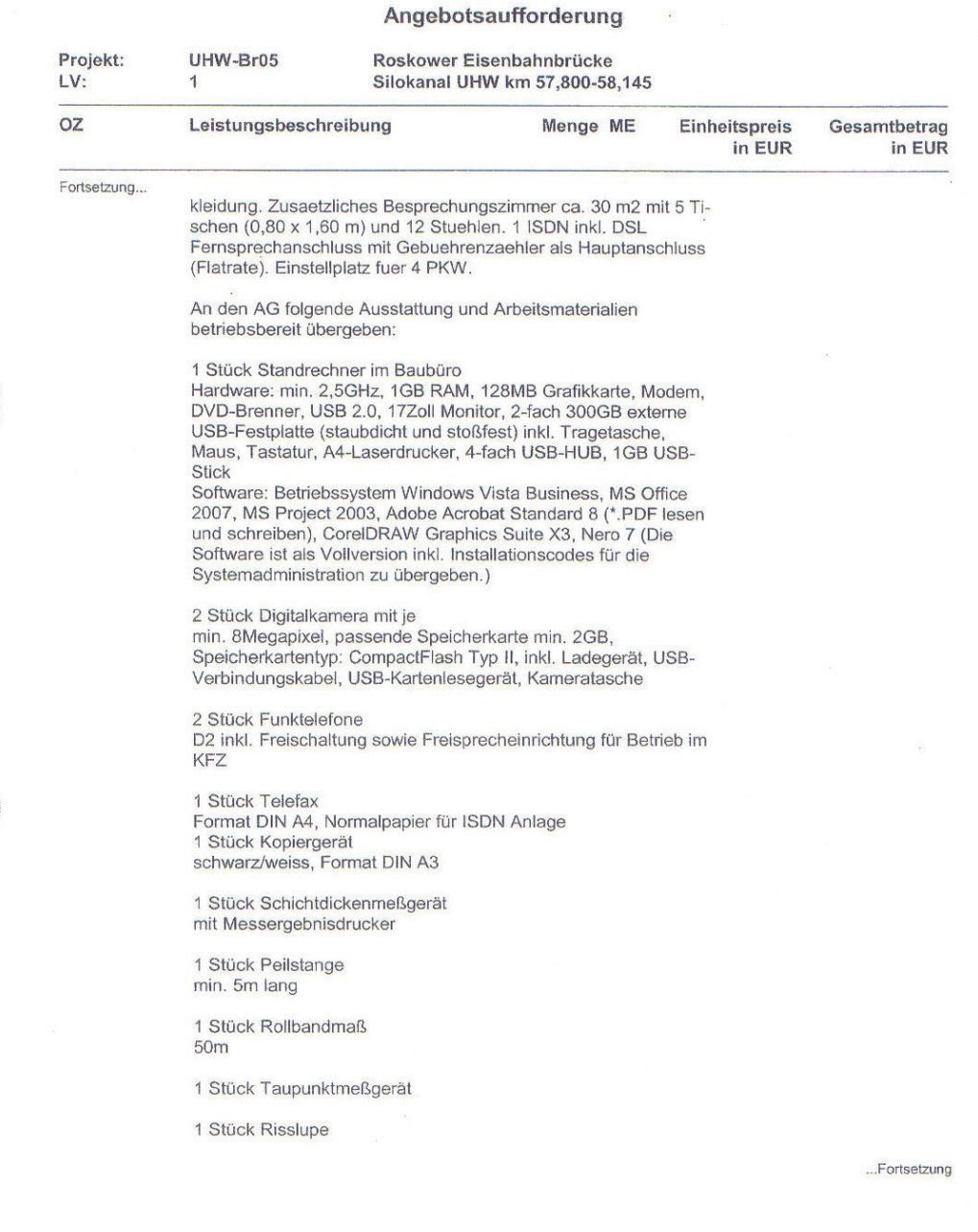

Druckdatum: 12.12.2006

Seite: 5 von 148

 $\omega$ 

## Wasserstraßen- Neubauamt Berlin Mehringdamm 129<br>10965 Berlin

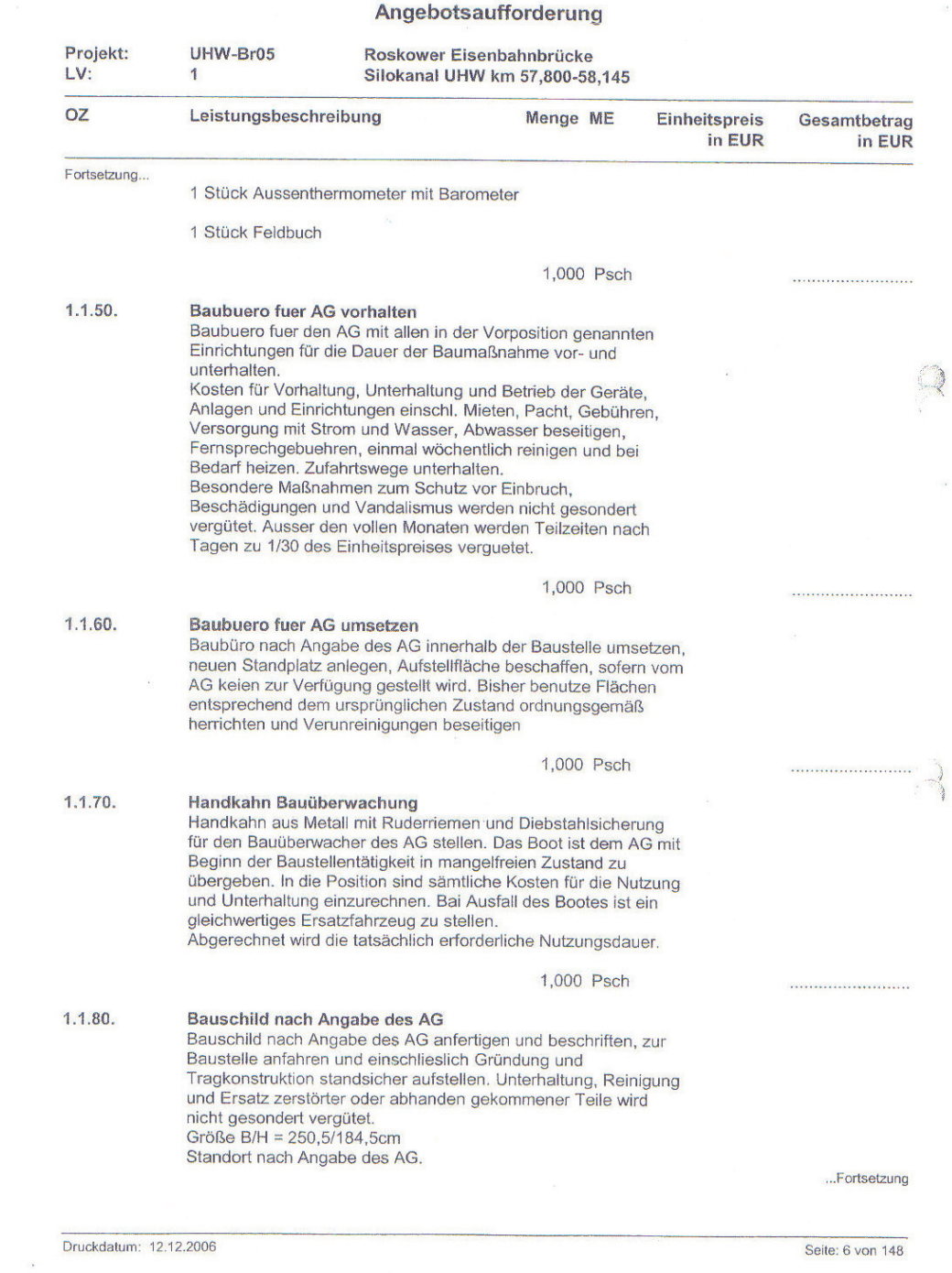

\_\_\_\_\_\_\_\_\_\_\_\_\_\_\_\_\_\_\_\_\_\_\_\_\_\_\_\_\_\_\_\_\_\_\_\_\_\_\_\_\_\_\_\_\_\_\_\_\_\_\_\_\_\_\_\_\_\_\_\_\_\_\_\_\_\_\_\_\_\_\_\_\_\_\_\_\_\_\_

Wasserstraßen- Neubauamt Berlin Mehringdamm 129 **10965 Berlin** 

#### Angebotsaufforderung Projekt: UHW-Br05 Roskower Eisenbahnbrücke LV:  $\ddagger$ Silokanal UHW km 57,800-58,145 **OZ** Leistungsbeschreibung Menge ME Einheitspreis Gesamtbetrag in EUR in EUR Fortsetzung... Standsicherheitsnachweise und Ausführungszeichnungen sinbd dem AG zur Prüfung und Genehmigung in 2facher Ausfertigung vorzulegen. Das Bauschild verbleibt im Eigentum des AN und ist auf Verlagen des AG von der Baustelle zu entfernen. 3,000 St .........................  $1.1.90.$ **Bauzaun aufbauen** Bauzaun nach Angaben des AG einschl. der erforderlichen Tore standsicher herstellen, waehrend der Bauzeit vor- halten und unterhalten. Zaunhoehe ueber Gelaende 2,0 m. Zaun aus Betonstahlmatten inkl. Standfüße und Verschraubung der Zaunfelder untereinander. 1.000,000 m ........................ 1.1.100. Bauzaun abbauen Bauzaun aus v.g. Position nach Angaben des AG nach Beendigung der Bauzeit entfernen. 1.000,000 m . . . . . . . . . . . . . . . 1.1.110. StL-Nr. 03.101/215.33 Bauzaun umbauen Bauzaun abbauen, innerhalb der Baustelle transportieren und nach Angabe des AG aufbauen. Zaunhoehe ueber Gelaende 2,0 m. Zaun aus Betonstahlmatten. 250,000 m ....................... Summe 1.1. Baustelleneinrichtung .......................

\_\_\_\_\_\_\_\_\_\_\_\_\_\_\_\_\_\_\_\_\_\_\_\_\_\_\_\_\_\_\_\_\_\_\_\_\_\_\_\_\_\_\_\_\_\_\_\_\_\_\_\_\_\_\_\_\_\_\_\_\_\_\_\_\_\_\_\_\_\_\_\_\_\_\_\_\_\_\_

Druckdatum: 12.12.2006

Seite: 7 von 148

à.

Wasserstraßen- Neubauamt Berlin Mehringdamm 129<br>10965 Berlin

\_\_\_\_\_\_\_\_\_\_\_\_\_\_\_\_\_\_\_\_\_\_\_\_\_\_\_\_\_\_\_\_\_\_\_\_\_\_\_\_\_\_\_\_\_\_\_\_\_\_\_\_\_\_\_\_\_\_\_\_\_\_\_\_\_\_\_\_\_\_\_\_\_\_\_\_\_\_\_

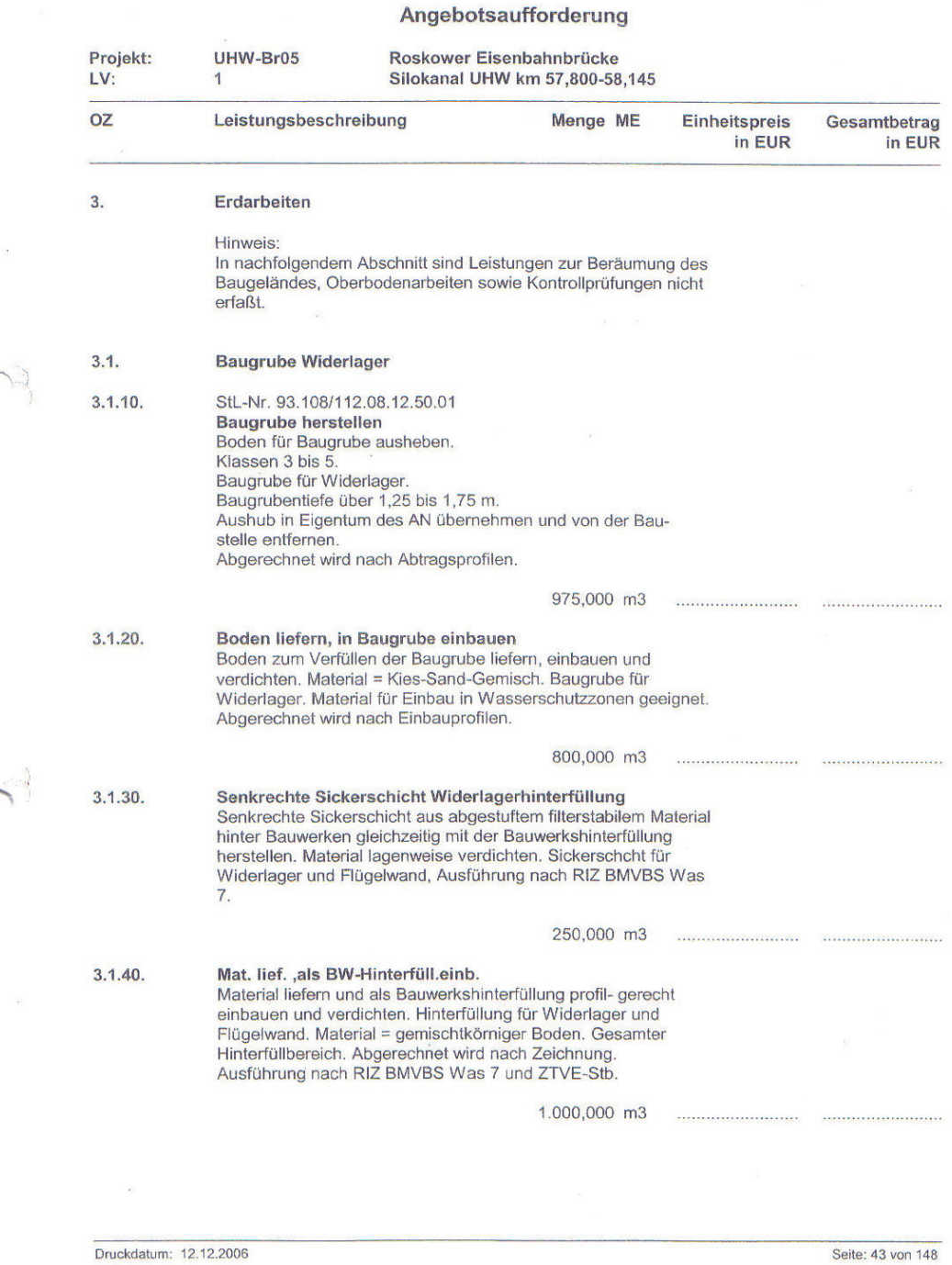
Wasserstraßen- Neubauamt Berlin Mehringdamm 129 10965 Berlin

Angebotsaufforderung Projekt: UHW-Br05 Roskower Eisenbahnbrücke LV: Silokanal UHW km 57,800-58,145 1 **OZ** Leistungsbeschreibung Menge ME Einheitspreis Gesamtbetrag in EUR in EUR  $5.2.$ Widerlager  $5.2.10.$ Bew. Beton einschl. Schalung herst. Widerlager/Kammerwand/Flügelwände Bewehrten Beton einschließlich Schalung nach Unterlagen des AG herstellen. Schalung vorhalten und beseitigen. Bewehrung und Traggerüst werden gesondert vergütet. Bauteil = Widerlager/Kammerwand/Flügelwände Art der Verwendung = Stahlbeton. Druckfestigkeitsklasse C25/30. Expositionsklasse XF1, XC4 'Sichtflächenschalung = Ungehobelte Bretter gleichen<br>Querschnitts mit profilierten Seiten (Nut und Feder oder dgl.). Schalungsverlauf vertikal. 300,000 m3  $5.2.20.$ Betonstahl einbauen Widerlager/Kammerwand/Flügelwände Betonstahl entsprechend statischen und konstruktiven<br>Erfordernissen einbauen. Bauteil = Widerlager/Kammerwand/Flügelwände Stahlsorte BSt 500 S+M 36,000 t . . . . . . . . . . . . . . . . 5.2.30. Bew. Beton einschl. Schalung herst. Auflagerbänke/Kappen Bewehrten Beton einschließlich Schalung nach Unterlagen des AG herstellen. Schalung vorhalten und beseitigen. Bewehrung und Traggerüst werden gesondert vergütet. Bauteil =<br>Auflagerbänke/Kappen Art der Verwendung = Stahlbeton.<br>Druckfestigkeitsklasse C25/30. Expositionsklasse 'XF1, XC4 ' Sichtflächenschalung = Ungehobelte Bretter gleichen Querschnitts mit profilierten Seiten (Nut und Feder oder dgl.). Schalungsverlauf vertikal. 12,000 m3 ........................ .......................  $5.2.40.$ Betonstahl einbauen Auflagerbänke/Kappen Betonstahl entsprechend statischen und konstruktiven Erfordernissen einbauen. Bauteil = Auflagerbänke/Kappen Stahlsorte BSt 500 S+M  $3,000$  t  $5.2.50.$ Bew. Beton einschl. Schalung herst. Lagersockel/Pressansatzpunkt Bewehrten Beton einschließlich Schalung nach Unterlagen des AG herstellen. Schalung vorhalten und beseitigen. Bewehrung und Traggerüst werden gesöndert vergütet. Bauteil 'Lagersockel/Pressansatzpunkt' Art der Verwendung = Stahlbeton. Druckfestigkeitsklasse C35/45. Expositionsklasse 'XF1, XC4 ' Sichtflächenschalung = Ungehobelte Bretter ...Fortsetzung

\_\_\_\_\_\_\_\_\_\_\_\_\_\_\_\_\_\_\_\_\_\_\_\_\_\_\_\_\_\_\_\_\_\_\_\_\_\_\_\_\_\_\_\_\_\_\_\_\_\_\_\_\_\_\_\_\_\_\_\_\_\_\_\_\_\_\_\_\_\_\_\_\_\_\_\_\_\_\_

Druckdatum: 12.12.2006

Seite: 59 von 148

Wasserstraßen- Neubauamt Berlin<br>Mehringdamm 129<br>10965 Berlin

\_\_\_\_\_\_\_\_\_\_\_\_\_\_\_\_\_\_\_\_\_\_\_\_\_\_\_\_\_\_\_\_\_\_\_\_\_\_\_\_\_\_\_\_\_\_\_\_\_\_\_\_\_\_\_\_\_\_\_\_\_\_\_\_\_\_\_\_\_\_\_\_\_\_\_\_\_\_\_

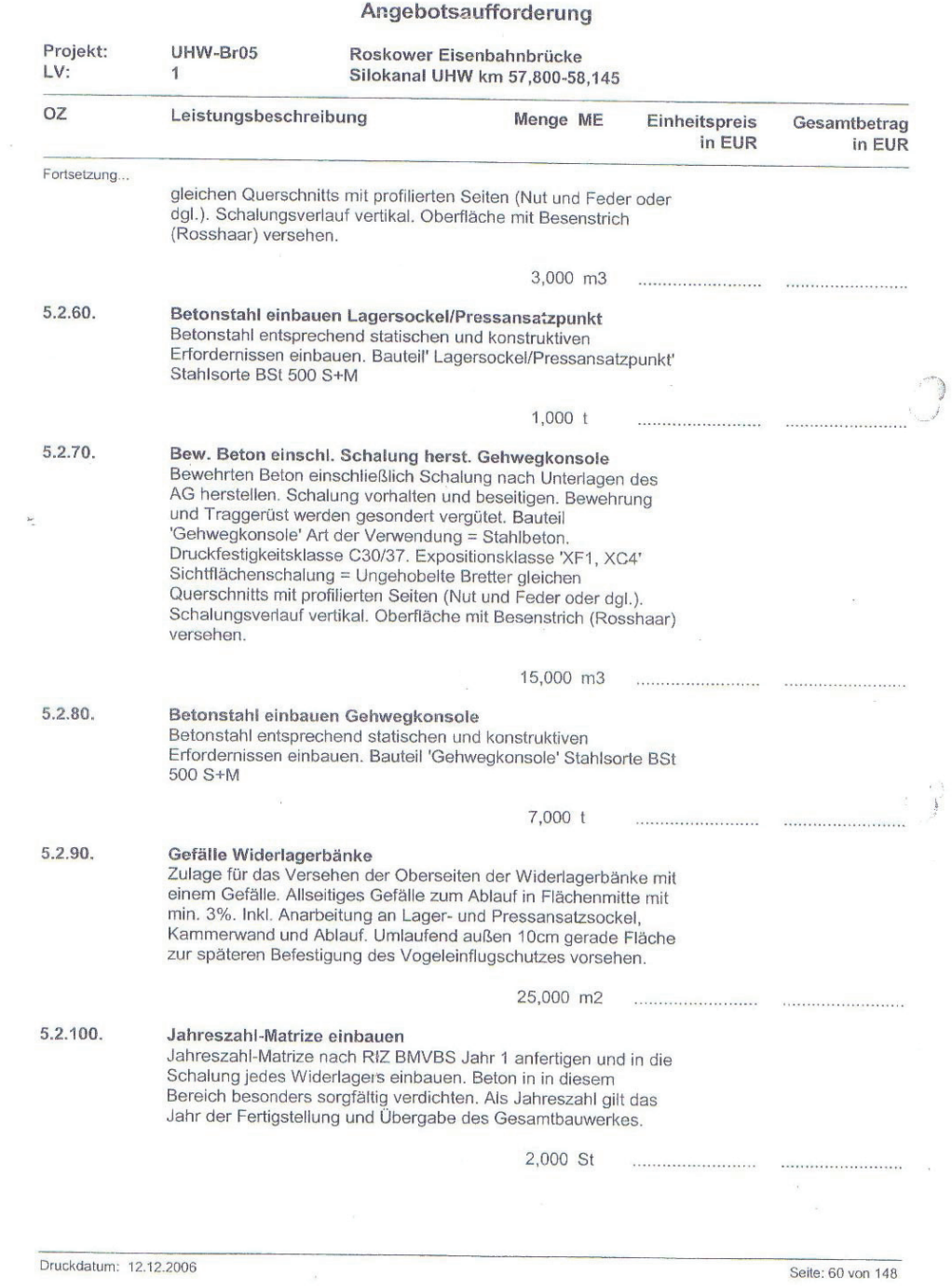

 $\bar{\mathbf{x}}$ 

 $\bar{R}$ 

Wasserstraßen- Neubauamt Berlin Mehringdamm 129<br>10965 Berlin

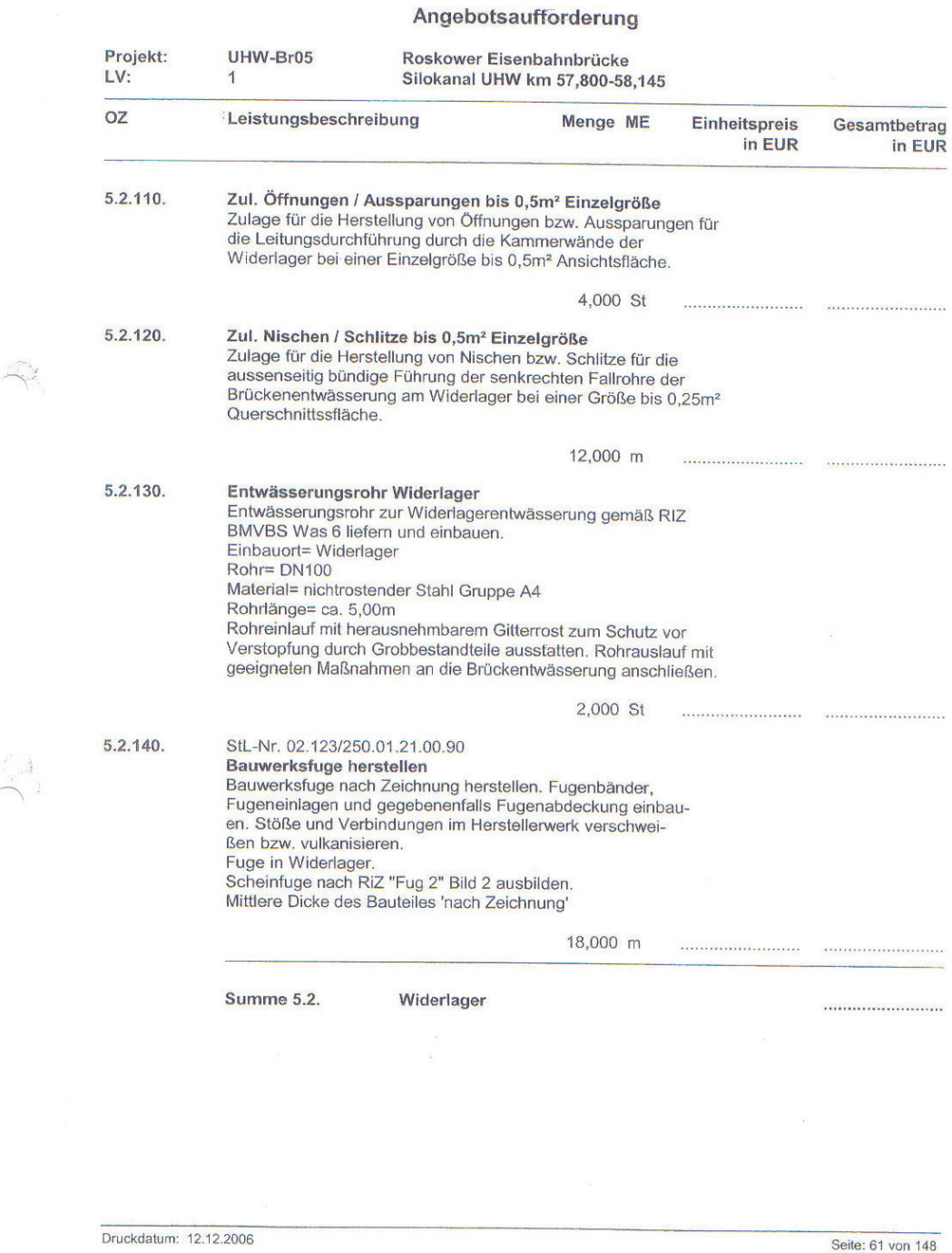

Wasserstraßen- Neubauamt Berlin Mehringdamm 129<br>10965 Berlin

#### Angebotsaufforderung

\_\_\_\_\_\_\_\_\_\_\_\_\_\_\_\_\_\_\_\_\_\_\_\_\_\_\_\_\_\_\_\_\_\_\_\_\_\_\_\_\_\_\_\_\_\_\_\_\_\_\_\_\_\_\_\_\_\_\_\_\_\_\_\_\_\_\_\_\_\_\_\_\_\_\_\_\_\_\_

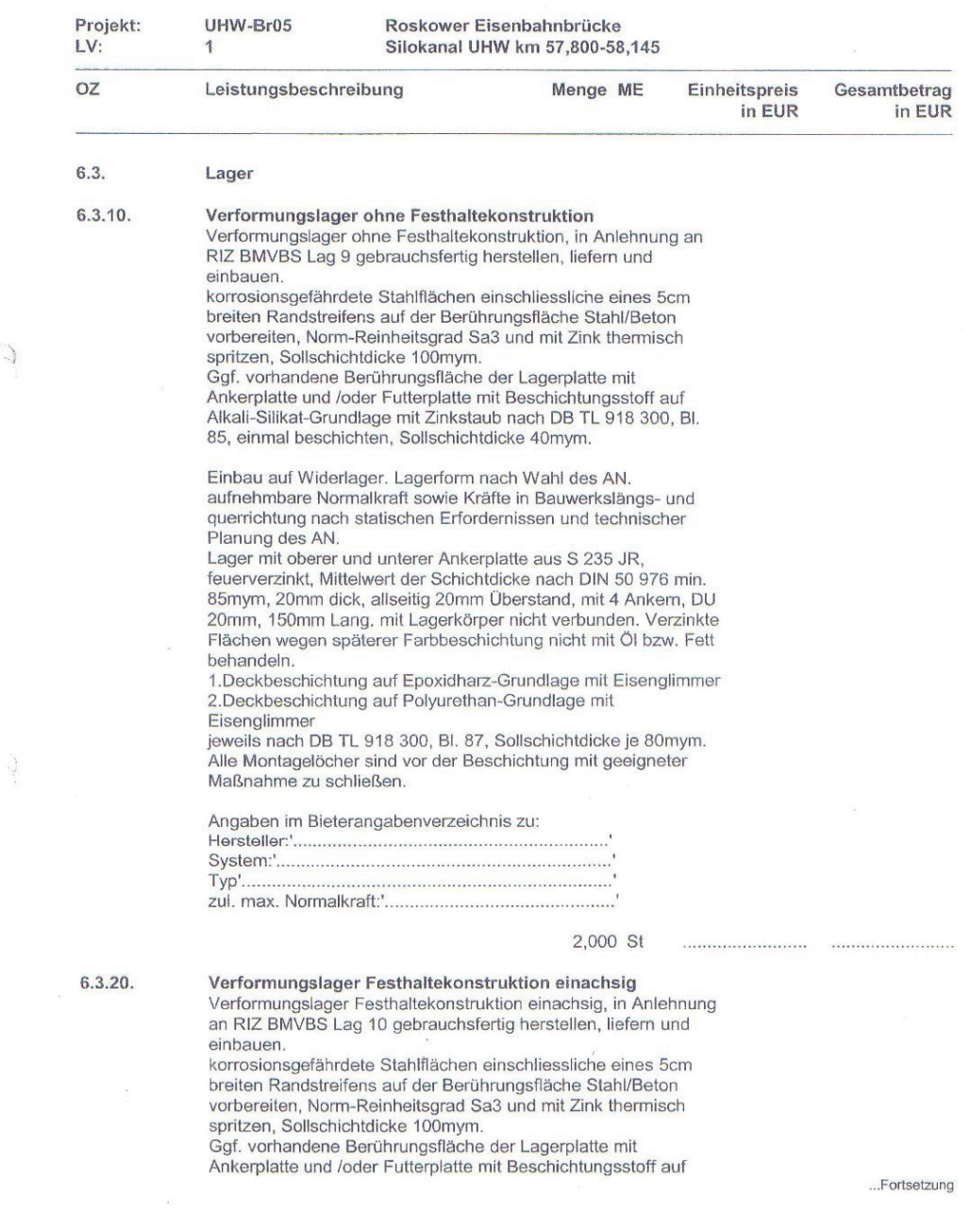

Druckdatum: 12.12.2006

Seite: 69 von 148

Wasserstraßen- Neubauamt Berlin Mehringdamm 129<br>10965 Berlin

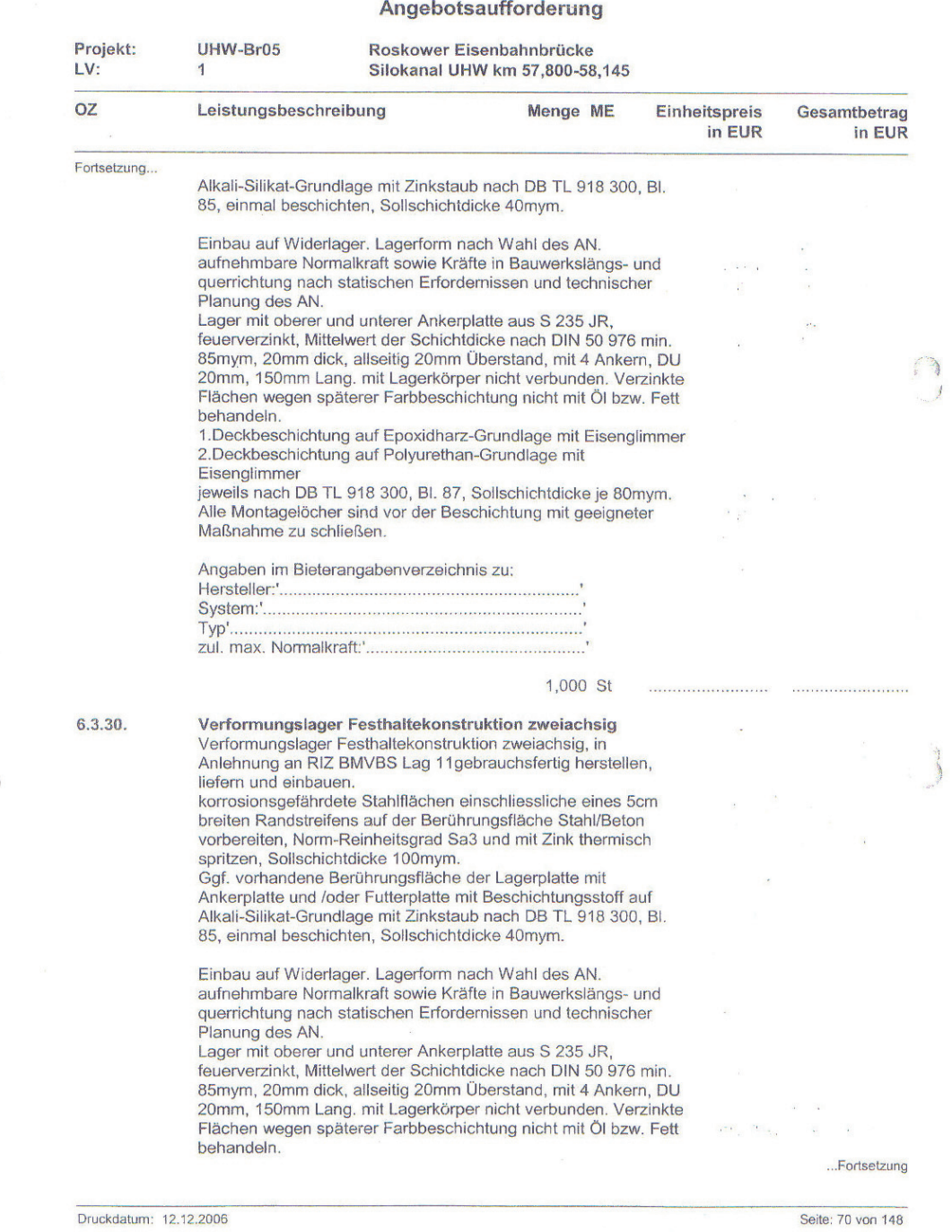

Druckdatum: 12.12.2006

 $\overline{\mathcal{P}}$ 

 70 \_\_\_\_\_\_\_\_\_\_\_\_\_\_\_\_\_\_\_\_\_\_\_\_\_\_\_\_\_\_\_\_\_\_\_\_\_\_\_\_\_\_\_\_\_\_\_\_\_\_\_\_\_\_\_\_\_\_\_\_\_\_\_\_\_\_\_\_\_\_\_\_\_\_\_\_\_\_\_

 $\mathcal{A}^{\perp}$ 

# Wasserstraßen- Neubauamt Berlin<br>Mehringdamm 129<br>10965 Berlin

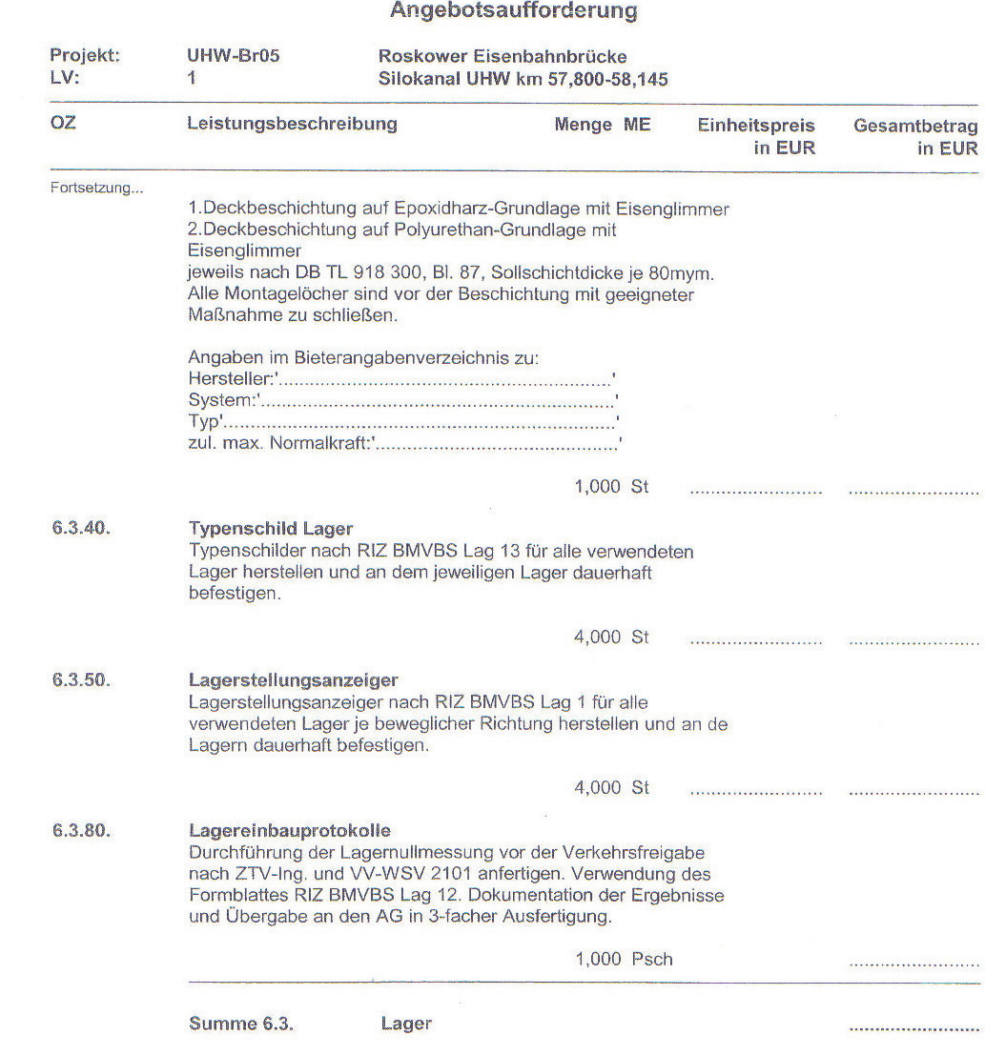

Druckdatum: 12.12.2006

Seite: 71 von 148

 $\frac{1}{\sqrt{2}}$ 

Anhang 2: Arbeitskalkulation des Beispielprojekts "Roskower **Eisenbahnbrücke"** 

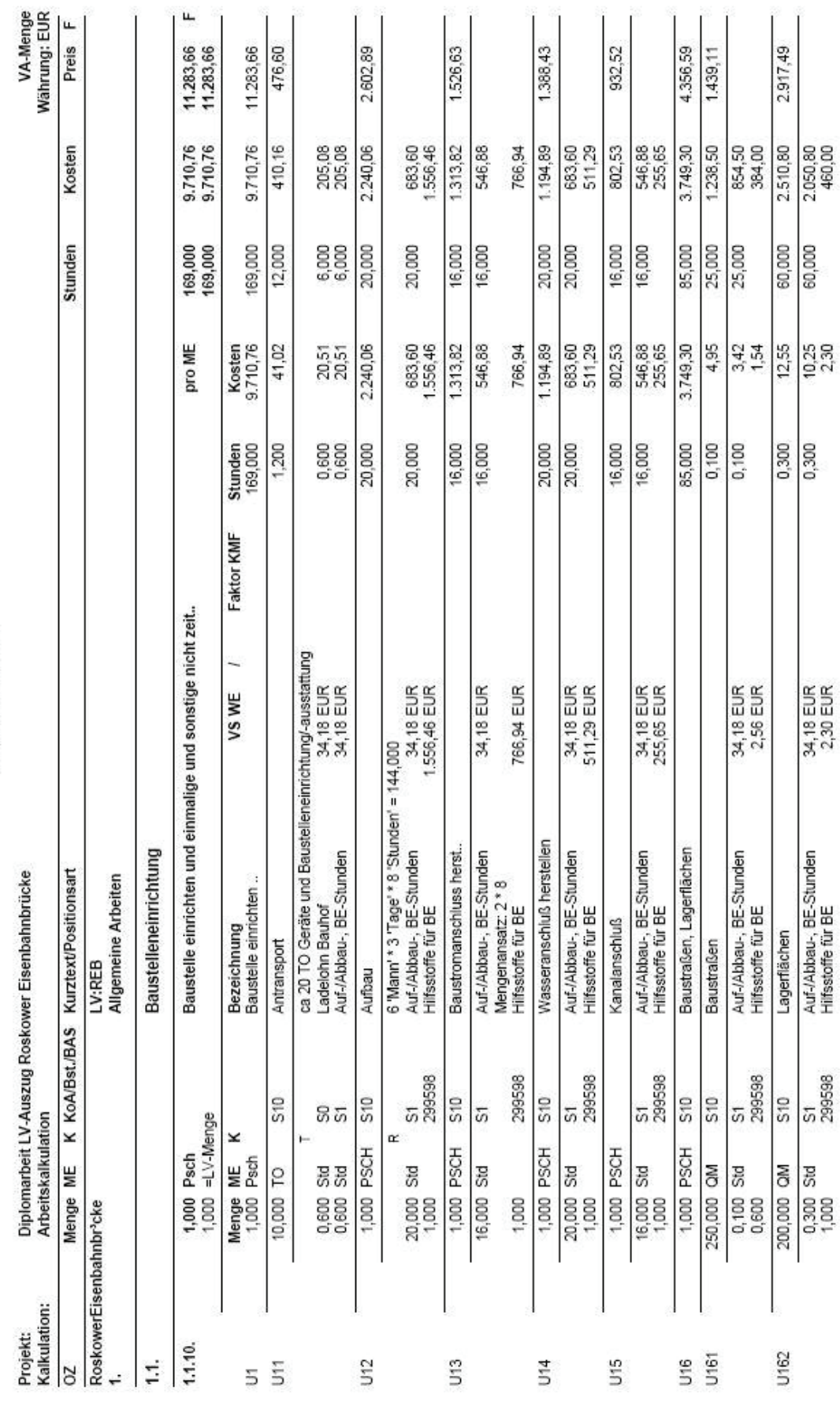

Arbeitskalkulation

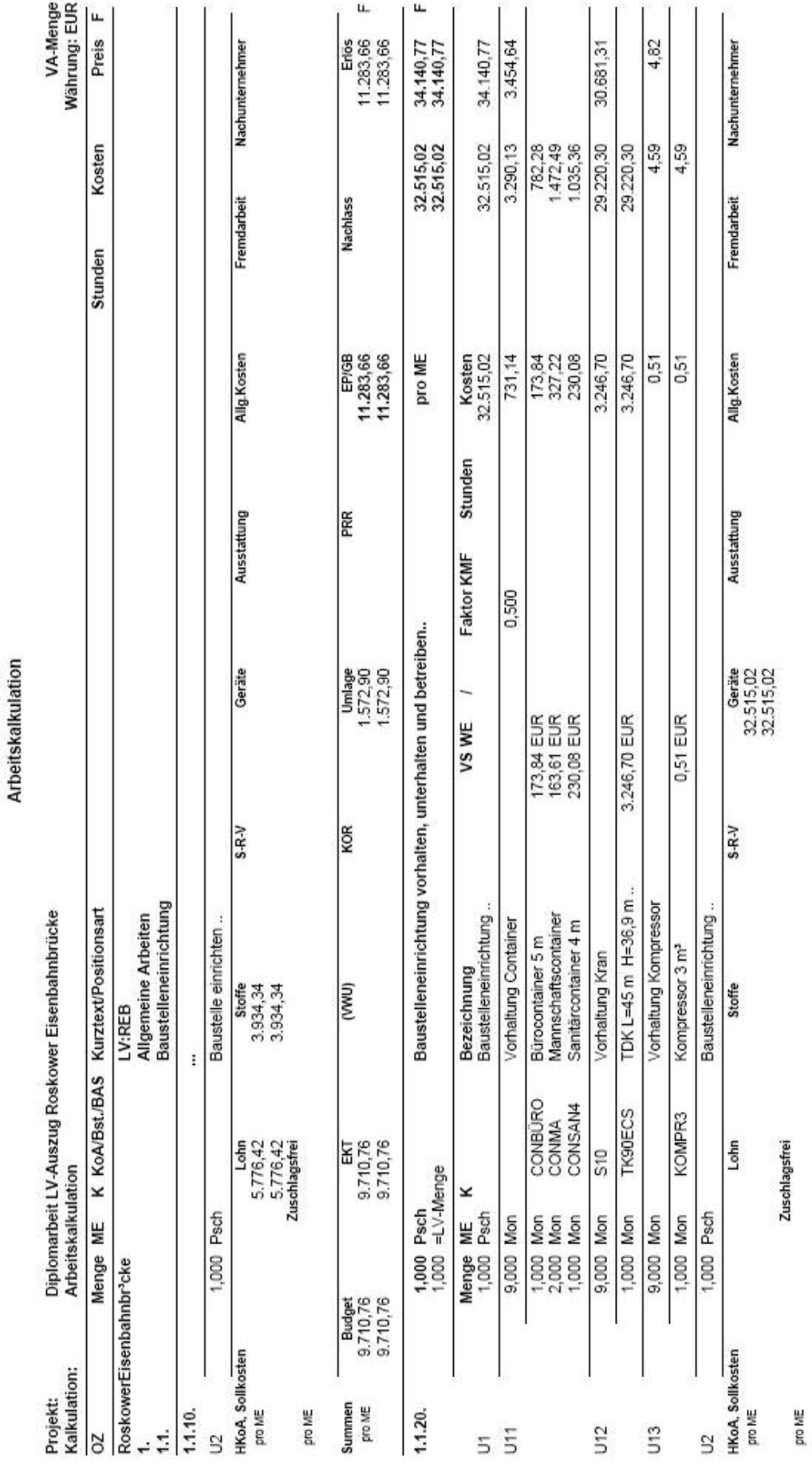

Anhang 2: Arbeitskalkulation des Beispielprojekts "Roskower Eisenbahnbrücke"

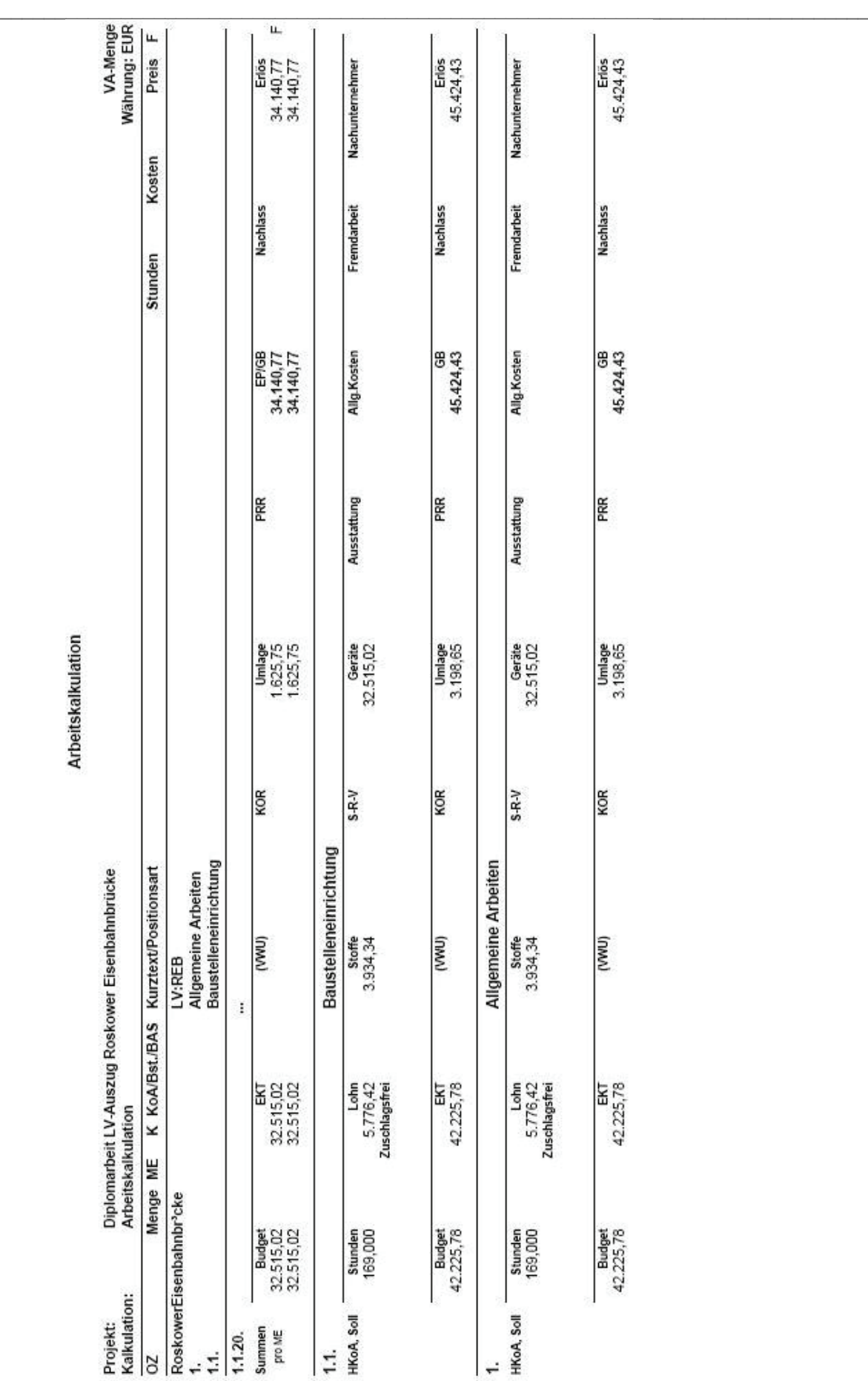

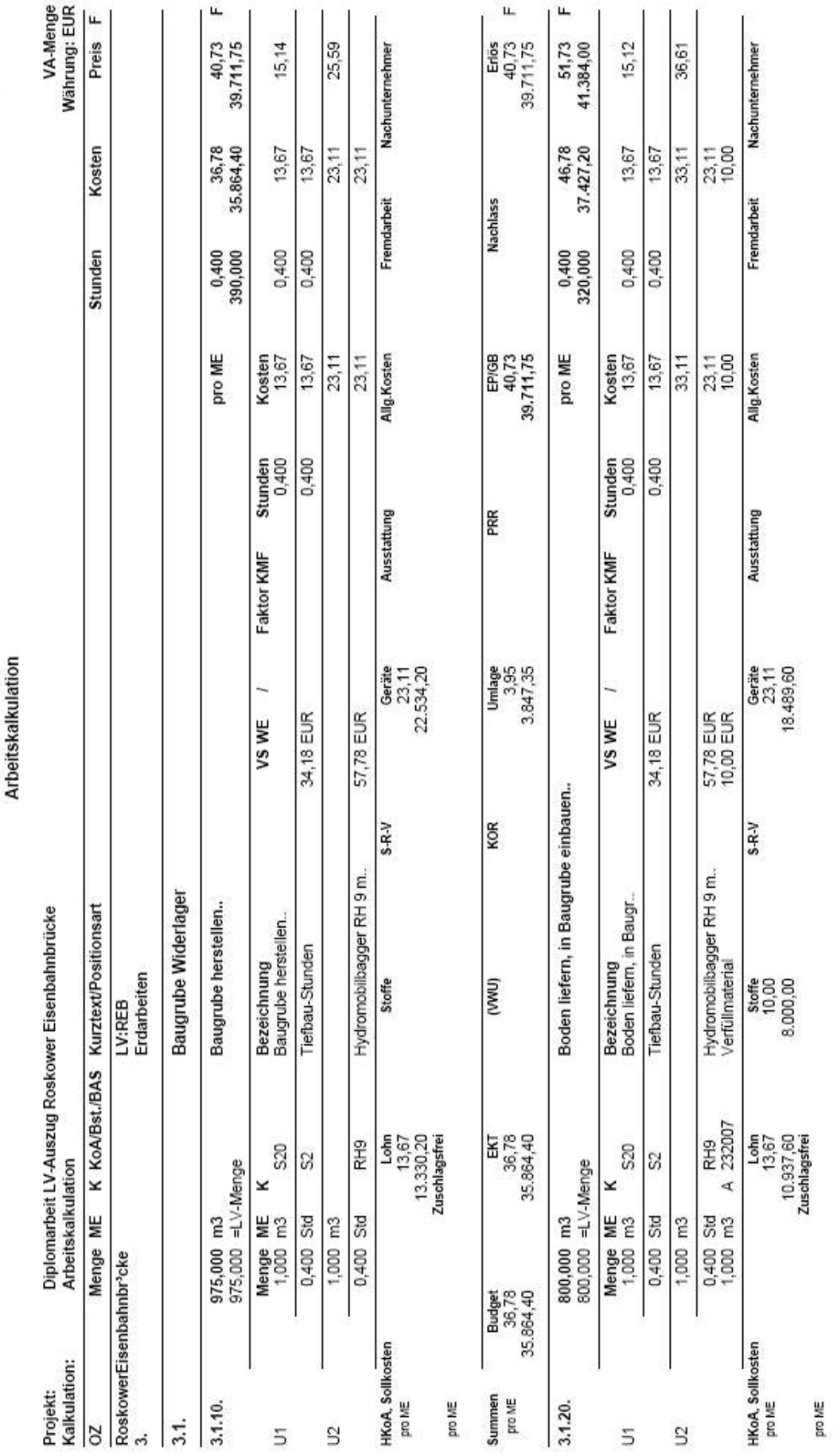

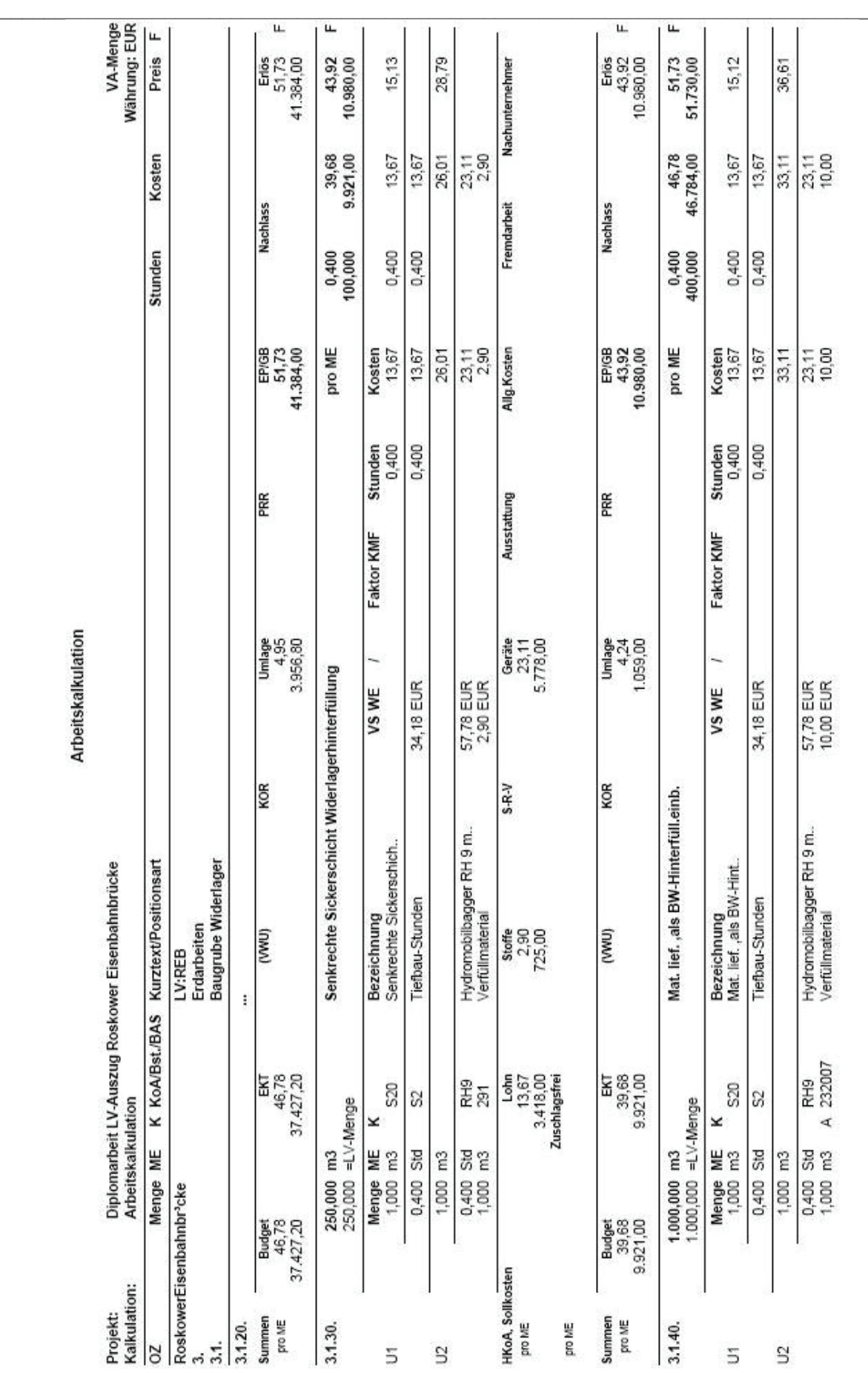

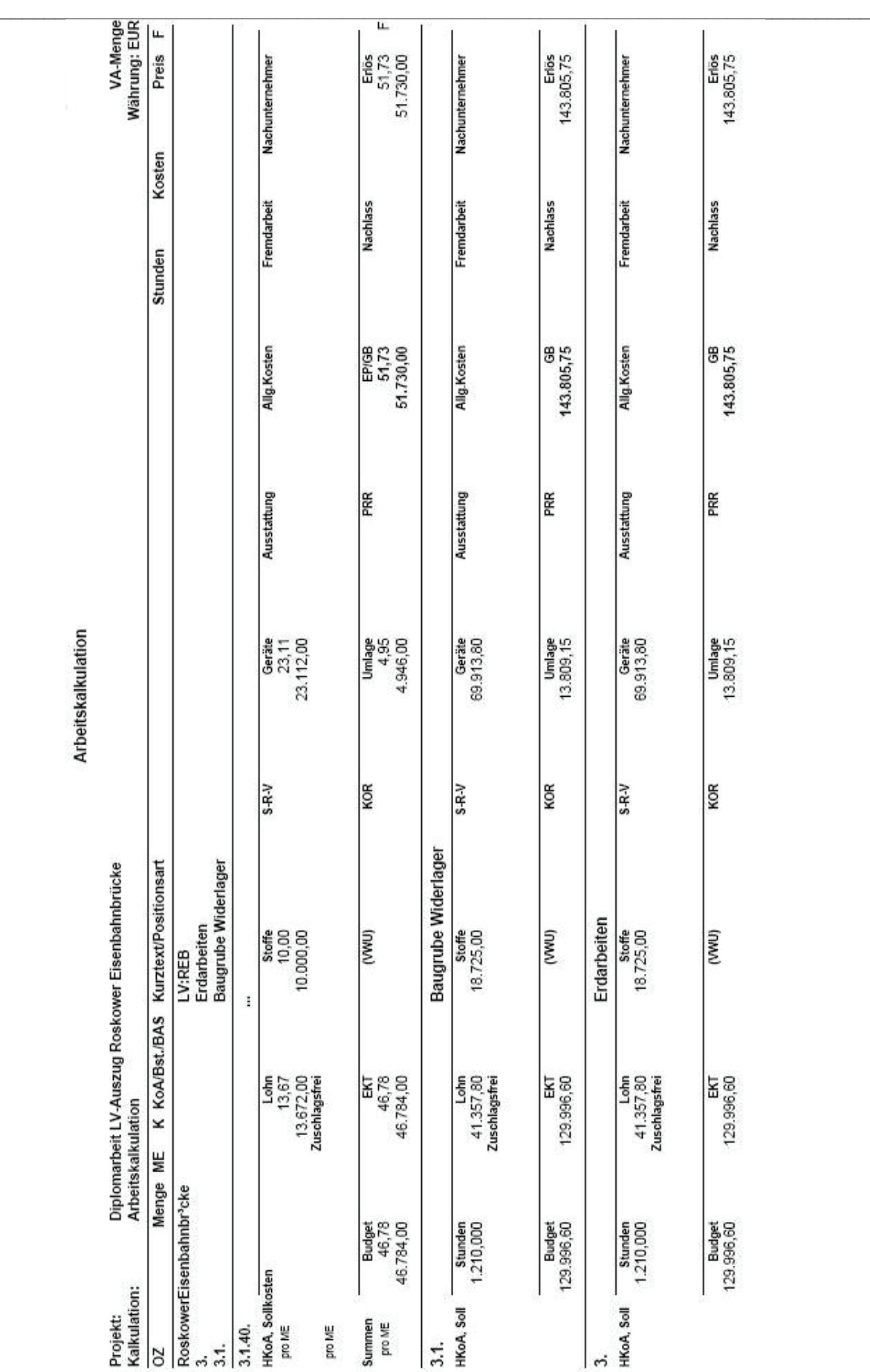

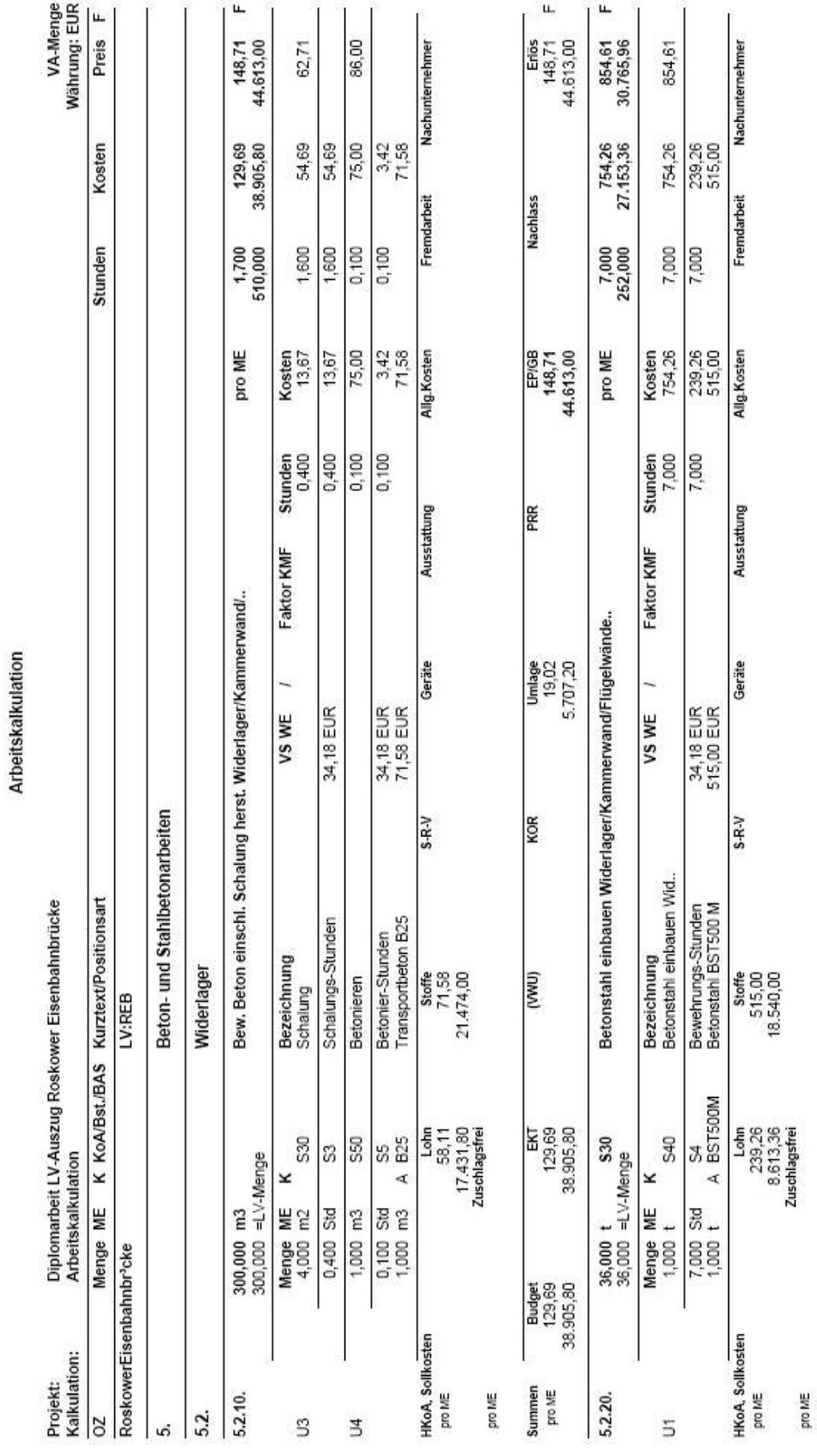

ŝ

Anhang 2: Arbeitskalkulation des Beispielprojekts "Roskower Eisenbahnbrücke"

\_\_\_\_\_\_\_\_\_\_\_\_\_\_\_\_\_\_\_\_\_\_\_\_\_\_\_\_\_\_\_\_\_\_\_\_\_\_\_\_\_\_\_\_\_\_\_\_\_\_\_\_\_\_\_\_\_\_\_\_\_\_\_\_\_\_\_\_\_\_\_\_\_\_\_\_\_\_\_

79

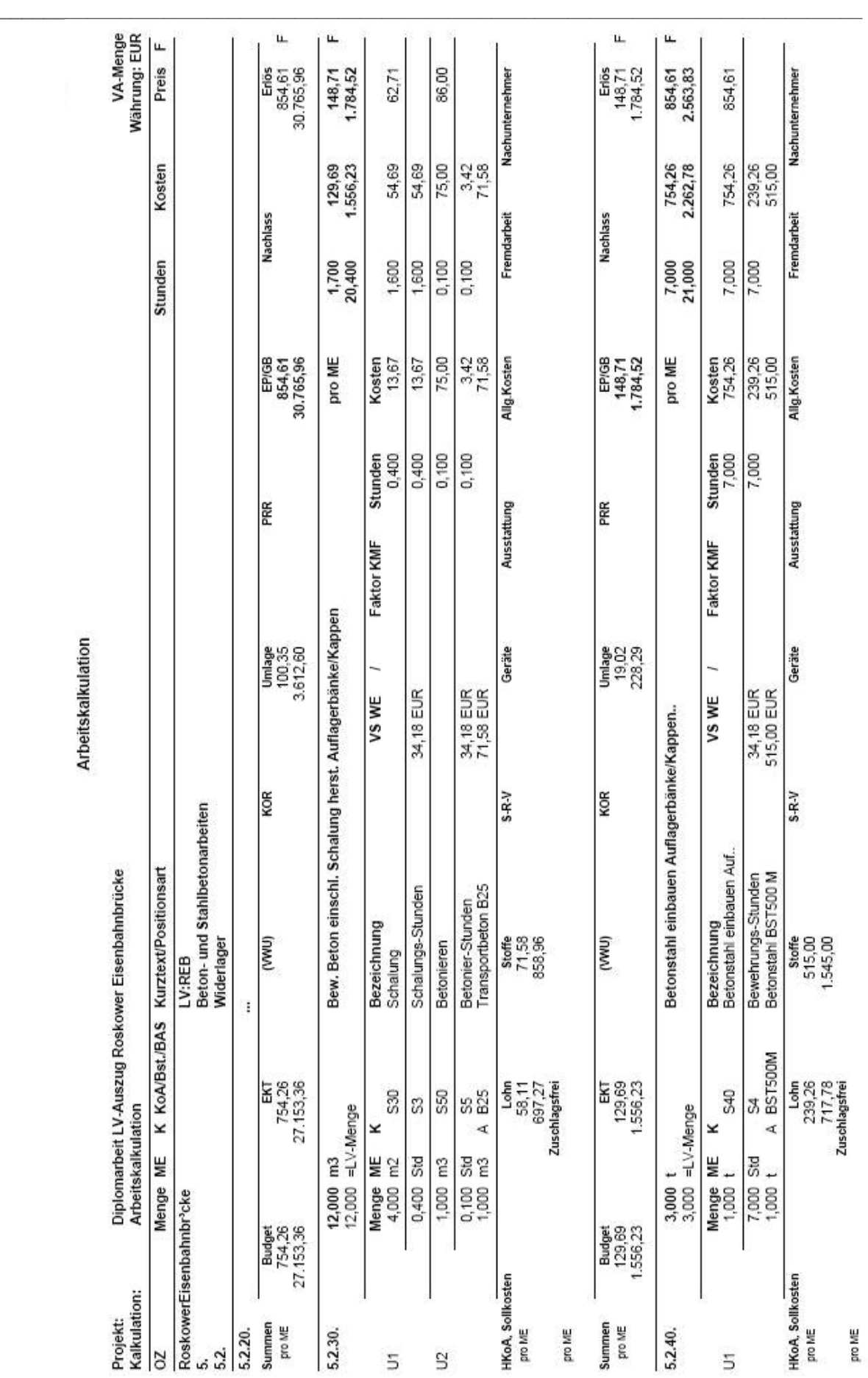

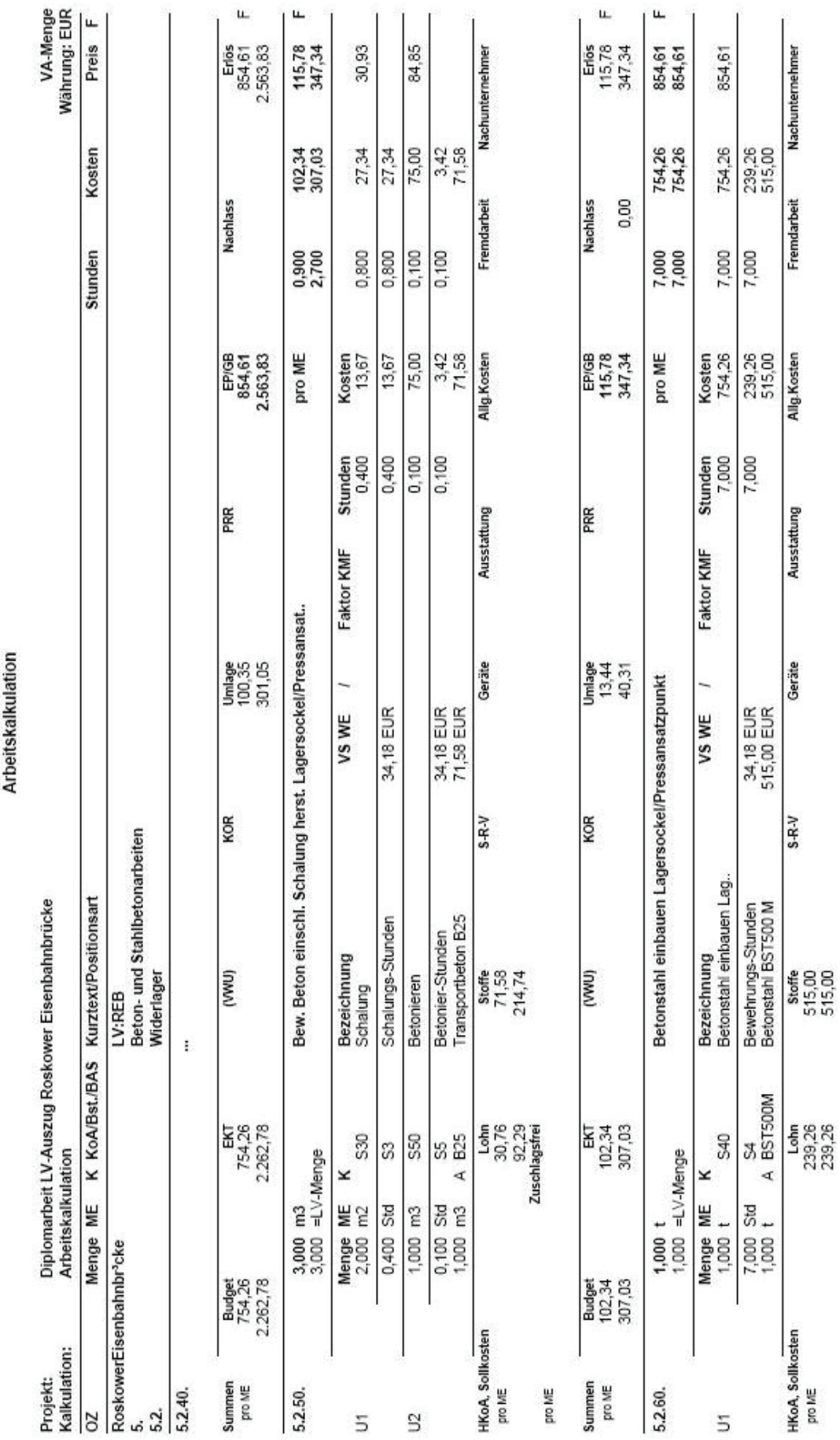

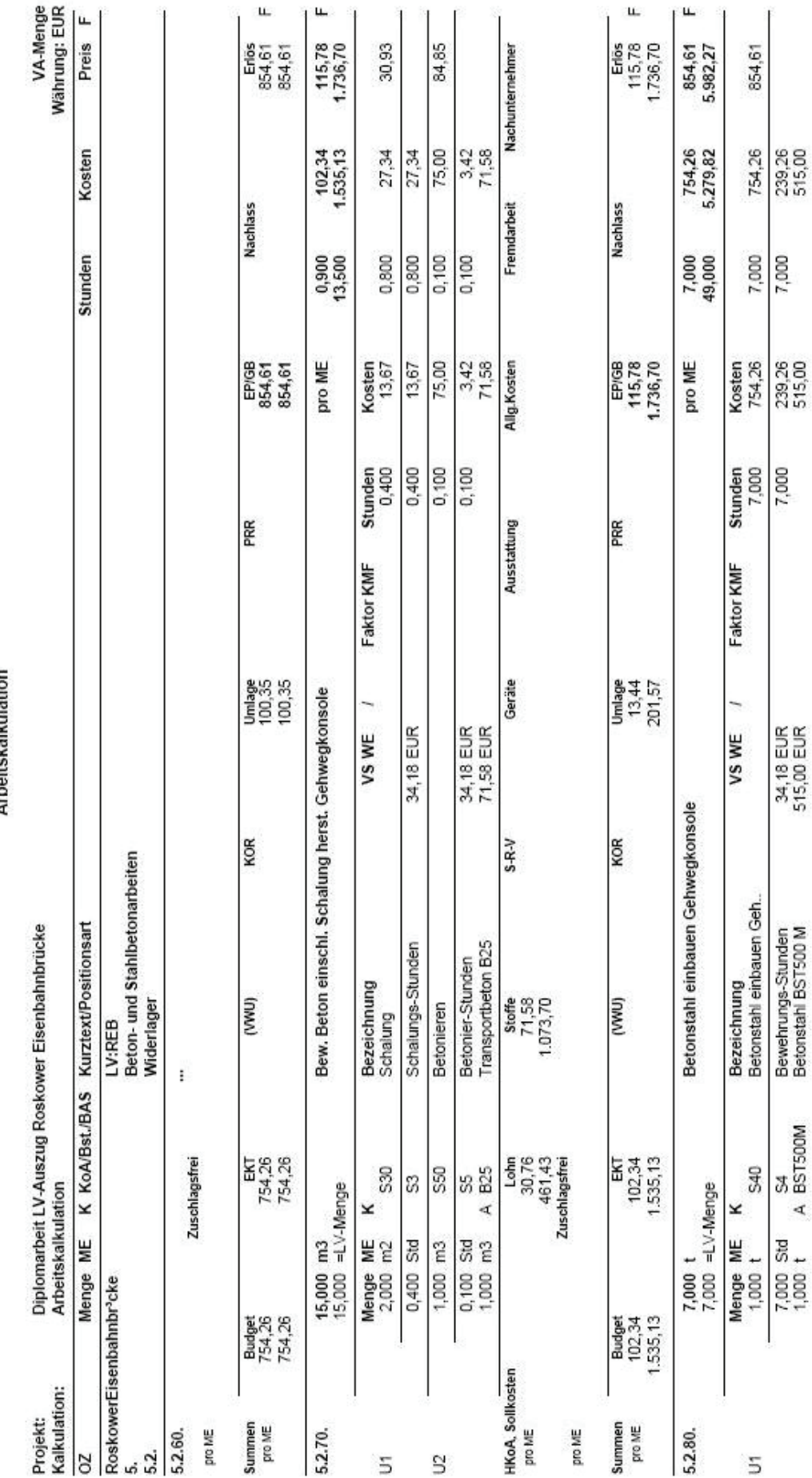

Arbeitskalkulation

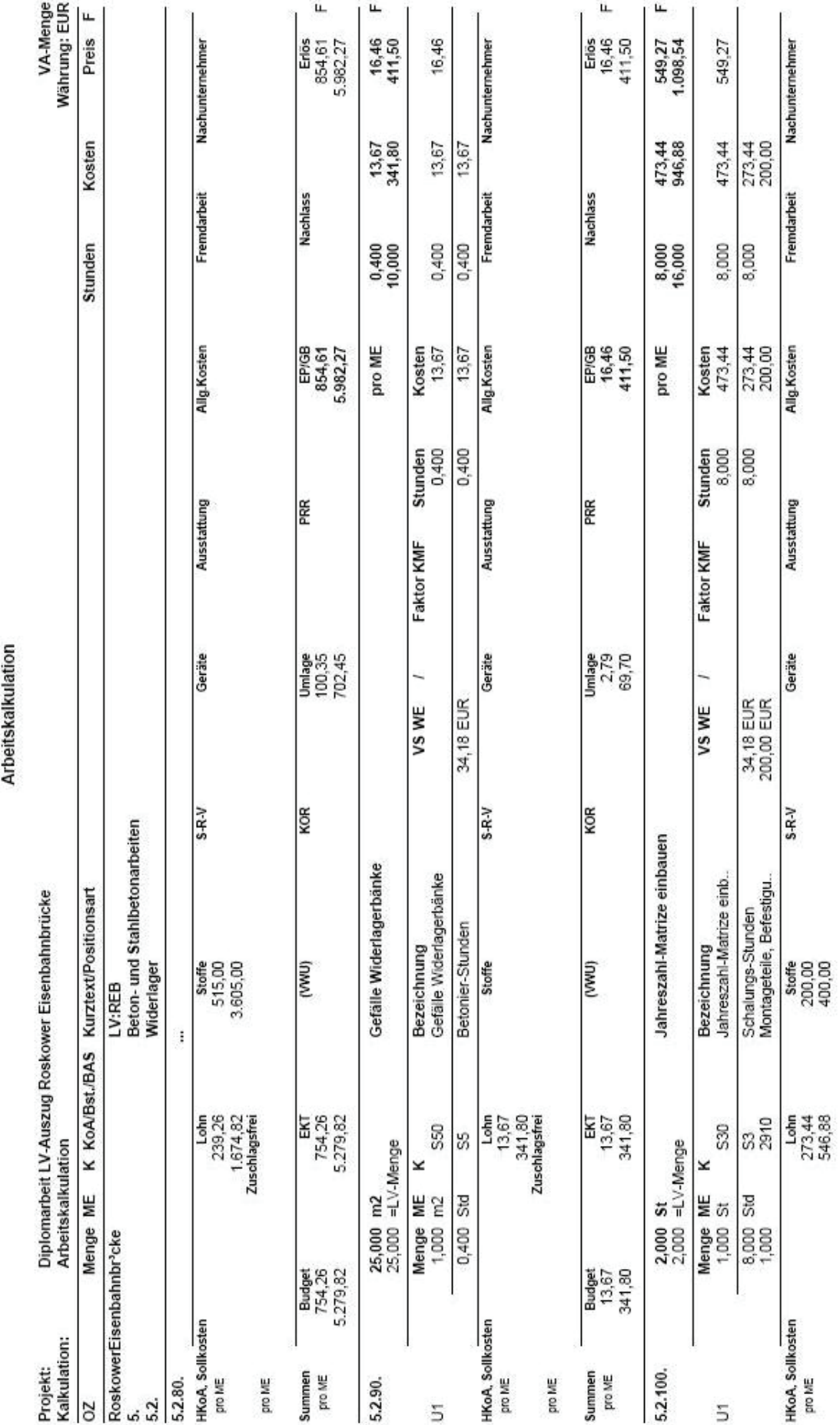

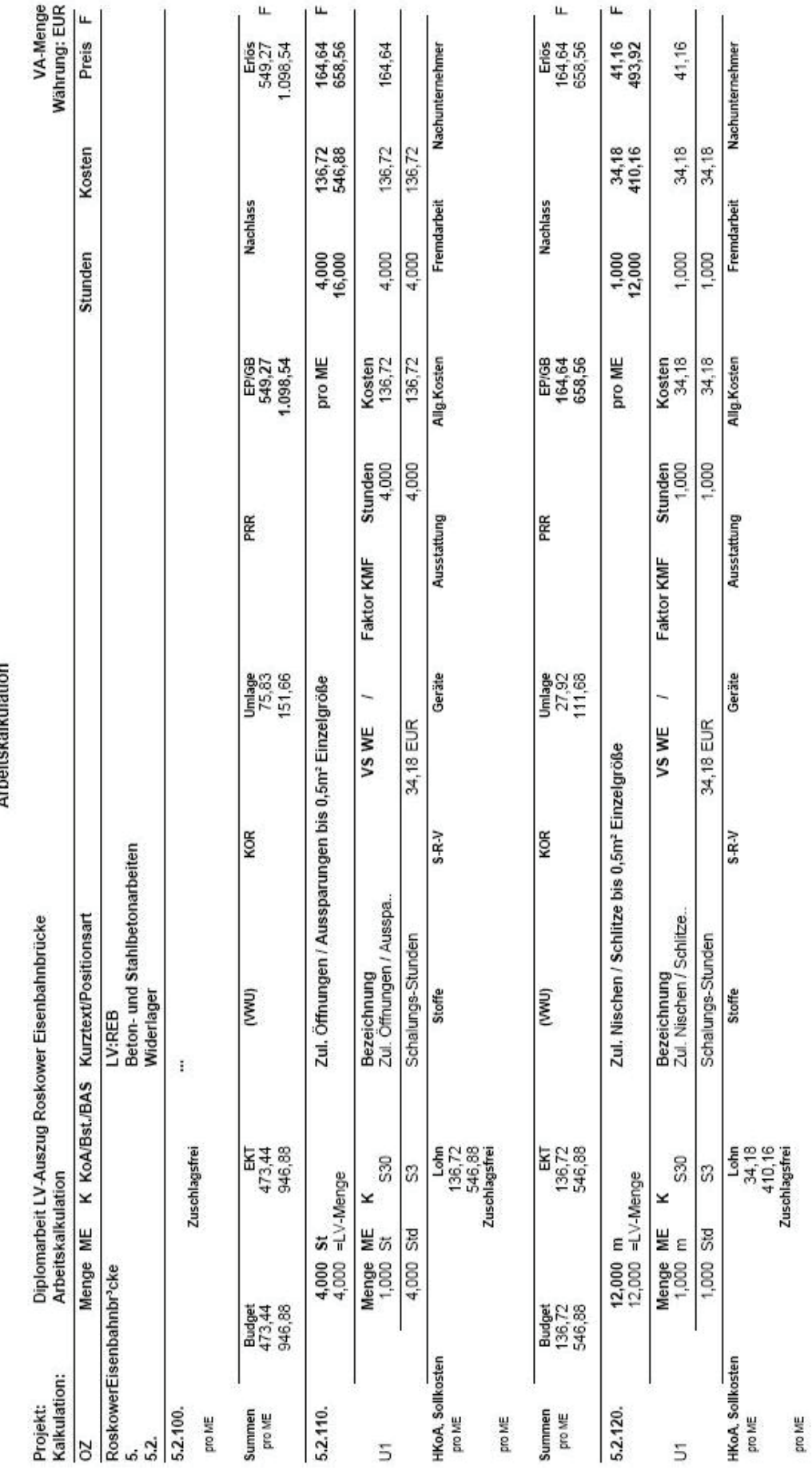

Arheitskalkulation

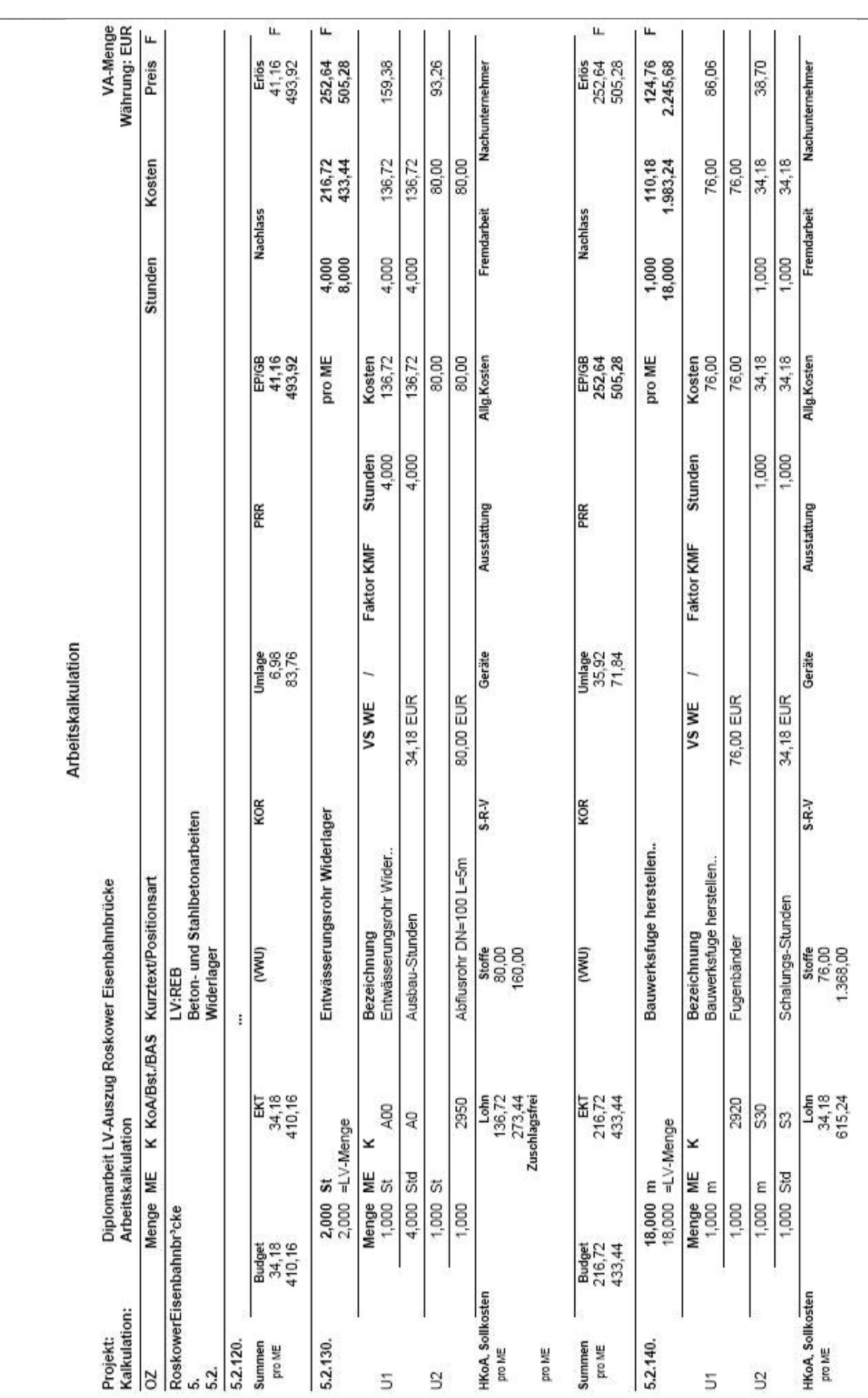

Arbeitskalkulation

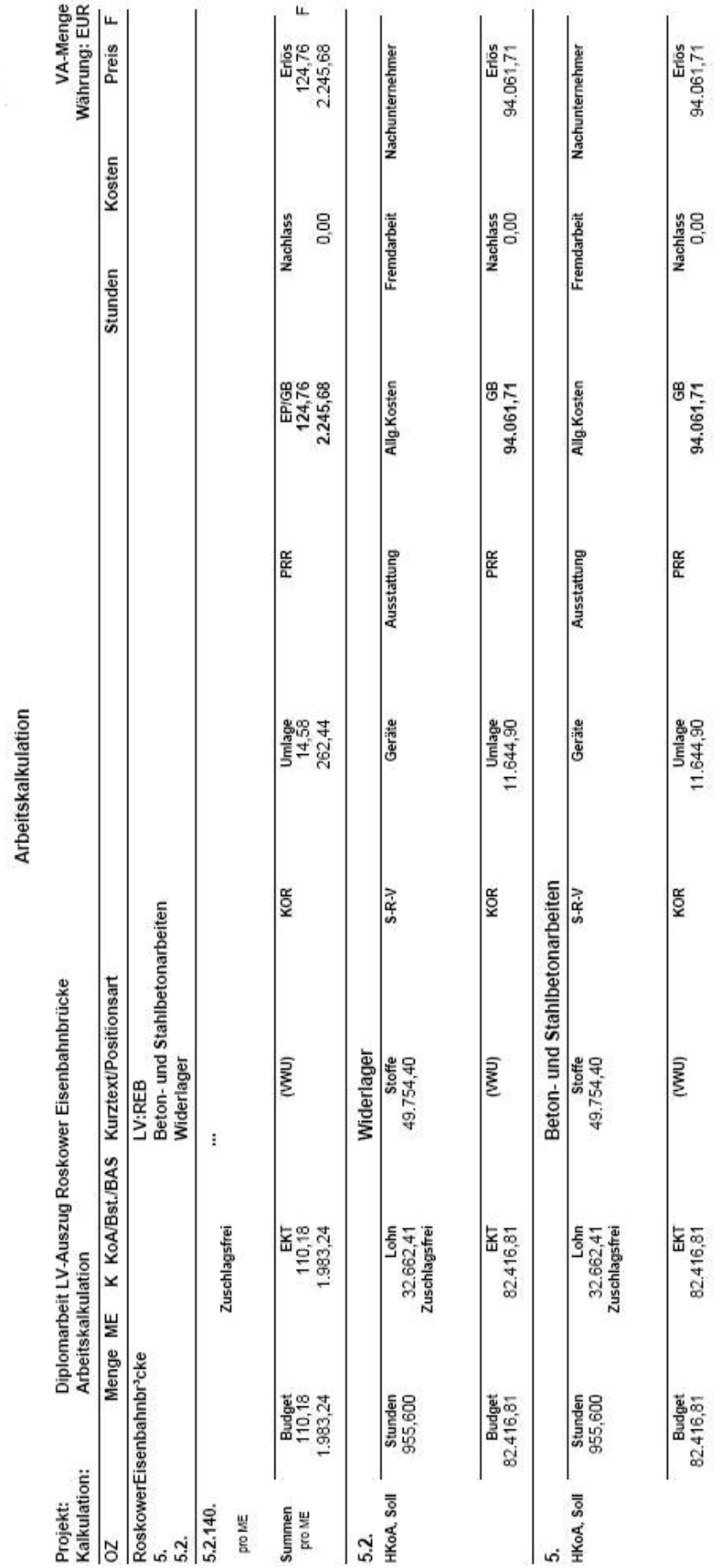

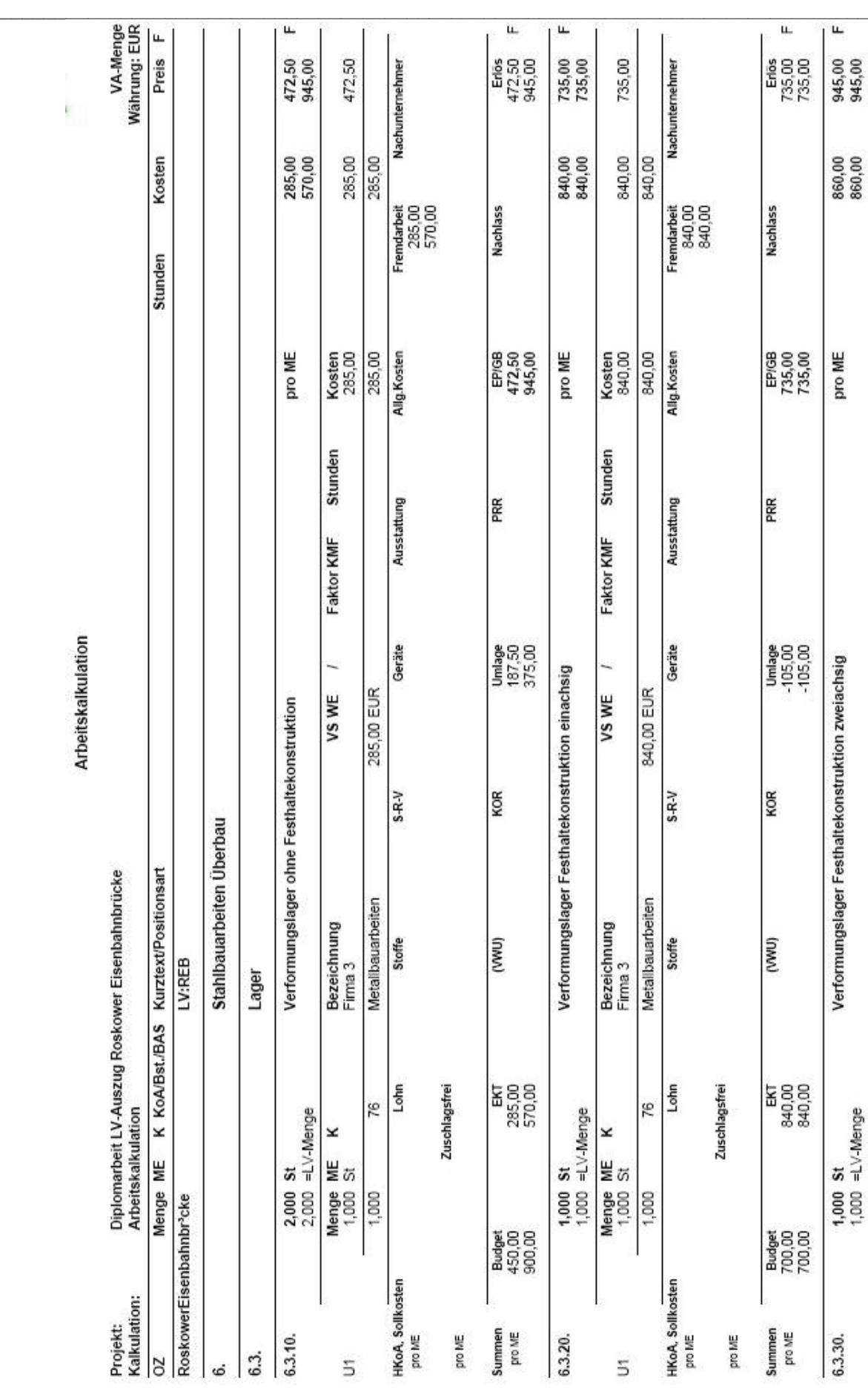

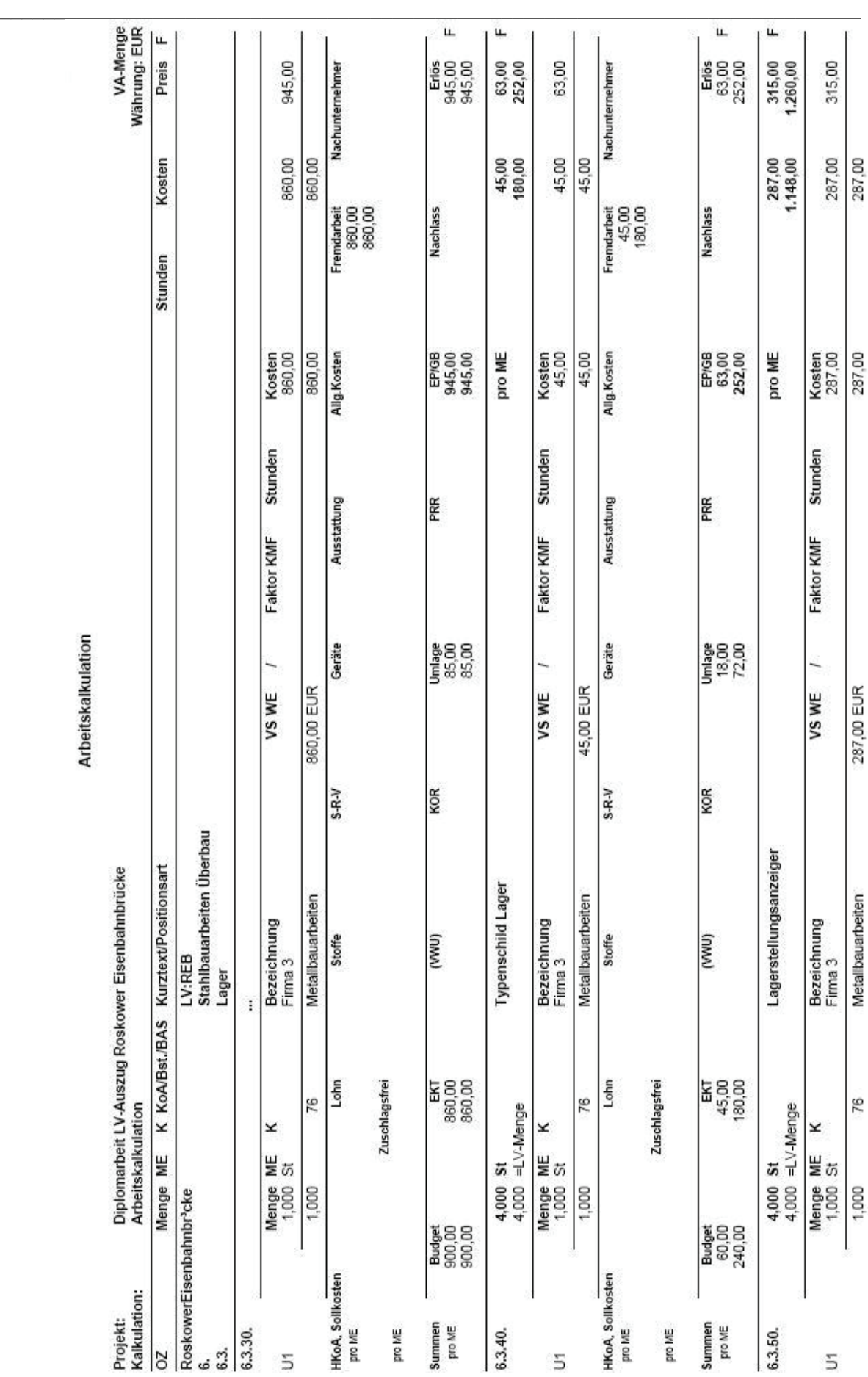

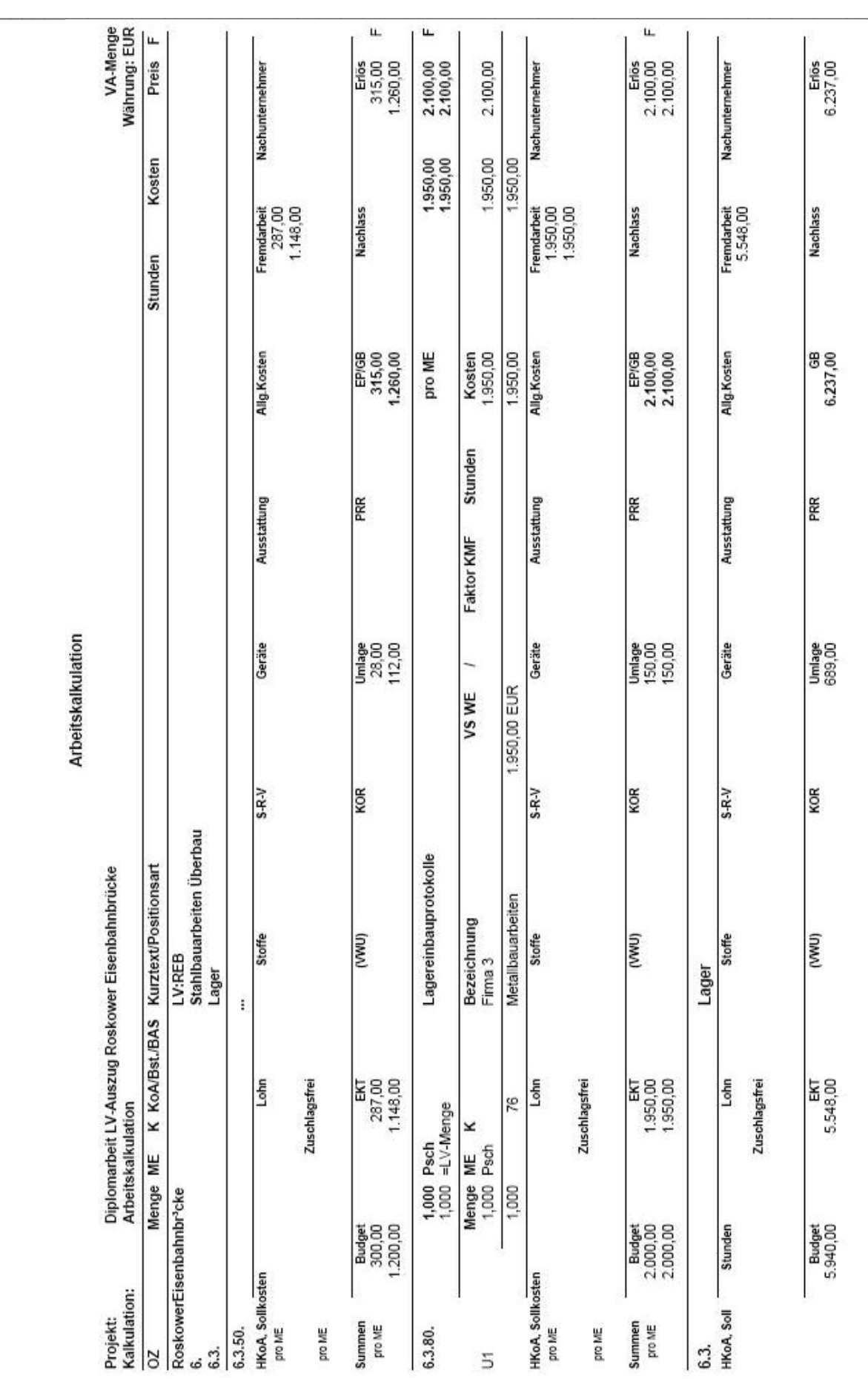

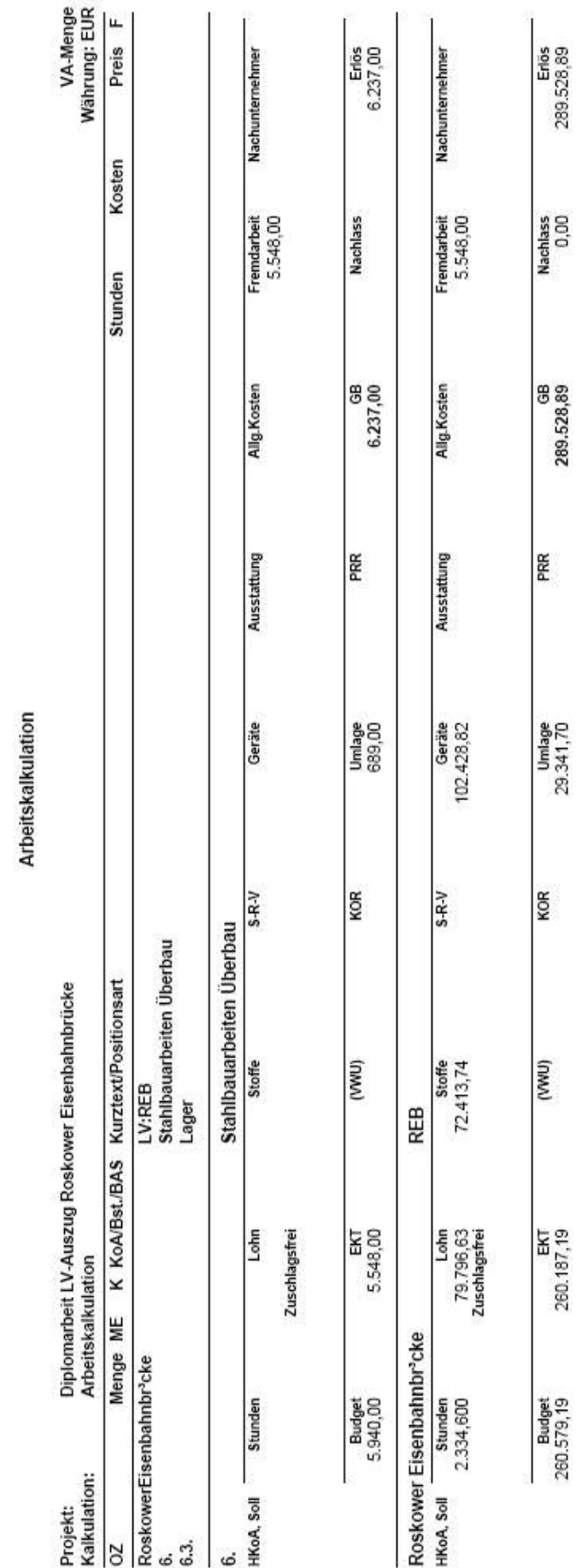

### **Literaturverzeichnis**

[1] Volker, Wirth / Günter, Seyfferth: Baustellen-Controlling - EDV-gestützte Planung, Kontrolle und Informationsensversorgung von Baustellen unter Berücksichtigung des Unternehmens-Controlling, Bd. 275, 3. Aufl. – Renningen - Malmsheim: expert-Verl., 1998

\_\_\_\_\_\_\_\_\_\_\_\_\_\_\_\_\_\_\_\_\_\_\_\_\_\_\_\_\_\_\_\_\_\_\_\_\_\_\_\_\_\_\_\_\_\_\_\_\_\_\_\_\_\_\_\_\_\_\_\_\_\_\_\_\_\_\_\_\_\_\_\_\_\_\_\_\_\_\_

[2] Gerster, Kohl: Baubetrieb in Beispielen, 2. Aufl., Werner Verlag, 2006

[3] Keil, Martinsen / Vahland, Fricke: Kostenrechnung für Bauingenieure, 10. Aufl., Werner Verlag, 2004

[4] Winfried, Brecheler / Jürgen, Friedrich / Alfons, Hilmer / Richard, Weiß: Baubetriebslehre – Kosten und Leistungsrechnung – Bauverfahren, Vieweg & Sohn Verlagsgesellschaft mbH, Braunschweig / Wiesbaden, 1998

[5] Ulrich, Nagel: Baustellen Management, 1. Aufl., Verlag für Bauwesen GmbH, Berlin 1998

[6] Günter Seyfferth: Praktisches Baustellen-Controlling, 1. Aufl., Vieweg & Sohn Verlagsgesellschaft mbH, Braunschweig/Wiesbaden 2003

[7] Fleischmann, Hans Dieter: Angebotskalkulation mit Richtwerten, 3. Aufl., Werner Verlag, Düsseldorf, 1999

[8] Keil, Martinsen / Vahland, Fricke: Einführung in die Kostenrechnung für Bauingenieure, 9. Aufl., Werner Verlag, Düsseldorf, 2001

[9] Drees, Gerhard / Paul, Wolfgang: Kalkulation von Baupreisen, 5. Aufl., Bauverlag GmbH, Wiesbaden und Berlin, 1998

[10] Wasser- und Schifffahrtsverwaltung des Bundes: http://www.wsv.de [Stand 15.07.2008]

[11] Bundesverband Deutscher Unternehmens-Berater BDU e.V.,Fachverband Unternehmensführung und Controlling: Controlling – Ein Instrument zur ergebnisorientierten Unternehmenssteuerung und langfristigen Existenzsicherung, Erich Schmidt Verlag, 3. neubearbeitete und erweiterte Auflage, Berlin, 1992

# **Eidesstattliche Erklärung**

## Prüfungsrechtliche Erklärung

Ich versichere, dass ich die Arbeit mit dem Thema "Anwendungsmöglichkeiten von ARRIBA bauen bei der Projektabwicklung, aufgezeigt am Beispiel des Ersatzneubaus der Roskower Eisenbahnbrücke durch die Porr Technobau und Umwelt GmbH." selbständig verfasst, nicht anderweitig als für Prüfungszwecke vorgelegt, alle benutzten Quellen und Hilfsmittel angegeben sowie wörtliche und sinngemäße Zitate als solche gekennzeichnet habe.

\_\_\_\_\_\_\_\_\_\_\_\_\_\_\_\_\_\_\_\_\_\_\_\_\_\_\_\_\_\_\_\_\_\_\_\_\_\_\_\_\_\_\_\_\_\_\_\_\_\_\_\_\_\_\_\_\_\_\_\_\_\_\_\_\_\_\_\_\_\_\_\_\_\_\_\_\_\_\_

Greifswald, den 7. August 2008

Mathias Subtons

-

 -Unterschrift